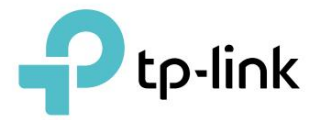

# Mode d'emploi

Routeur 4G LTE WiFi 300 Mbps TL-MR6400

REV4.0.0 1910012685

# **Contenu**

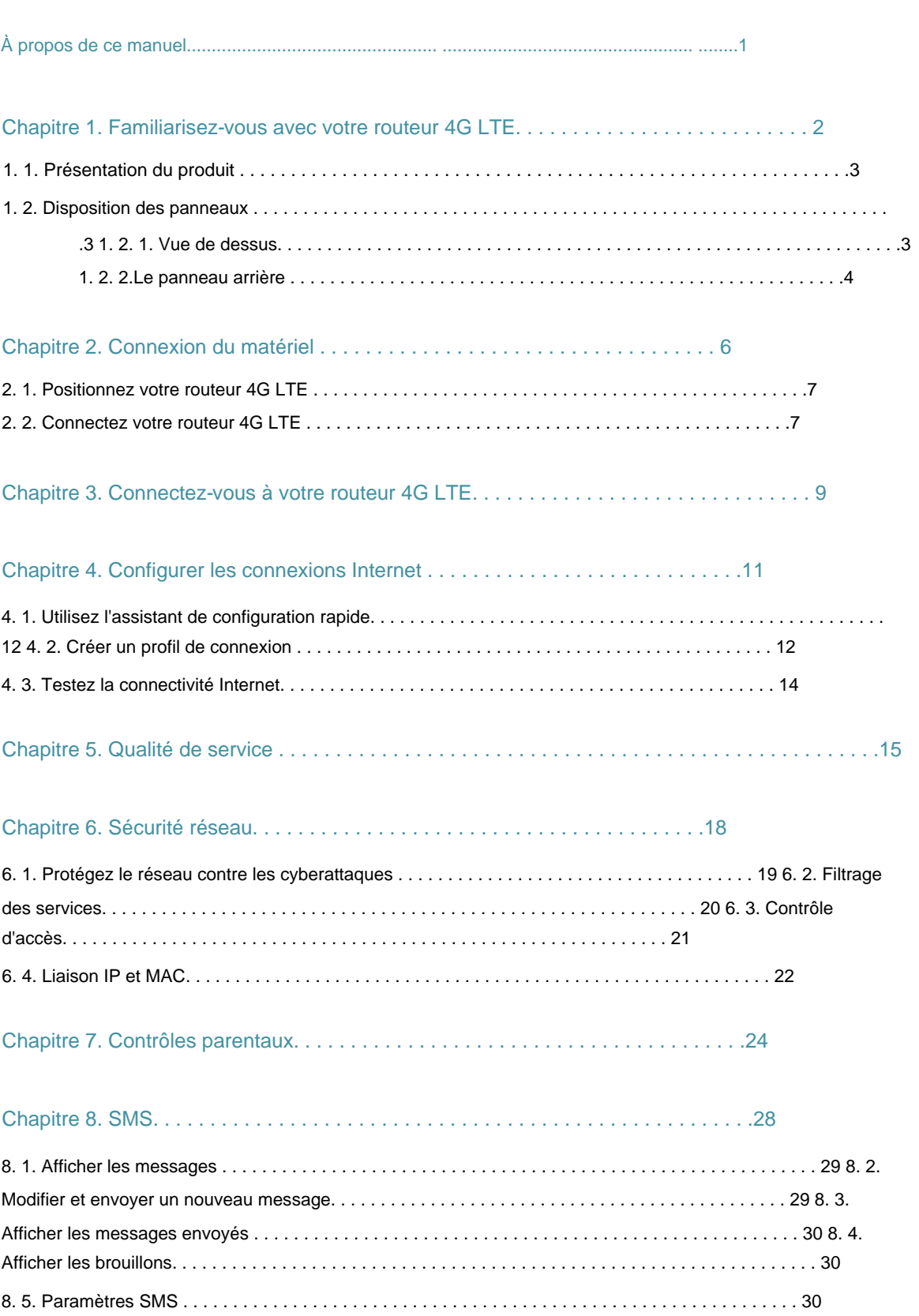

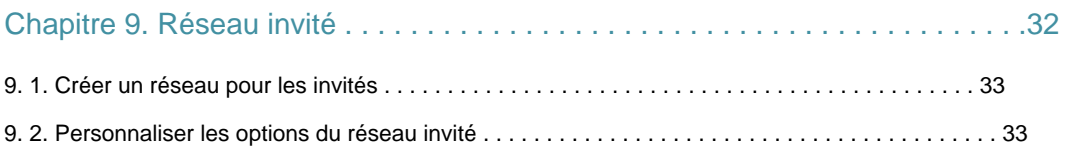

### Chapitre 10. Transfert NAT . . . . . . . . . . . . . . . . . . . . . . . . . . . . . . . . . . . . . . . . .35

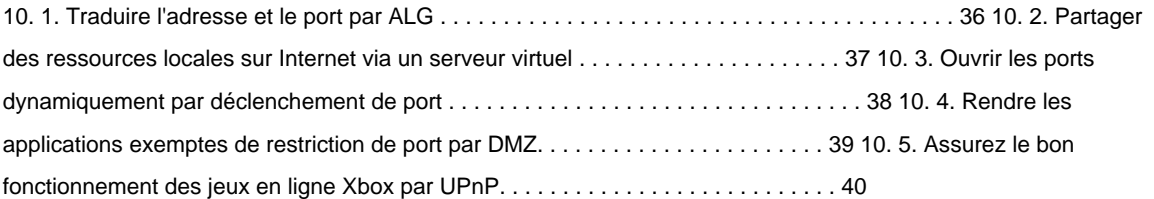

# Chapitre 11.Spécification de vos paramètres réseau . . . . . . . . . . . . . . . . . . . . . . . . . .42

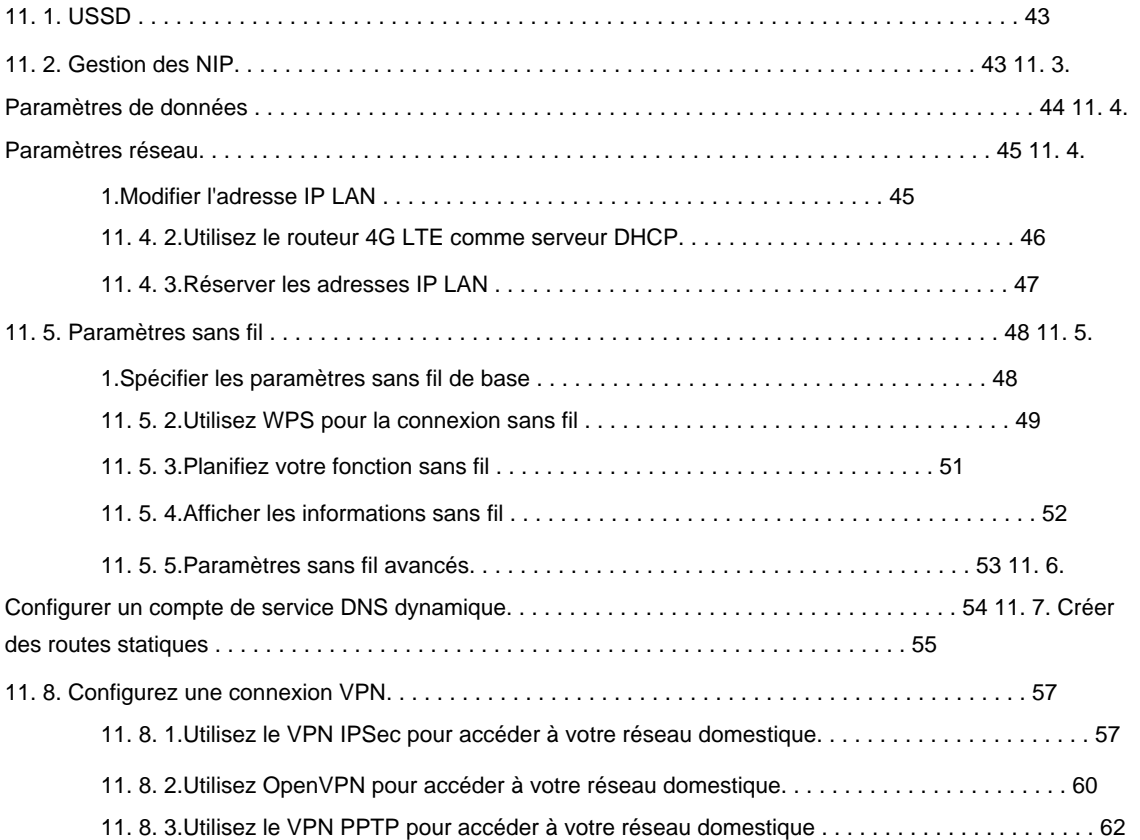

### Chapitre 12.Administrer votre réseau . . . . . . . . . . . . . . . . . . . . . . . . . . . . . .66

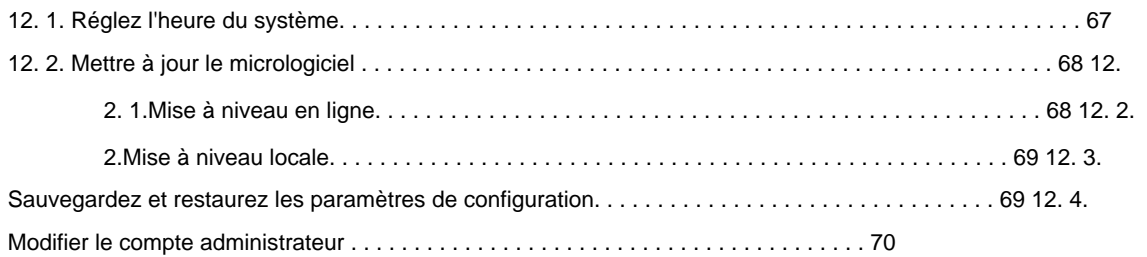

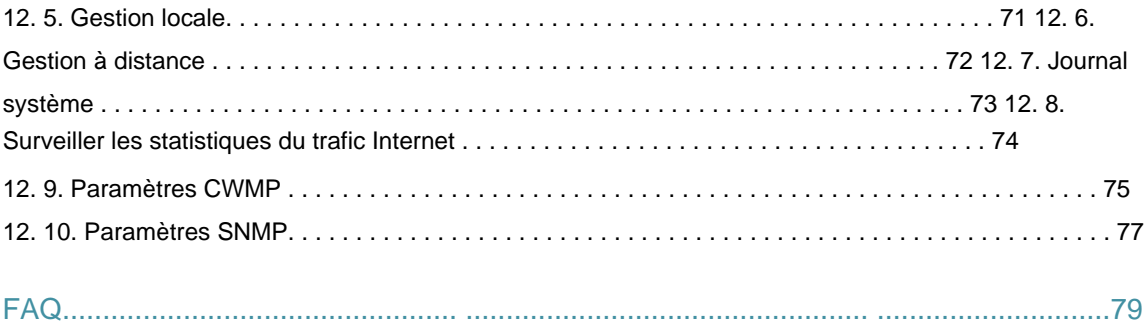

# **À propos de ce guide**

Ce guide est un complément au Guide d'installation rapide. Le Guide d'installation rapide vous informe sur la configuration Internet rapide, et ce guide fournit des détails sur chaque fonction et vous montre comment configurer ces fonctions en fonction de vos besoins.

Remarque : les fonctionnalités disponibles sur ce routeur peuvent varier selon le modèle et la version du logiciel. La disponibilité du routeur peut également varier selon la région ou le FAI. Toutes les images, étapes et descriptions de ce guide ne sont que des exemples et peuvent ne pas refléter votre expérience réelle du routeur.

## **Conventions**

Dans ce guide, les conventions suivantes sont utiliséesÿ:

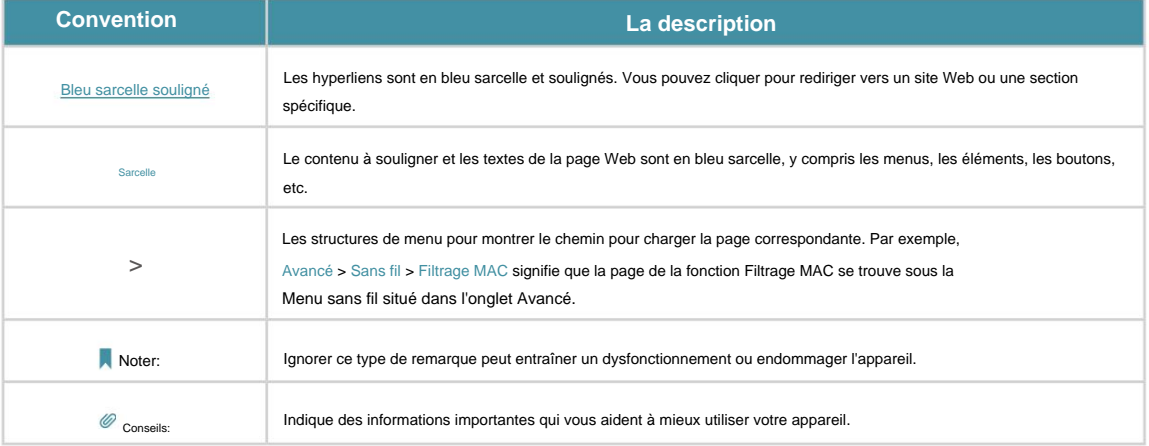

#### Avis de non-responsabilité en matière de vitesse/couverture

\*Les débits de signal sans fil maximum sont les débits physiques dérivés des spécifications de la norme IEEE 802.11. Le débit de données sans fil et la couverture sans fil réels ne sont pas garantis et varieront en fonction des conditions du réseau, des limites du client et des facteurs environnementaux, y compris les matériaux de construction, les obstacles, le volume et la densité du trafic et l'emplacement du client.

#### Plus d'informations

- Centre à [https://www.tp-link.com/support/.](https://www.tp-link.com/support) • Les derniers logiciels, applications de gestion et utilitaires sont disponibles à partir du téléchargement
- package du routeur. • Le Guide d'installation rapide se trouve à l'endroit où vous trouvez ce guide ou à l'intérieur du
- Les spécifications peuvent être trouvées sur la page du produit à l' [adresse https://www.tp-link.com.](https://www.tp-link.com)
- sur https://community.tp-link.com. • La communauté TP-Link vous permet de discuter de nos produits et de partager vos connaissances
- Page d'assistance à [l'adresse https://www.tp-link.com/support/.](https://www.tp-link.com/support) • Les informations de contact de notre support technique se trouvent dans la section Contacter le support technique .

# **Apprenez à connaître votre 4G LTE Routeur**

Ce chapitre présente ce que le routeur peut faire et montre son apparence.

Il contient les rubriques suivantesÿ:

• Présentation du produit

• Disposition des panneaux

### 1. 1. Présentation du produit

Le routeur 4G LTE partage le réseau 4G LTE de dernière génération avec plusieurs appareils Wi-Fi, où que vous soyez.

Avec des ports Ethernet et des antennes, le routeur fournit un accès filaire et sans fil à plusieurs ordinateurs et appareils mobiles.

Avec diverses caractéristiques et fonctions, le routeur est la plaque tournante idéale de votre réseau domestique ou professionnel.

### 1. 2. Disposition des panneaux

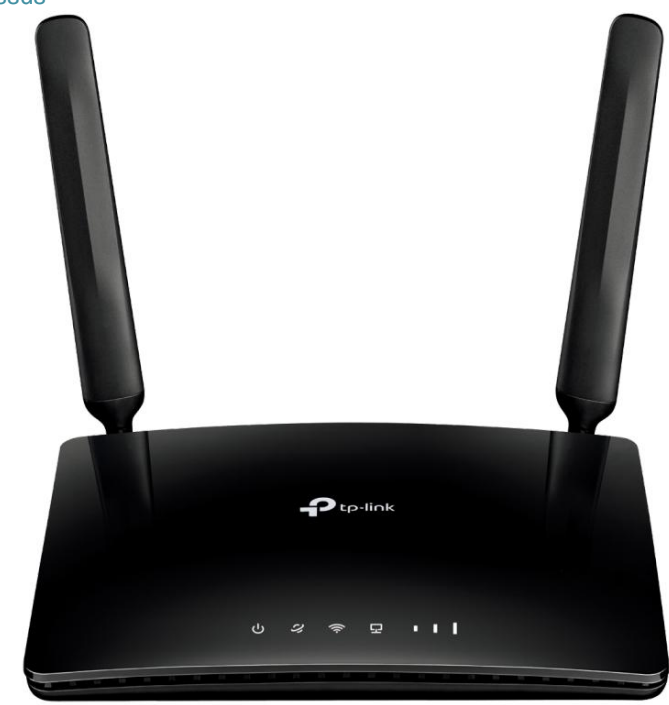

1. 2. 1. Vue de dessus

Les voyants du routeur (vue de gauche à droite) sont situés sur le panneau avant. Vous pouvez vérifier l'état de fonctionnement du routeur en suivant le tableau d'explication des voyants.

#### Explication des voyants

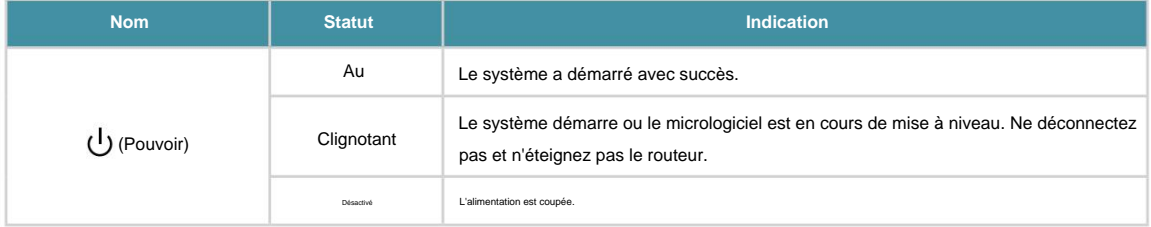

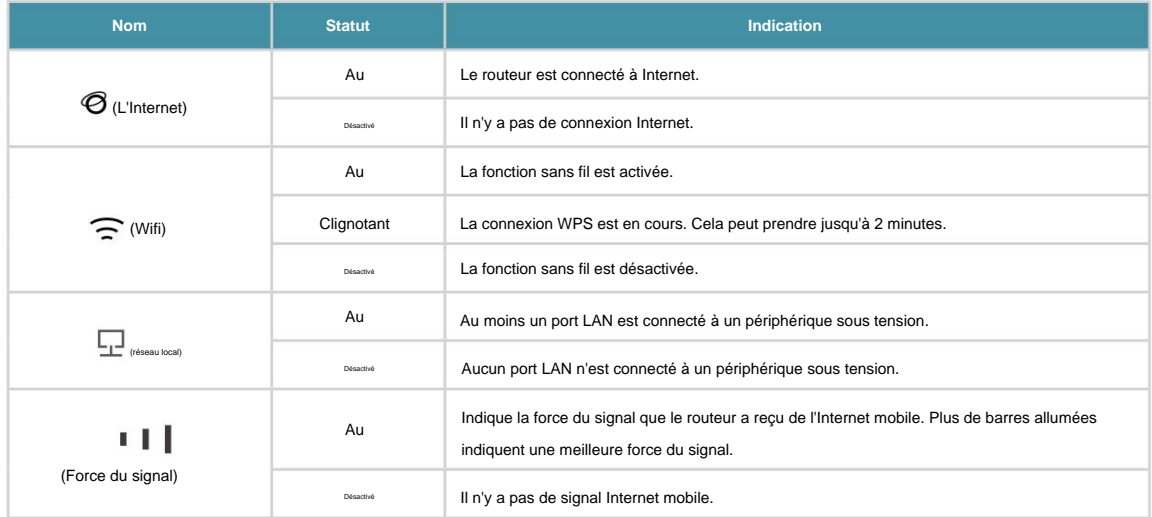

Noter:

- 1. Si le voyant Internet est éteint, veuillez d'abord vérifier votre connexion Internet. Reportez-vous à Connecter votre routeur 4G LTE pour plus d'informations sur la façon d'établir correctement une connexion Internet. Si vous avez déjà établi une bonne connexion, veuillez contacter votre FAI pour vous assurer que votre service Internet est maintenant disponible.
- 2. Si le voyant d'intensité du signal est éteint, veuillez d'abord vérifier votre voyant Internet. Si votre voyant Internet est également éteint, veuillez vous référer à la Remarque 1. Si votre voyant Internet est allumé, veuillez déplacer le routeur à un endroit qui reçoit un signal Internet mobile fort, comme près d'une fenêtre.

#### 1. 2. 2. Le panneau arrière

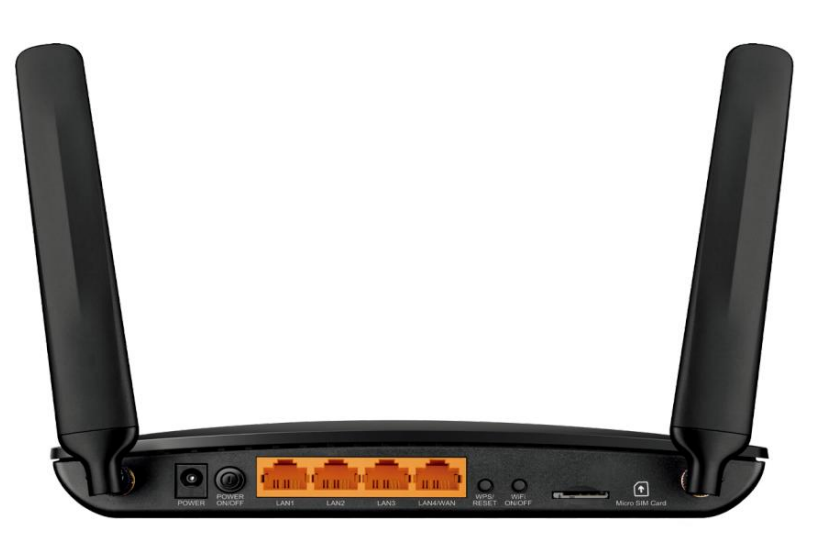

Les pièces suivantes (vue de gauche à droite) sont situées sur le panneau arrière.

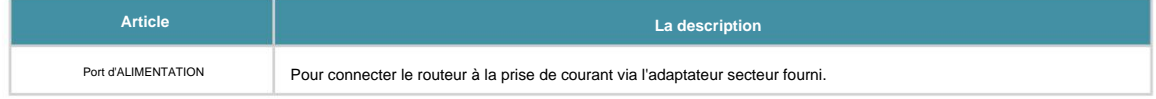

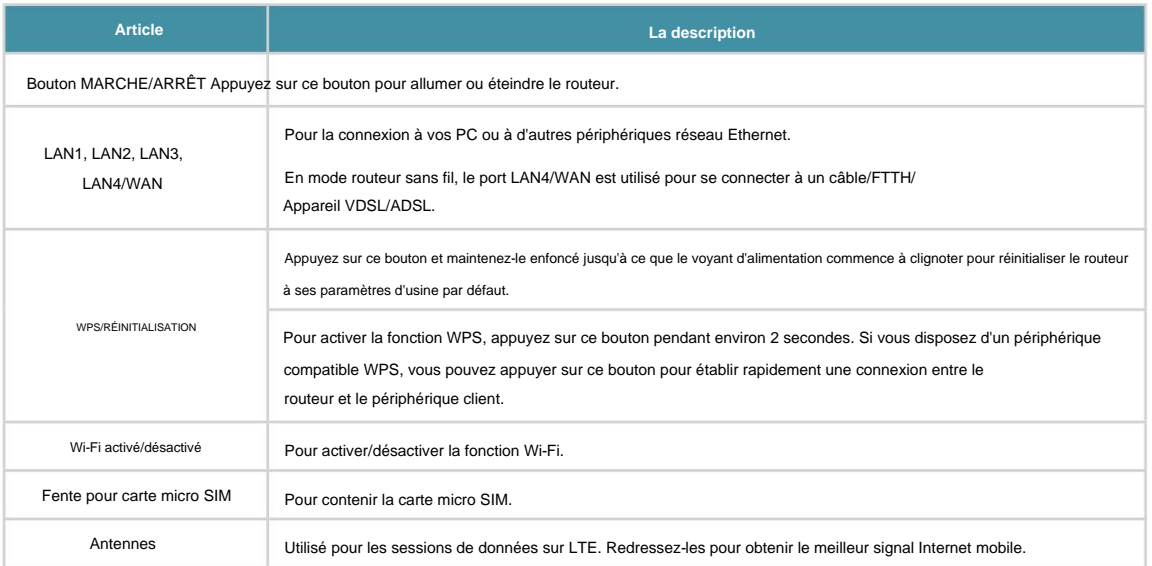

# **Connectez le matériel**

Ce chapitre contient les sections suivantes:

- Positionnez votre routeur 4G LTE
- Connectez votre routeur 4G LTE

## 2. 1. Positionnez votre routeur 4G LTE

Avec le routeur, vous pouvez accéder à votre réseau depuis n'importe où dans la zone de couverture du réseau sans fil. Cependant, la force et la couverture du signal sans fil varient en fonction de l'environnement réel dans lequel se trouve votre routeur. De nombreux obstacles peuvent limiter la portée du signal sans fil, par exemple, les structures en béton, l'épaisseur et le nombre de murs.

Pour votre sécurité et de meilleures performances Wi-Fi, veuillez : • Ne

placez pas le routeur dans un endroit où il sera exposé à l'humidité ou à une Chauffer.

- Tenir à l'écart des fortes sources de rayonnement électromagnétique et des appareils sensibles.
- Placez le routeur dans un endroit où il peut également être connecté aux différents appareils

quant à une source d'alimentation.

- Placez le routeur dans un endroit où il peut recevoir un signal Internet mobile puissant.
- Assurez-vous que les câbles et le cordon d'alimentation sont placés en toute sécurité à l'écart afin qu'ils ne créer un risque de trébuchement.
- Conseils : Le routeur peut être placé sur une étagère ou un bureau.

## 2. 2. Connectez votre routeur 4G LTE

Suivez les étapes ci-dessous pour connecter votre routeur.

- 1. Insérez la carte Micro SIM dans la fente jusqu'à ce que vous entendiez un clic.
- 2. Connectez l'adaptateur secteur et appuyez sur le bouton MARCHE/ARRÊT pour allumer le routeur. La source d'alimentation doit se trouver à proximité de l'appareil et doit être facilement accessible.

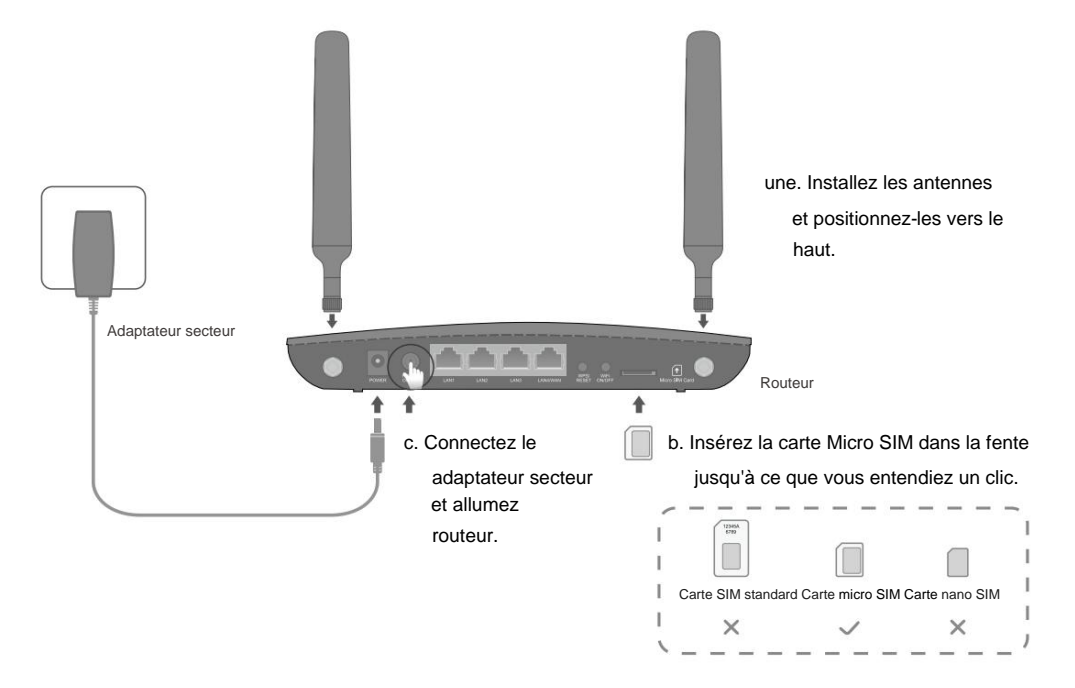

3. Connectez votre ordinateur au routeur.

Méthode 1 : Filaire

Connectez le port Ethernet de votre ordinateur à l'un des ports LAN du routeur via un câble Ethernet.

Méthode 2 : sans fil

Utilisez le SSID (nom du réseau sans fil) et le mot de passe sans fil par défaut imprimés sur l'étiquette du produit du routeur pour vous connecter sans fil.

Méthode 3 : utilisez le bouton WPS

Les appareils sans fil prenant en charge WPS, y compris les téléphones Android, les tablettes et la plupart des cartes réseau USB, peuvent être connectés à votre routeur via cette méthode. (WPS n'est pas pris en charge par les appareils iOS.)

#### Noter:

La fonction WPS ne peut pas être configurée si la fonction sans fil du routeur est désactivée. De plus, la fonction WPS sera désactivée si votre cryptage sans fil est WEP. Assurez-vous que la fonction sans fil est activée et configurée avec le cryptage approprié avant de configurer le WPS.

- 1 ) Appuyez sur l'icône WPS sur l'écran de l'appareil.
- 2 ) Appuyez immédiatement sur le bouton WPS de votre routeur.
- 3 ) Le voyant WPS clignote pendant environ 2 minutes pendant le processus WPS.
- routeur. 4 ) Lorsque le voyant WPS est allumé, le périphérique client s'est connecté avec succès au

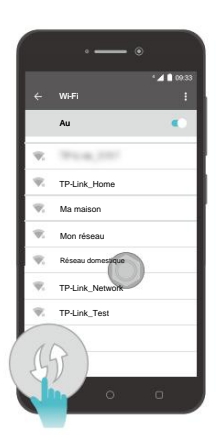

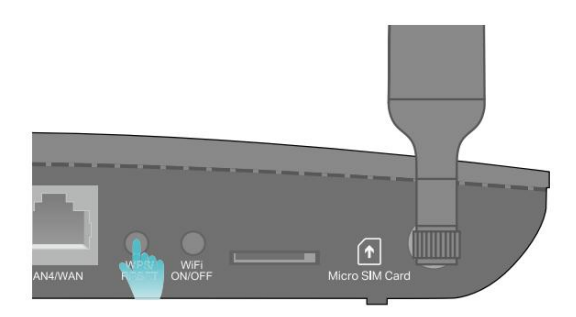

# **Connectez-vous à votre routeur 4G LTE**

Avec une page de gestion Web, il est facile de configurer et de gérer le routeur 4G LTE.

La page de gestion Web peut être utilisée sur n'importe quel système d'exploitation Windows, Macintosh ou UNIX avec un navigateur Web, tel que Microsoft Internet Explorer, Mozilla Firefox ou Apple Safari.

Suivez les étapes ci-dessous pour vous connecter à votre routeur.

- 1. Si le protocole TCP/IP de votre ordinateur est défini sur l'adresse IP statique (fixe), vous devez modifier ses paramètres pour obtenir automatiquement une adresse IP. Reportez-vous à la FAQ pour configurer votre ordinateur.
- 2. Lancez un navigateur Web et saisissez <http://tplinkmodem.net>ou [http://192.168.1.1.](http://192.168.1.1)

Définissez un mot de passe fort en utilisant 1 à 32 caractères et cliquez sur Commençons.

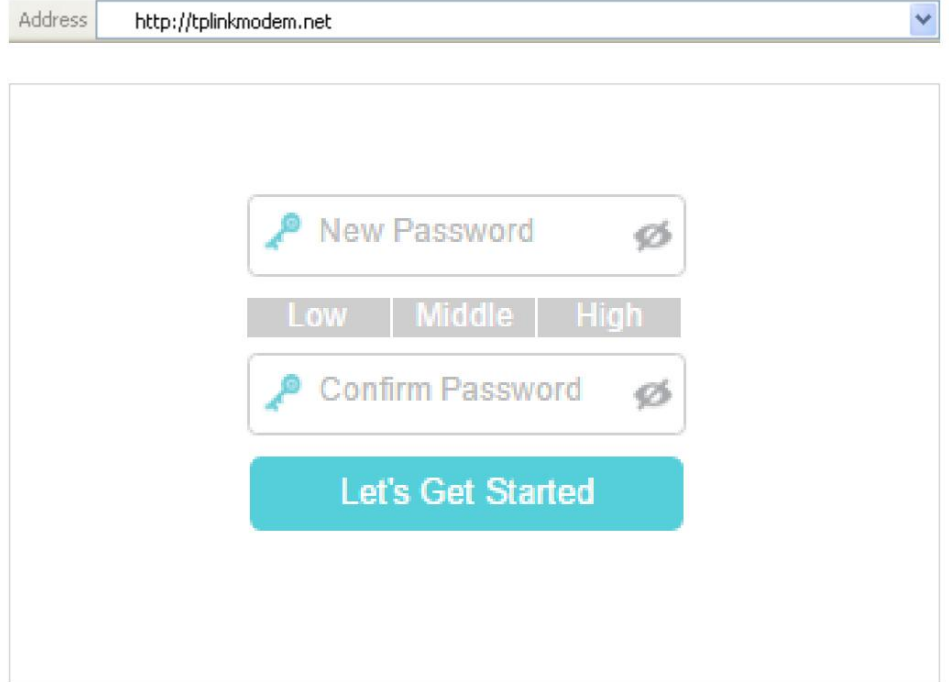

Remarque : Pour les connexions ultérieures, utilisez votre mot de passe que vous avez créé.

# **Configurer Internet Connexions**

Ce chapitre explique comment connecter votre routeur à Internet. Le routeur est équipé d'un assistant Web de configuration rapide. Il intègre de nombreuses informations sur les FAI, automatise de nombreuses étapes et vérifie que ces étapes ont été effectuées avec succès. De plus, vous pouvez configurer une connexion IPv6 si votre FAI fournit un service IPv6.

Ce chapitre comprend les sections suivantesÿ:

- Utiliser l'assistant de configuration rapide
- Créer un profil de connexion
- Tester la connectivité Internet

### 4. 1. Utiliser l'assistant de configuration rapide

Pour configurer rapidement votre routeur en quelques étapes simplesÿ:

- 1. Visitez [http://tplinkmodem.net,](http://tplinkmodem.net) et connectez-vous avec le mot de passe que vous avez défini pour le routeur.
- 2. Cliquez sur Configuration rapide, après avoir configuré votre fuseau horaire, confirmez les paramètres avec les informations fournies par votre FAI dans la partie SIM et cliquez sur Suivant.

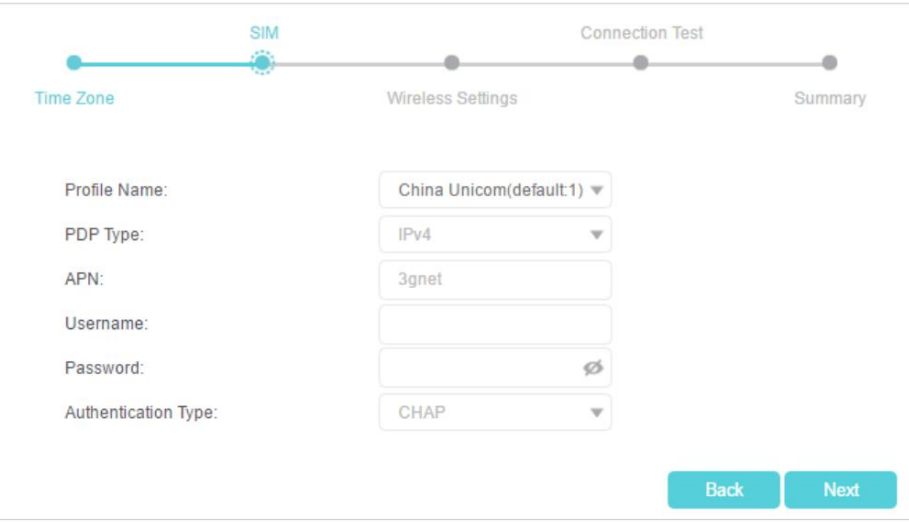

#### Noter:

La configuration rapide n'est pas disponible si votre carte SIM est verrouillée. Déverrouillez votre carte SIM selon l'invite.

#### 3. Suivez les instructions à l'écran pour terminer la configuration.

#### Noter:

- 1. Au cours du processus de configuration rapide, vous pouvez modifier le nom de réseau sans fil (SSID) et le mot de passe sans fil prédéfinis. Une fois cela fait, tous vos appareils sans fil doivent utiliser le nouveau SSID et le nouveau mot de passe pour se connecter au routeur.
- 2. Le routeur prend en charge deux modes de fonctionnement, le mode routeur 3G/4G et le mode routeur sans fil. Si vous disposez déjà d'un modem ou si votre connexion Internet provient d'un câble Ethernet mural, vous pouvez configurer le routeur comme un routeur sans fil standard pour partager Internet. Reportezvous à FAQ > Q6 pour plus de détails.

### 4. 2. Créer un profil de connexion

Si les paramètres de votre FAI ne sont pas détectés par le routeur, vous pouvez créer un profil de connexion Internet en suivant les étapes ci-dessousÿ:

- 1. Visitez [http://tplinkmodem.net,](http://tplinkmodem.net) et connectez-vous avec le mot de passe que vous avez défini pour le routeur.
- 2. Accédez à la page Avancé > Réseau > Internet .

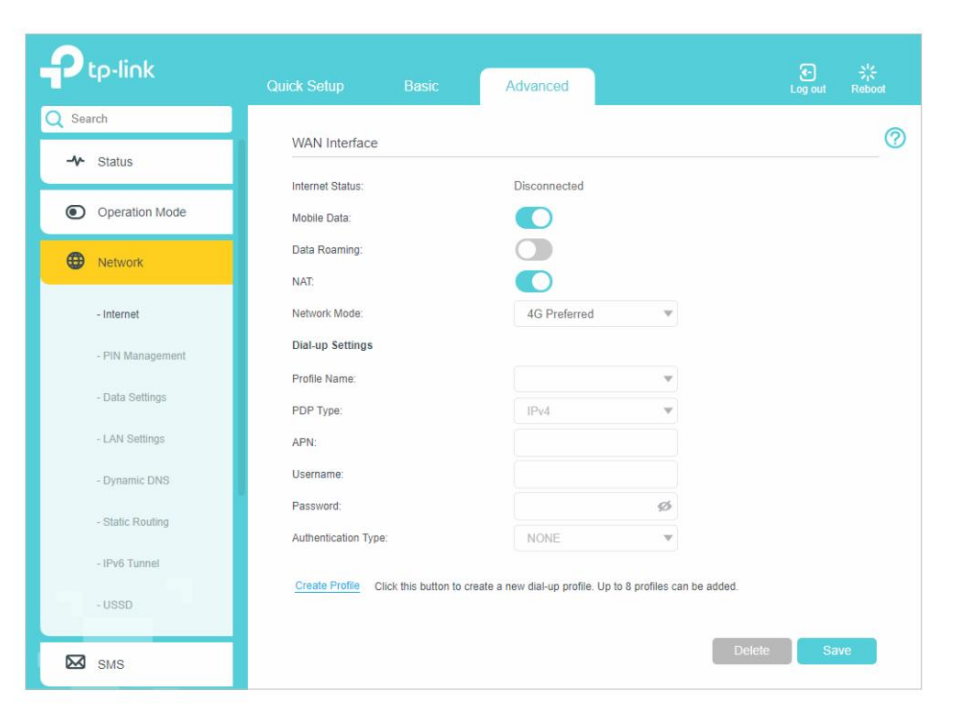

- 3. Cliquez sur Créer un profil.
- 4. Spécifiez le nom du profil, le nom d'utilisateur et le mot de passe. Sélectionnez le type de PDP, le type d'APN et Type d'authentification en fonction de votre FAI.

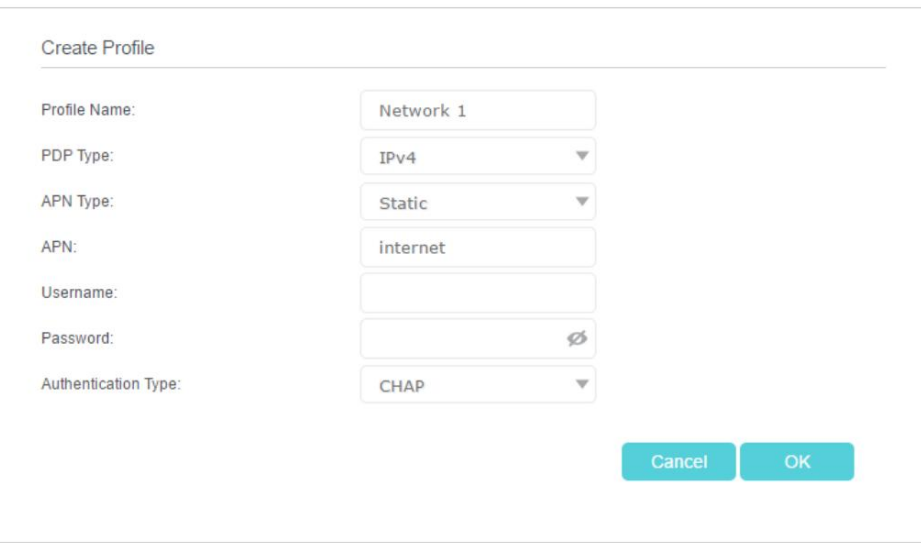

- 5. Cliquez sur OK pour rendre les paramètres effectifs et le nouveau profil sera utilisé pour configurer un nouvelle connexion.
- $\mathscr O$  Conseils:
- 1. Vous pouvez afficher toutes les connexions Internet ou modifier les connexions configurées manuellement sur cette page.
- 2. Vous pouvez changer le mode réseau en 4G uniquement ou 3G uniquement en fonction de vos besoins.

## 4. 3. Testez la connectivité Internet

Après avoir configuré manuellement la connexion Internet, vous devez connaître la connectivité Internet.

Le routeur fournit un outil de diagnostic pour vous aider à localiser le dysfonctionnement.

1. Visitez http://tplinkmodem.net et connectez-vous avec le mot de passe que vous avez défini pour le routeur.

2. Accédez à la page Avancé > Outils système > Diagnostics .

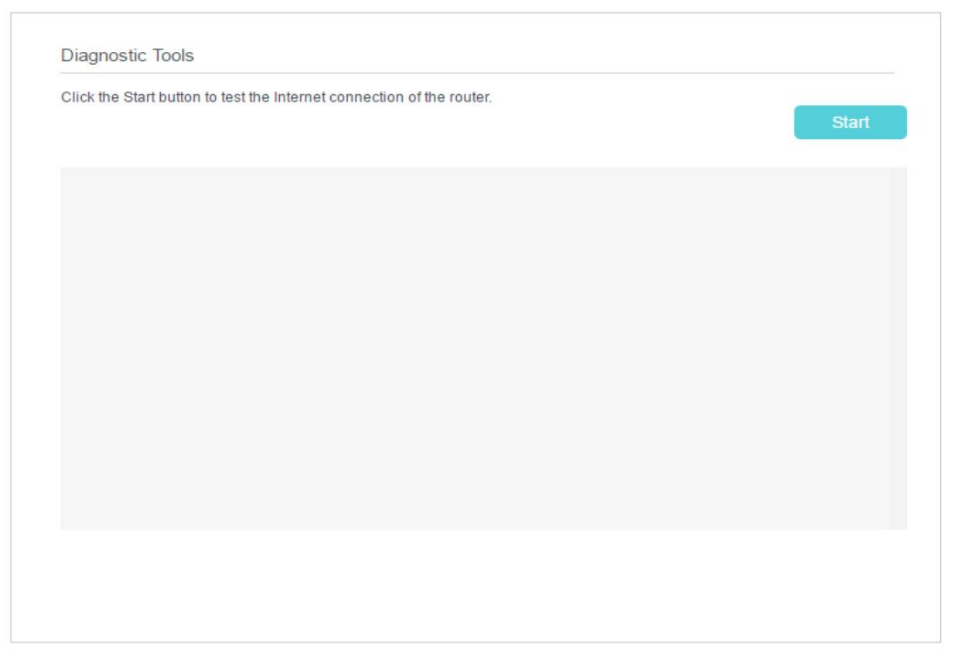

3. Cliquez sur Démarrer pour tester la connectivité Internet et vous verrez le résultat du test dans le

boîte grise.

# **QoS**

Ce chapitre explique comment créer une règle QoS (Quality of Service) pour spécifier la hiérarchisation du trafic et minimiser l'impact causé lorsque la connexion est sous forte charge.

Spécifiez des niveaux de priorité pour certains périphériques ou applications.

Par exemple, j'ai plusieurs appareils qui sont connectés à mon réseau sans fil. Je souhaite définir une vitesse intermédiaire sur Internet pour mon téléphone.

Comment puis je faire ça?

- 1. Activez QoS et définissez l'allocation de bande passante.
	- 1 ) Visitez http://tplinkmodem.net et connectez-vous avec le mot de passe que vous avez défini pour le routeur.
	- 2 ) Accédez à Avancé > QoS > Paramètres.
	- 3 ) Sélectionnez Activer QoS.
	- 4 ) Entrez la bande passante maximale de téléchargement et de téléchargement fournie par votre Internet

fournisseur de services. 1Mbps est égal à 1000Kbps.

- 5 ) Cliquez sur Avancé et faites glisser la barre de défilement pour définir le pourcentage de priorité de la bande passante.
- 6 ) Cliquez sur Enregistrer.

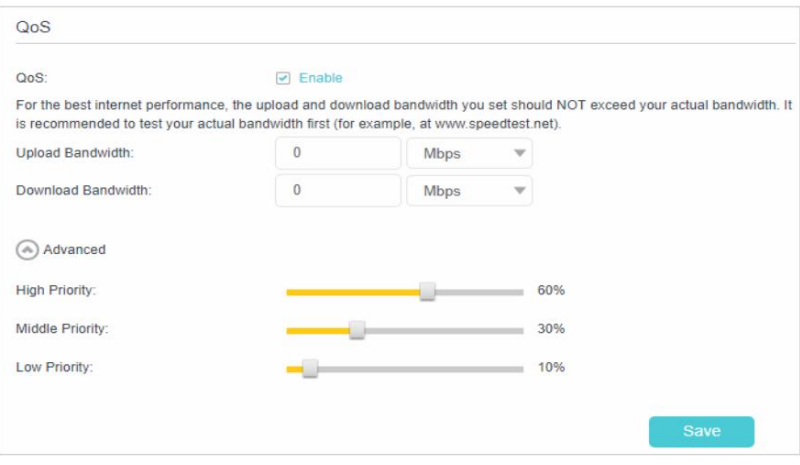

- 2. Ajoutez une règle QoS de priorité moyenne pour le téléphone.
	- 1 ) Cliquez sur Ajouter dans la colonne Priorité intermédiaire : 30 % .

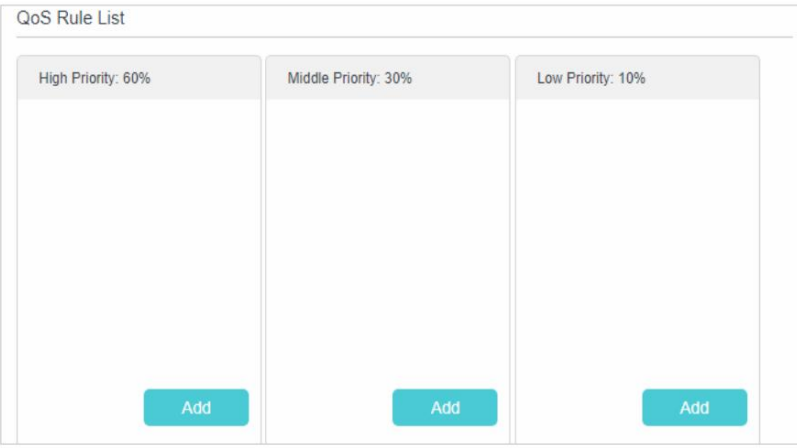

2 ) Sélectionnez Par appareil , puis cliquez sur Analyser.

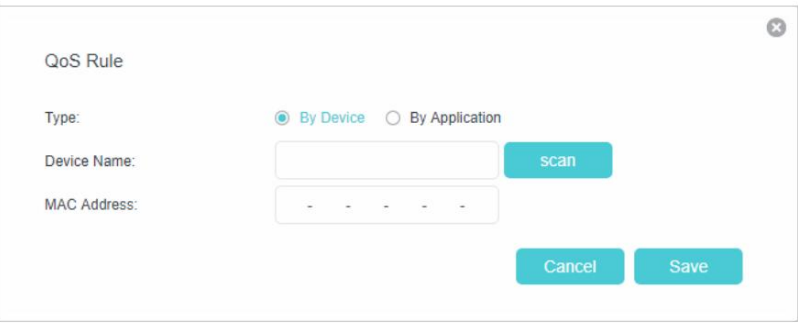

3 ) Choisissez l'appareil respectif dans la liste.

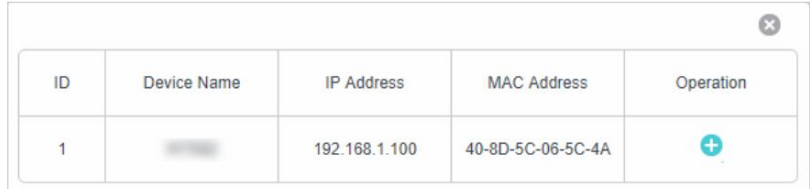

4 ) Cliquez sur Enregistrer.

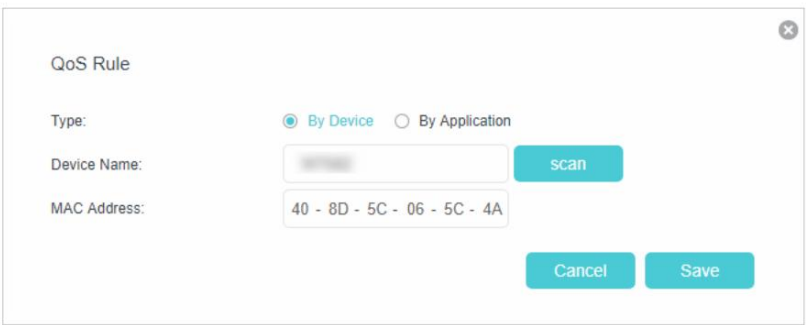

#### Noter:

Si vous souhaitez supprimer une règle QoS, cliquez sur pour supprimer la règle de réponse de la liste.

#### Terminé!

Désormais, la QoS est implémentée pour prioriser le trafic Internet.

# **Sécurité Internet**

Ce chapitre vous explique comment protéger votre réseau domestique contre les cyberattaques et les utilisateurs non autorisés en mettant en œuvre ces trois fonctions de sécurité réseau. Vous pouvez protéger votre réseau domestique contre les attaques DoS (Denial of Service) en inondant votre réseau de demandes de serveur à l'aide de la protection DoS, bloquer ou autoriser des appareils clients spécifiques à accéder à votre réseau à l'aide du contrôle d'accès, ou vous pouvez empêcher l'usurpation d'ARP et les attaques ARP à l'aide d'IP & Liaison MAC.

- Protégez le réseau contre les cyberattaques
- Filtrage des services
- Contrôle d'accès
- Liaison IP et MAC

## 6. 1. Protéger le réseau des cyberattaques

Le pare-feu SPI peut empêcher les cyberattaques et valider le trafic qui transite par le routeur en fonction du protocole. Cette fonction est activée par défaut et il est recommandé de conserver les paramètres par défaut.

La protection DoS peut protéger votre réseau domestique contre les attaques DoS en inondant votre réseau de demandes de serveur.

Suivez les étapes ci-dessous pour configurer le pare-feu et la protection DoS.

- 1. Visitez http:///tplinkmodem.net et connectez-vous avec le mot de passe que vous avez défini pour le routeur.
- 2. Accédez à Avancé > Sécurité > Pare-feu et protection DoS.

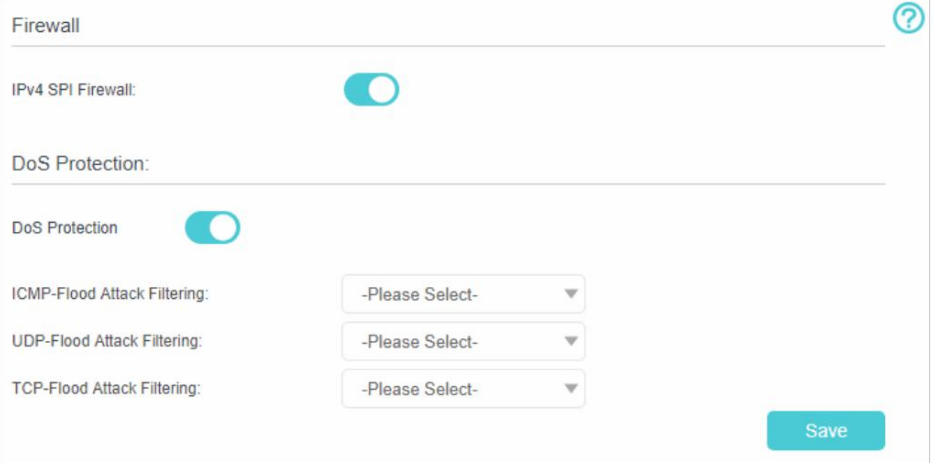

#### 3. Activez le pare-feu SPI IPv4.

#### 4. Activez la protection DoS.

Outils > Moniteur de trafic et basculez sur Moniteur de trafic. Remarque : la protection DoS et Traffic Monitor doivent être activés en même temps. Pour activer Traffic Monitor, accédez à Système

- 5. Définissez le niveau (faible, moyen ou élevé) de protection pour le filtrage d'attaques ICMP-FLOOD, le filtrage d'attaques UDP-FlOOD et le filtrage d' attaques TCP-FLOOD.
	- Filtrage des attaques ICMP-FLOOD Activer pour empêcher l'attaque par inondation ICMP (Internet Control Message Protocol).
	- UDP-FlOOD Attack Filtering Activer pour empêcher l'attaque UDP (User Datagram Protocol) flood.
	- Filtrage d'attaque TCP-FLOOD Activer pour empêcher le TCP-SYN (Transmission Control Protocol-Synchronize) flood attack.

Conseils:

Le niveau de protection est basé sur le nombre de paquets de trafic. La protection sera déclenchée immédiatement lorsque le nombre de paquets dépasse la valeur seuil prédéfinie (la valeur peut être définie dans la section Paramètres du niveau de protection Dos de la même page), et l'hôte vicieux sera affiché dans la liste des hôtes DoS bloqués.

6. Cliquez sur Enregistrer.

## 6. 2. Filtrage des services

Avec le filtrage des services, vous pouvez empêcher certains utilisateurs d'accéder au service spécifié, voire bloquer complètement l'accès à Internet.

- 1. Visitez [http://tplinkmodem.net,](http://tplinkmodem.net) et connectez-vous avec le mot de passe que vous avez défini pour le routeur.
- 2. Accédez à Avancé > Sécurité > Filtrage des services et activez le Filtrage des services.

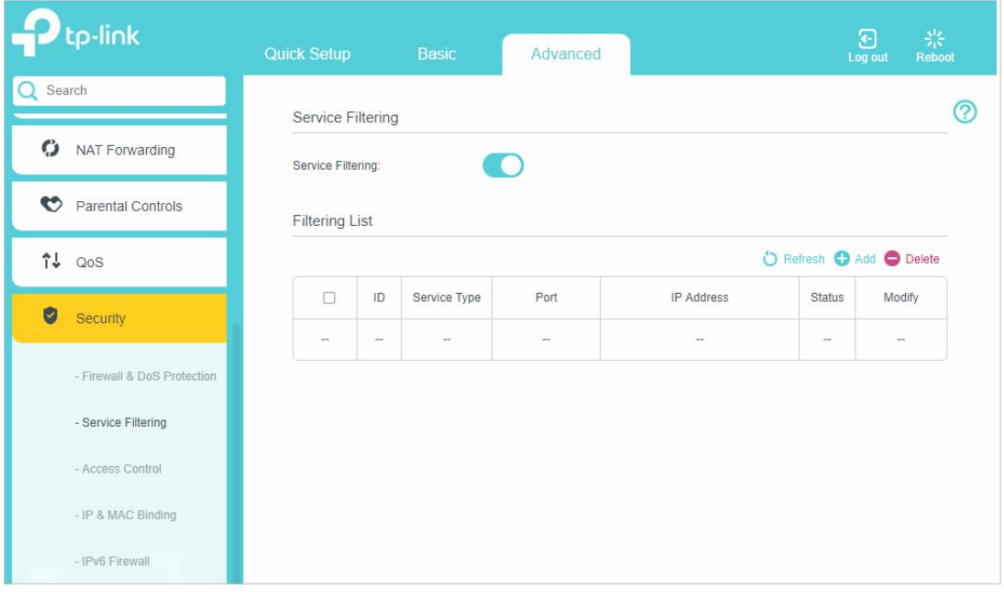

3. Cliquez sur Ajouter.

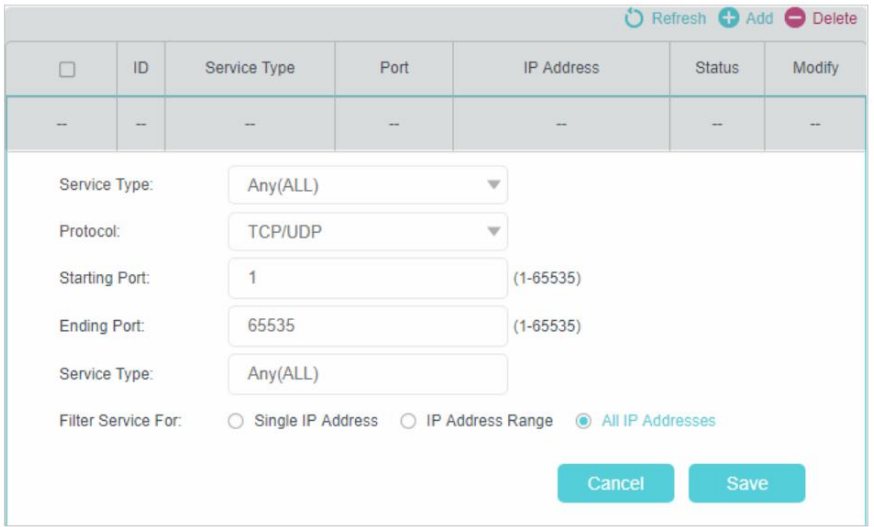

4. Sélectionnez un type de service dans la liste déroulante et les quatre champs suivants seront remplis automatiquement. Sélectionnez Personnalisé lorsque le type de service souhaité n'est pas répertorié, puis saisissez les informations manuellement.

5. Spécifiez la ou les adresses IP auxquelles cette règle de filtrage s'appliquera.

<sup>6.</sup> Cliquez sur Enregistrer.

## 6. 3. Contrôle d'accès

Le contrôle d'accès est utilisé pour bloquer ou autoriser des appareils clients spécifiques à accéder à votre réseau (via filaire ou sans fil) en fonction d'une liste d'appareils bloqués (liste noire) ou d'une liste d'appareils autorisés (liste blanche).

### Je veux:

Bloquer ou autoriser des appareils clients spécifiques à accéder à mon réseau (via filaire ou sans fil).

#### Comment puis je faire ça?

1. Visitez http://tplinkmodem.net et connectez-vous avec le mot de passe que vous avez défini pour le routeur.

2. Accédez à Avancé > Sécurité > Contrôle d'accès et activez le contrôle d'accès.

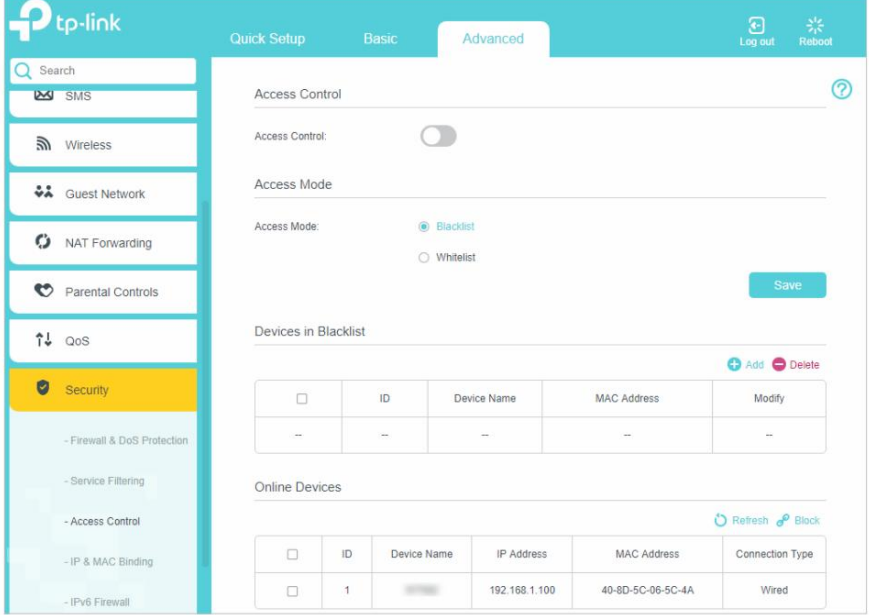

3. Sélectionnez le mode d'accès pour bloquer (recommandé) ou autoriser le(s) périphérique(s)

liste.

Pour bloquer des appareils spécifiques

- 1 ) Sélectionnez Liste noire et cliquez sur Enregistrer.
- 2) Sélectionnez le ou les appareils à bloquer dans le tableau des appareils en ligne.
- 3 ) Cliquez sur Bloquer au-dessus du tableau Appareils en ligne . Les appareils sélectionnés seront ajoutés automatiquement aux appareils de la liste noire .

Pour autoriser des appareils spécifiques

- 1 ) Sélectionnez Liste blanche et cliquez sur Enregistrer.
- 2 ) Cliquez sur Ajouter.

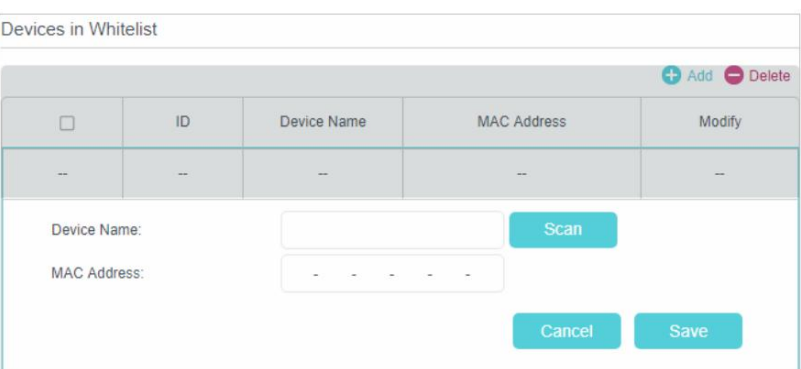

3 ) Entrez le nom de l'appareil et l'adresse MAC (vous pouvez copier et coller les informations du tableau des appareils en ligne si l'appareil est connecté à votre réseau).

4 ) Cliquez sur Enregistrer.

#### Terminé!

Vous pouvez désormais bloquer ou autoriser des appareils clients spécifiques à accéder à votre réseau (via filaire ou sans fil) à l'aide de la liste noire ou de la liste blanche.

## 6. 4. Liaison IP et MAC

La liaison IP et MAC, à savoir la liaison ARP (Address Resolution Protocol), est utilisée pour lier l'adresse IP du périphérique réseau à son adresse MAC. Cela empêchera l'usurpation ARP et d'autres attaques ARP en refusant l'accès réseau à un appareil avec une adresse IP correspondante dans la liste de liaison, mais une adresse MAC non reconnue.

Je veux:

Empêchez l'usurpation d'ARP et d'autres attaques ARP.

Comment puis je faire ça?

1. Visitez http://tplinkmodem.net et connectez-vous avec le mot de passe que vous avez défini pour le routeur.

2. Accédez à Avancé > Sécurité > Liaison IP et MAC et activez la liaison IP et MAC.

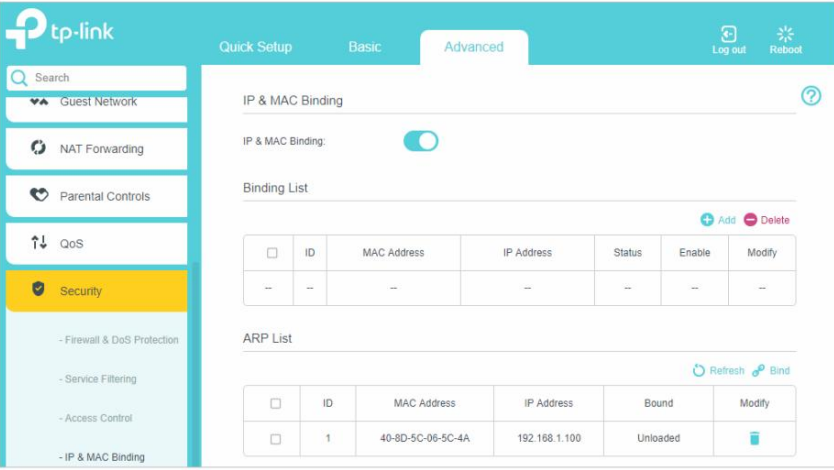

3. Associez votre ou vos appareils selon vos besoins.

Pour lier le ou les appareils connectés

- 1 ) Sélectionnez le(s) périphérique(s) à lier dans la liste ARP.
- 2 ) Cliquez sur Lier pour ajouter à la liste des liaisons.

Pour lier le périphérique non connecté

1 ) Cliquez sur Ajouter.

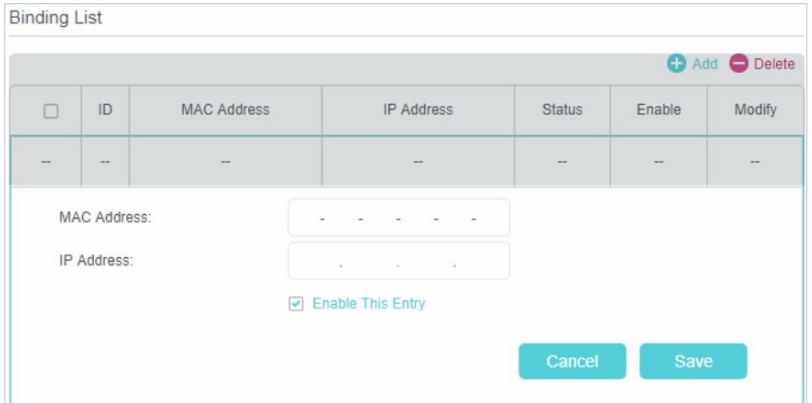

- 2 ) Entrez l' adresse MAC et l'adresse IP que vous souhaitez lier.
- 3 ) Cochez la case pour activer l'entrée et cliquez sur Enregistrer.

#### Terminé!

Désormais, vous n'avez plus à vous soucier de l'usurpation d'ARP et des autres attaques ARP.

# **Controle parental**

Cette fonction vous permet de bloquer les sites Web inappropriés, explicites et malveillants et de contrôler l'accès aux sites Web spécifiés à un moment précis.

### Je veux:

Contrôlez l'heure de la journée à laquelle mes enfants ou d'autres utilisateurs du réseau domestique sont autorisés à accéder à Internet et même aux types de sites Web qu'ils peuvent visiter.

Par exemple, je souhaite autoriser les appareils de mes enfants (par exemple, un ordinateur ou une tablette) à accéder uniquement à www.tp-link.com et wikipedia.org, de 18h00 (18h00) à 22h00 (22h00) en semaine uniquement .

#### Comment puis je faire ça?

- 1. Visitez [http://tplinkmodem.net,](http://tplinkmodem.net) et connectez-vous avec le mot de passe que vous avez défini pour le routeur.
- 2. Accédez à Basique ou Avancé > Contrôle parental et activez le Contrôle parental.

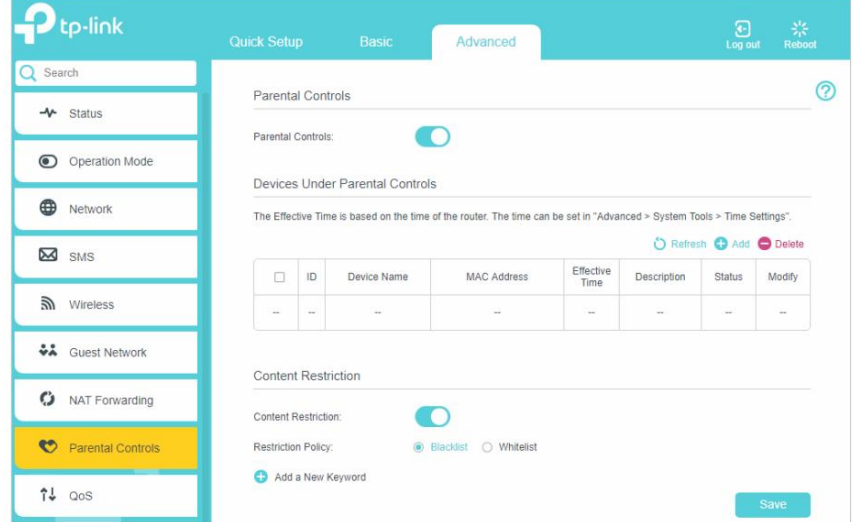

#### 3. Cliquez sur Ajouter.

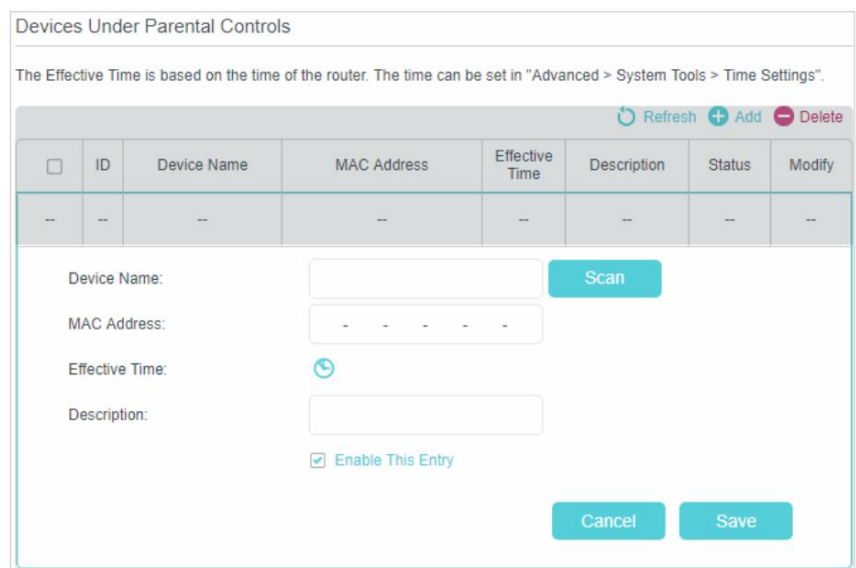

4. Cliquez sur Analyser et sélectionnez l'appareil à contrôler. Ou entrez le nom de l'appareil et

Adresse MAC manuellement.

5. Cliquez sur l'icône pour définir l'heure effective. Faites glisser le curseur sur la ou les cellules appropriées et cliquez sur OK.

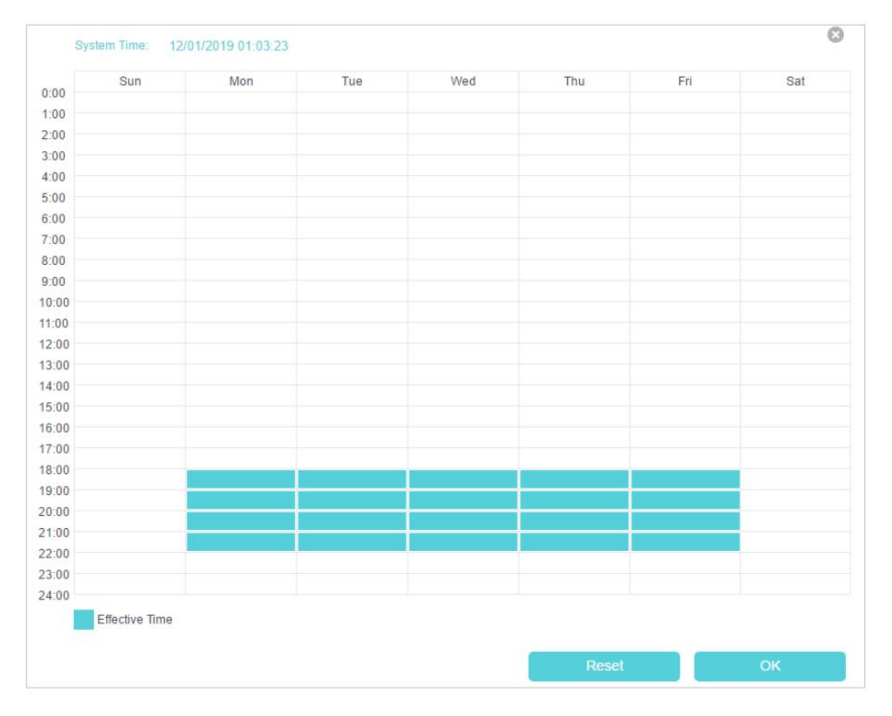

6. Entrez une description pour l'entrée.

- 7. Cochez la case pour activer cette entrée et cliquez sur OK.
- 8. Sélectionnez le type de restriction.
	- 1 ) Lorsque la liste noire est sélectionnée, les appareils contrôlés ne peuvent accéder à aucun site Web contenant les mots-clés spécifiés pendant la période de temps effectif.
	- 2 ) Lorsque la liste blanche est sélectionnée, les appareils contrôlés ne peuvent accéder qu'aux sites Web contenant les mots-clés spécifiés pendant la période de temps effectif.

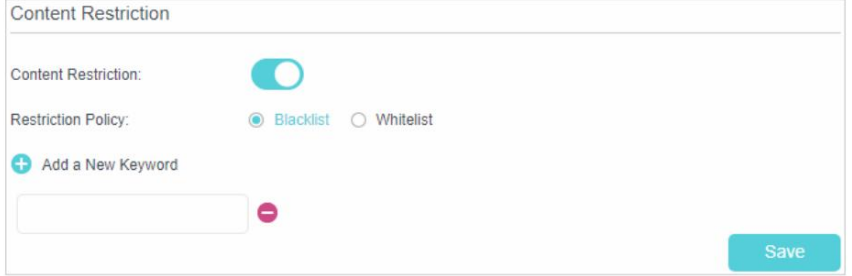

- 9. Cliquez sur Ajouter un nouveau mot clé. Vous pouvez ajouter jusqu'à 200 mots-clés pour la liste noire et Liste blanche. Vous trouverez ci-dessous quelques exemples d'entrées pour autoriser l'accès.
	- 1 ) Entrez une adresse Web (par exemple www.tp-link.com) ou un mot-clé d'adresse Web (par exemple wikipedia) pour autoriser ou bloquer uniquement l'accès aux sites Web contenant ce mot-clé.

Liste blanche. 2 ) Si vous souhaitez bloquer tous les accès à la navigation sur Internet, n'ajoutez aucun mot-clé à la

10.Saisissez les mots clés ou les sites Web que vous souhaitez ajouter et cliquez sur Enregistrer.

#### Terminé!

Vous pouvez désormais contrôler l'accès Internet de vos enfants en fonction de vos besoins.

# **SMS**

Ce chapitre explique comment utiliser les fonctions SMS pour afficher et rédiger des messages, conserver des brouillons et spécifier le numéro du centre de messagerie. Vous pouvez facilement surveiller votre utilisation des données en envoyant un message à votre opérateur.

Ce chapitre comprend les sections suivantesÿ:

- Afficher les messages
- Modifier et envoyer un nouveau message
- Afficher les messages envoyés
- Afficher les brouillons
- Paramètres SMS

## 8. 1. Afficher les messages

1. Visitez [http://tplinkmodem.net, e](http://tplinkmodem.net)t connectez-vous avec le mot de passe que vous avez défini pour le routeur.

2. Accédez à la page Avancé > SMS > Boîte de réception .

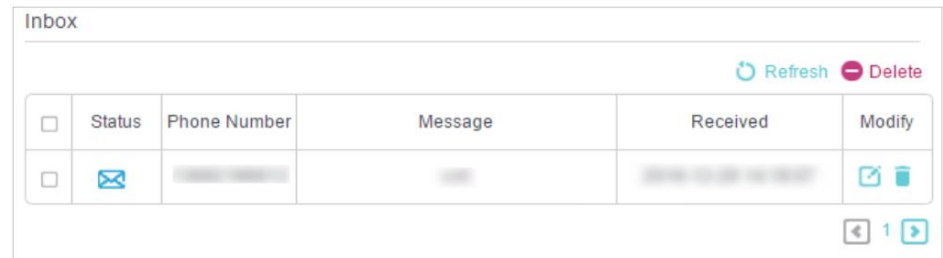

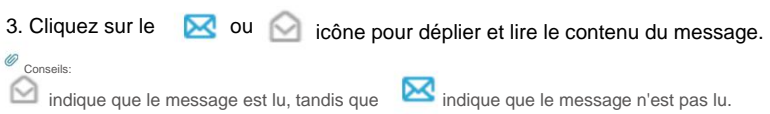

## 8. 2. Modifier et envoyer un nouveau message

1. Visitez http://tplinkmodem.net et connectez-vous avec le mot de passe que vous avez défini pour le routeur.

2. Accédez à la page Avancé > SMS > Nouveau message .

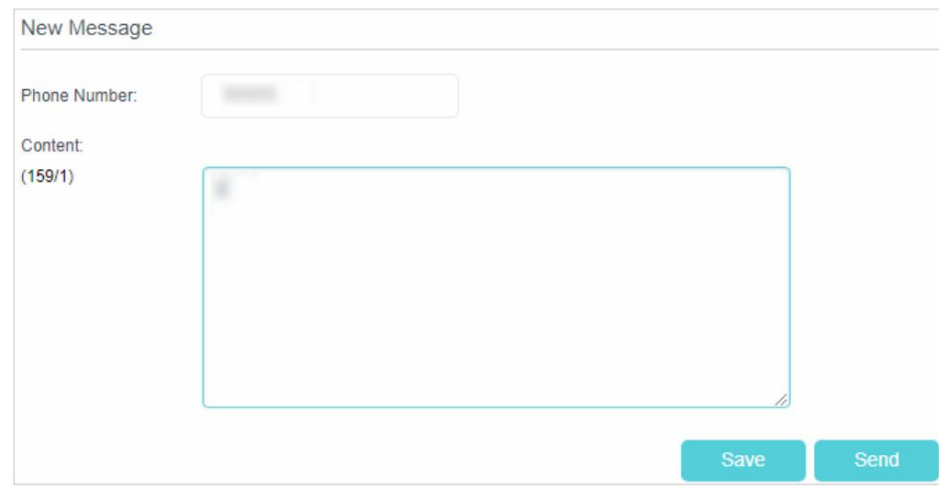

3. Saisissez le numéro de téléphone du destinataire dans le champ Numéro de téléphone .

#### 4. Saisissez votre message dans le champ Message .

 $\mathcal O$  Conseils:

jusqu'à 5 messages à chaque fois. Vous pouvez entrer jusqu'à 160 lettres ou chiffres, et tout caractère en trop sera envoyé dans le message suivant. Vous pouvez envoyer 5. Cliquez sur Envoyer pour envoyer le message ou cliquez sur Enregistrer pour enregistrer le message dans les brouillons.

### 8. 3. Afficher les messages envoyés

1. Visitez http://tplinkmodem.net et connectez-vous avec le mot de passe que vous avez défini pour le routeur.

2. Accédez à la page Avancé > SMS > Boîte d'envoi . Tous les messages que vous avez envoyés sont répertoriés dans le

Tableau de la boîte d'envoi. Outbox O Refresh O Delete **Phone Number**  $\Box$ Message Sent Modify  $\mathcal{L}(\mathcal{M})$  $\Box$ ⊠■ **CONTROL** × 図目  $\Box$  $|4|1|$ 

 $\mathscr O$  Conseils:

Vous pouvez cliquer vour modifier et transférer le message.

### 8. 4. Afficher les brouillons

1. Visitez http://tplinkmodem.net et connectez-vous avec le mot de passe que vous avez défini pour le routeur.

2. Accédez à la page Avancé > SMS > Brouillons . Tous les messages non envoyés sont répertoriés dans le

Tableau de brouillons

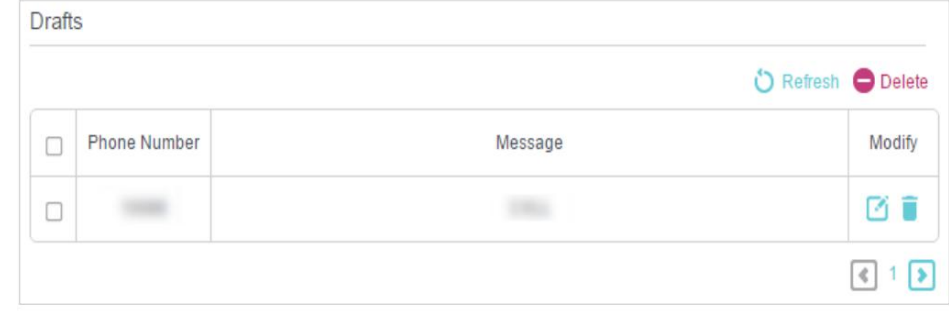

 $\mathscr{O}_{\text{Conselis}}$ 

Vous pouvez cliquer pour modifier et transférer le message.

### 8. 5. Paramètres SMS

Paramètres SMS vous permet de configurer le centre de messagerie. Lorsque le centre de messages est activé, vous pouvez modifier le numéro du centre de messages via lequel les messages seront envoyés. Il n'est pas recommandé de le changer car un mauvais numéro de centre de messagerie affectera la fonction SMS du routeur.

- 1. Visitez http://tplinkmodem.net et connectez-vous avec le mot de passe que vous avez défini pour le routeur.
- 2. Accédez à la page Avancé > SMS > Paramètres SMS et activez le Centre de messagerie.

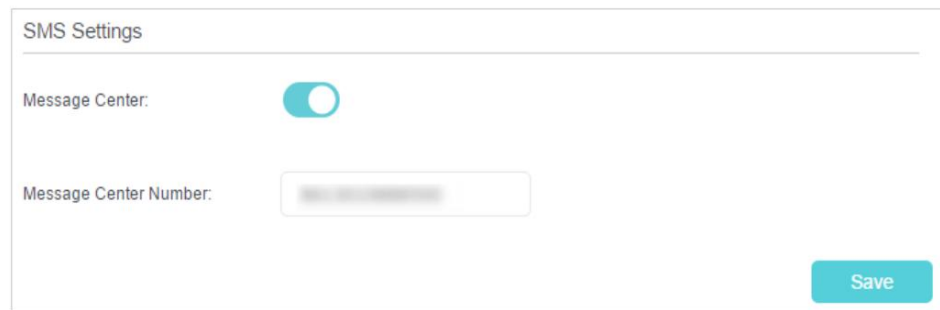

3. Le numéro du centre de messagerie est rempli automatiquement. Modifiez-le selon vos besoins.

# **Réseau d'invités**

Cette fonction vous permet de fournir un accès Wi-Fi aux invités sans divulguer votre réseau principal. Lorsque vous avez des invités dans votre maison, votre appartement ou votre lieu de travail, vous pouvez créer un réseau d'invités pour eux. De plus, vous pouvez personnaliser les options du réseau invité pour garantir la sécurité, la confidentialité et la fluidité du réseau.

Ce chapitre contient les sections suivantes:

- Créer un réseau pour les invités
- Personnaliser les options de réseau invité
# 9. 1. Créer un réseau pour les invités

- 1. Visitez [http://tplinkmodem.net, e](http://tplinkmodem.net)t connectez-vous avec le mot de passe que vous avez défini pour le routeur.
- 2. Accédez à Avancé > Réseau invité. Localisez la section Sans fil .
- 3. Créez un réseau invité 2,4 GHz.
	- 1 ) Activez le réseau invité sans fil 2,4 GHz .
	- 2 ) Personnalisez le SSID. Ne sélectionnez pas Masquer le SSID , sauf si vous souhaitez que vos invités saisissent manuellement le SSID pour l'accès au réseau invité.
	- 3 ) Réglez la sécurité sur WPA/WPA2 Personal, conservez la version et le cryptage par défaut

valeurs et personnalisez votre propre mot de passe.

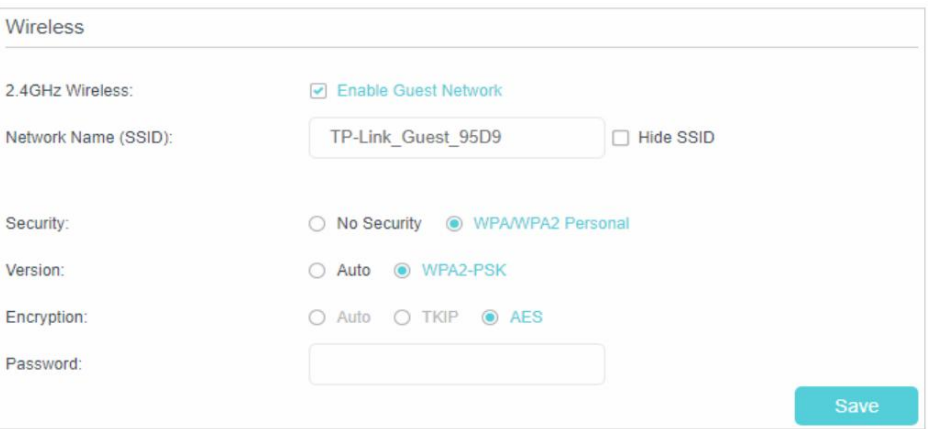

4. Cliquez sur Enregistrer. Désormais, vos invités peuvent accéder à votre réseau invité à l'aide du SSID et du mot de passe que vous avez définisÿ!

 $\emptyset$  Conseils

Pour afficher les informations sur le réseau invité, accédez à Avancé > État et localisez la section Réseau invité .

## 9. 2. Personnaliser les options du réseau invité

- 1. Visitez http://tplinkmodem.net et connectez-vous avec le mot de passe que vous avez défini pour le routeur.
- 2. Accédez à Avancé > Réseau invité. Localisez la section Paramètres .
- 3. Personnalisez les options du réseau invité en fonction de vos besoins.

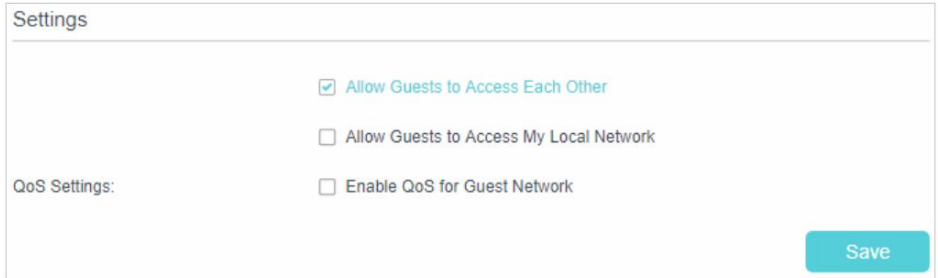

## • Autoriser les invités à se voir

Cochez cette case si vous souhaitez autoriser les clients sans fil de votre réseau invité à communiquer entre eux via des méthodes telles que les voisins du réseau, Samba, Ping et FTP. • Autoriser les invités à accéder à mon réseau local Cochez cette case si vous souhaitez autoriser

les clients sans fil de votre réseau invité à communiquer avec les appareils connectés aux ports

LAN ou au réseau principal de votre routeur via des méthodes telles que les voisins du réseau, Samba, Ping et FTP .

#### • Activer QoS pour le réseau invité

Cochez cette case si vous souhaitez attribuer les bandes passantes en amont et en aval pour le réseau invité. Cette option est disponible uniquement lorsque le contrôle de la bande passante est activé sur la page Avancé > QoS .

4. Cliquez sur Enregistrer. Vous pouvez désormais garantir la sécurité, la confidentialité et la fluidité du réseauÿ!

#### $\mathscr{O}_{\text{Consels}}$

Pour afficher les informations sur le réseau invité, accédez à Avancé > État et recherchez la section Réseau invité.

# Chapitre 10

# **Transfert NAT**

La fonction NAT (traduction d'adresse réseau) du routeur permet aux appareils du réseau local d'utiliser la même adresse IP publique pour communiquer sur Internet, ce qui protège le réseau local en masquant les adresses IP des appareils. Cependant, cela pose également le problème que l'hôte externe ne peut pas communiquer à l'initiative avec le périphérique spécifié dans le réseau local.

Avec la fonction de transfert, le routeur peut pénétrer l'isolement du NAT et permet aux hôtes externes sur Internet de communiquer à l'initiative avec les périphériques du réseau local, réalisant ainsi certaines fonctions spéciales.

Le routeur TP-Link comprend quatre règles de transfert. Si deux règles ou plus sont définies, la priorité de mise en œuvre de haut en bas est Serveurs virtuels, Déclenchement de port, UPnP et DMZ.

Ce chapitre contient les sections suivantes:

- Traduire l'adresse et le port par ALG
- Partager des ressources locales sur Internet par Virtual Server
- Ouvrir les ports dynamiquement par déclenchement de port
- Rendre les applications exemptes de restriction de port par DMZ
- Faites en sorte que les jeux en ligne Xbox fonctionnent correctement grâce à UPnP

# 10. 1. Traduire l'adresse et le port par ALG

ALG (Application Layer Gateway) permet de connecter des filtres de traversée NAT (Network Address Translation) personnalisés à la passerelle pour prendre en charge la traduction d'adresses et de ports pour certains protocoles de « contrôle/données » de la couche application : FTP, TFTP, H323, etc. L'activation d'ALG est recommandée. .

- 1. Visitez http://tplinkmodem.net et connectez-vous avec le mot de passe ou votre ID TP-Link.
- 2. Accédez à Avancé > Transfert NAT > ALG.

Remarque : Il est recommandé de conserver les paramètres par défaut.

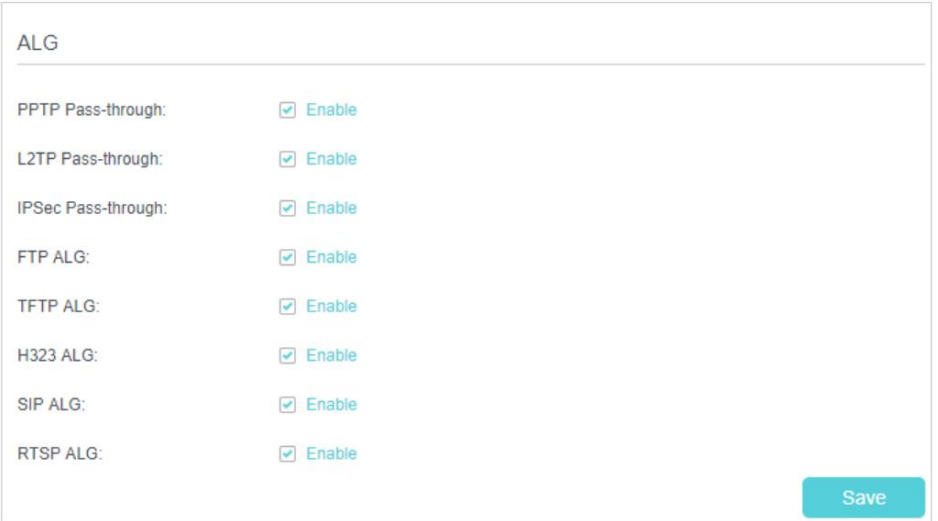

- Pass-through PPTPÿ: s'il est activé, il permet aux sessions point à point d'être tunnellisées via un réseau IP et passe par le routeur.
- Intercommunication L2TPÿ: si elle est activée, elle permet aux sessions point à point de couche 2 d'être tunnellisées via un réseau IP et passe par le routeur.
- IPSec Pass-through : Si activé, il permet à IPSec (Internet Protocol Security) d'être tunnellisé à travers un réseau IP et de passer par le routeur. IPSec utilise des services de sécurité cryptographiques pour garantir des communications privées et sécurisées sur les réseaux IP.
- FTP ALGÿ: si activé, il permet aux clients et serveurs FTP (File Transfer Protocol) de transférer données via NAT.
- TFTP ALGÿ: si activé, il autorise les clients et les serveurs TFTP (Trivial File Transfer Protocol) pour transférer des données via NAT.
- H323 ALG : si activé, il permet aux clients Microsoft NetMeeting de communiquer via NAT.
- serveurs via NAT. • SIP ALGÿ: si activé, il permet aux clients de communiquer avec SIP (Session Initiation Protocol)

RTSP ALG : Si activé, il permet aux clients et serveurs RTSP (Real-Time Stream Protocol) de transférer des données via NAT.

# 10. 2. Partager des ressources locales sur Internet par Virtual **Server**

Lorsque vous créez un serveur dans le réseau local et que vous souhaitez le partager sur Internet, Virtual Server peut réaliser le service et le fournir aux internautes. Dans le même temps, le serveur virtuel peut assurer la sécurité du réseau local, car d'autres services sont toujours invisibles sur Internet.

Le serveur virtuel peut être utilisé pour configurer des services publics dans votre réseau local, tels que HTTP, FTP, DNS, POP3/SMTP et Telnet. Un service différent utilise un port de service différent.

Le port 80 est utilisé dans le service HTTP, le port 21 dans le service FTP, le port 25 dans le service SMTP et le port 110 dans le service POP3. Veuillez vérifier le numéro de port de service avant la configuration.

## Je veux:

Partagez mon site Web personnel que j'ai construit en réseau local avec mes amis via Internet.

Par exemple, le site Web personnel a été créé sur mon PC personnel (192.168.1.100). J'espère que mes amis sur Internet pourront visiter mon site Web d'une manière ou d'une autre. Le PC est connecté au routeur avec l'adresse IP WAN 218.18.232.154.

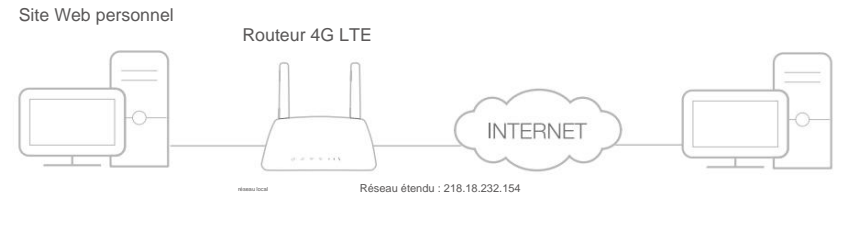

Maison

#### Comment puis je faire ça?

1. Attribuez une adresse IP statique à votre PC, par exemple 192.168.1.100.

2. Visitez [http://tplinkmodem.net,](http://tplinkmodem.net) et connectez-vous avec le mot de passe que vous avez défini pour le routeur.

3. Accédez à Avancé > Transfert NAT > Serveurs virtuels, cliquez sur Ajouter.

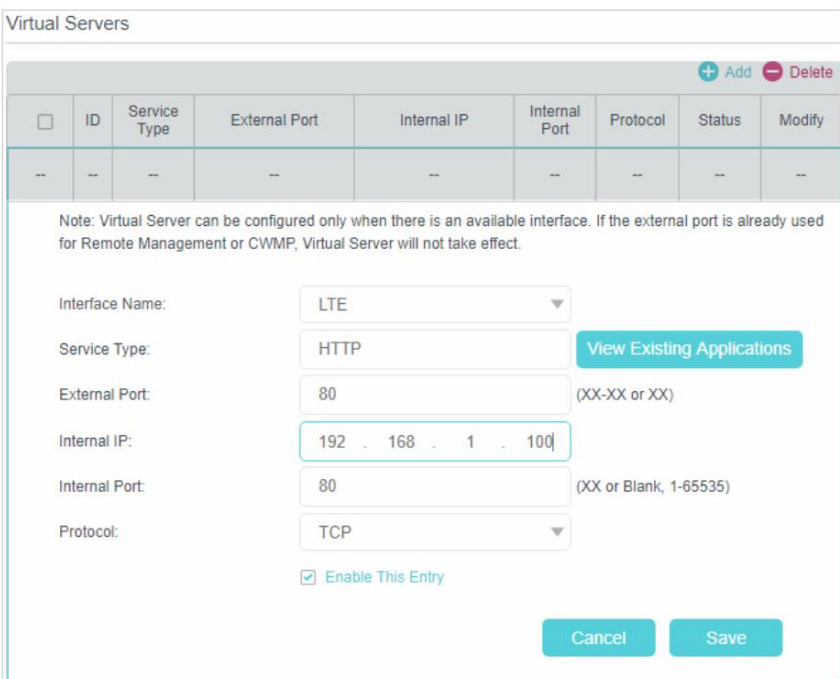

4. Cliquez sur Afficher les services existants et choisissez HTTP. Le port externe, le port interne et le protocole seront renseignés automatiquement. Entrez l'adresse IP du PC 192.168.1.100 dans le champ IP interne .

5. Cliquez sur Enregistrer pour enregistrer les paramètres.

Noter:

- 1. Il est recommandé de conserver les paramètres par défaut du port interne et du protocole si vous n'êtes pas certain du port et du protocole à utiliser.
- 2. Si le service que vous souhaitez utiliser n'est pas dans le type de service, vous pouvez entrer les paramètres correspondants manuellement. Vous devez vérifier le numéro de port dont le service a besoin.
- 3. Vous pouvez ajouter plusieurs règles de serveur virtuel si vous souhaitez fournir plusieurs services dans un routeur. Veuillez noter que le port externe ne peut pas être superposé.

#### Terminé!

## Les utilisateurs d'Internet peuvent entrer http:// IP WAN (dans cet exemple, entrer http:// 218.18.232.154) pour visiter votre site Web personnel.

Noter:

- 1. L'IP WAN doit être une adresse IP publique. Pour que l'IP WAN soit attribuée dynamiquement par le FAI, il est recommandé de demander et d'enregistrer un nom de domaine pour le WAN par DDNS, allez à Configurer un compte de service DNS dynamique pour plus d'informations. Ensuite, vous pouvez utiliser http://nom de domaine pour visiter le site Web.
- nom de domaine : Port externe pour visiter le site Web. 2. Si vous avez modifié le port externe par défaut, vous devez utiliser http://IP WAN : port externe ou http://

# 10. 3. Ouvrir les ports dynamiquement par déclenchement de port

Lorsqu'un hôte du réseau local initie une connexion au port de déclenchement, tous les Le déclenchement de port peut spécifier un port de déclenchement et ses ports externes correspondants. les ports externes seront ouverts pour les connexions ultérieures. Le routeur peut enregistrer l'adresse IP de l'hôte. Lorsque les données d'Internet reviennent aux ports externes, le routeur peut les transmettre à l'hôte correspondant. Le déclenchement de port est principalement appliqué aux jeux en ligne, aux VoIP et aux lecteurs vidéo. Les applications courantes incluent les lecteurs MSN Gaming Zone, Dialpad et Quick Time 4, etc.

Suivez les étapes ci-dessous pour configurer les règles de déclenchement de portÿ:

- 1. Visitez http://tplinkmodem.net et connectez-vous avec le mot de passe que vous avez défini pour le routeur.
- 2. Accédez à Avancé > Transfert NAT > Déclenchement de port et cliquez sur Ajouter.

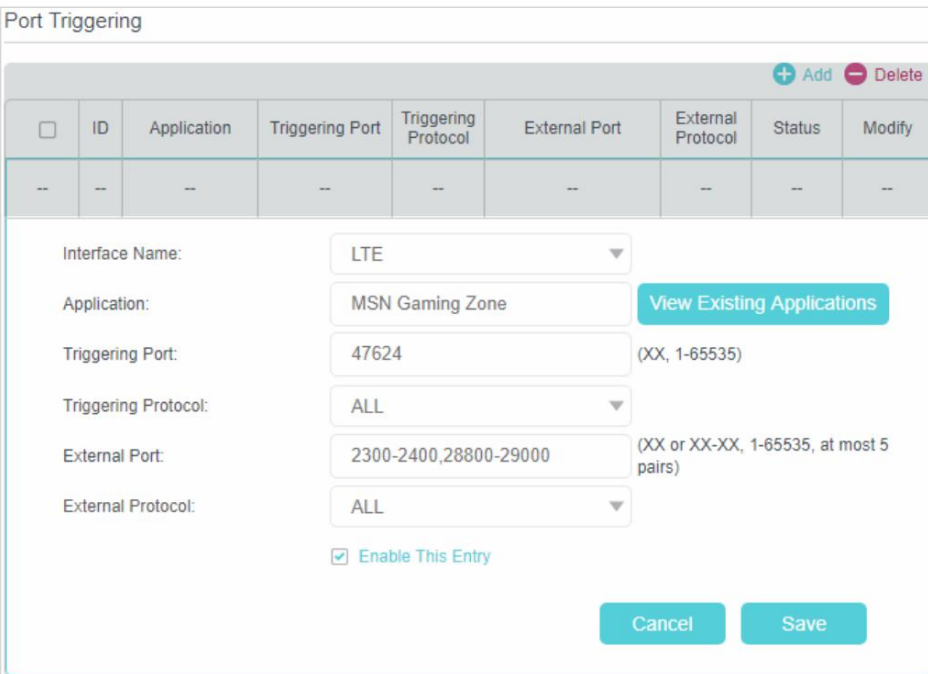

- 3. Cliquez sur Afficher les applications existantes et sélectionnez l'application souhaitée. Le port et le protocole de déclenchement, le port externe et le protocole seront renseignés automatiquement. Ici, nous prenons l'application MSN Gaming Zone comme exemple.
- 4. Cliquez sur Enregistrer pour que les paramètres prennent effet.
- Conseils:
- 1. Vous pouvez ajouter plusieurs règles de déclenchement de port en fonction des besoins de votre réseau.
- 2. Si l'application dont vous avez besoin ne figure pas dans la liste des applications existantes , veuillez entrer les paramètres manuellement. Vous devez d'abord vérifier les ports externes que l'application utilise et les saisir dans le champ Port externe en fonction du format affiché par la page.

# 10. 4. Rendre les applications exemptes de restriction de port par DMZ

Lorsqu'un PC est configuré pour être un hôte DMZ (zone démilitarisée) dans le réseau local, il est totalement exposé à Internet, ce qui peut réaliser la communication bidirectionnelle illimitée

entre les hôtes internes et les hôtes externes. L'hôte DMZ devient un serveur virtuel avec

tous les ports ouverts. Lorsque vous ne savez pas quels ports ouvrir dans certaines applications spéciales, comme la caméra IP et le logiciel de base de données, vous pouvez définir le PC comme hôte DMZ.

#### Noter:

cela à temps. DMZ est plus applicable dans la situation où les utilisateurs ne savent pas quels ports ouvrir. Lorsqu'il est activé, l'hôte DMZ est totalement exposé à Internet, ce qui peut présenter un risque potentiel pour la sécurité. Si DMZ n'est pas utilisé, veuillez désactiver

#### Je veux:

Faites en sorte que le PC domestique rejoigne le jeu en ligne sur Internet sans restriction de port.

Par exemple, en raison de certaines restrictions de port, lorsque vous jouez aux jeux en ligne, vous pouvez vous connecter normalement mais vous ne pouvez pas rejoindre une équipe avec d'autres joueurs. Pour résoudre ce problème, configurez votre PC en tant que DMZ avec tous les ports ouverts.

Comment puis je faire ça?

1. Attribuez une adresse IP statique à votre PC, par exemple 192.168.1.100.

2. Visitez http://tplinkmodem.net et connectez-vous avec le mot de passe que vous avez défini pour le routeur.

3. Accédez à Avancé > Transfert NAT > DMZ et cochez la case pour activer DMZ.

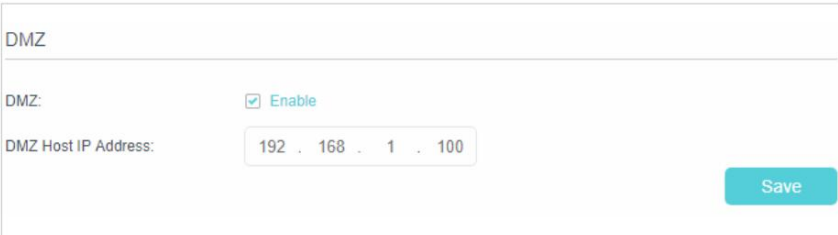

4. Entrez l'adresse IP 192.168.1.100 dans le champ Adresse IP de l'hôte DMZ .

5. Cliquez sur Enregistrer pour enregistrer les paramètres.

#### Terminé!

La configuration est terminée. Vous avez configuré votre PC sur un hôte DMZ et vous pouvez maintenant former une équipe pour jouer avec d'autres joueurs.

## 10. 5. Faites en sorte que les jeux en ligne Xbox fonctionnent correctement par UPnP

Le protocole UPnP (Universal Plug and Play) permet aux applications ou aux périphériques hôtes de trouver automatiquement le périphérique NAT frontal et de lui envoyer une demande pour ouvrir les ports correspondants. Avec UPnP activé, les applications ou les périphériques hôtes des deux côtés du périphérique NAT peuvent librement communiquer entre eux, réalisant la connexion transparente du réseau. Vous devrez peut-être activer l'UPnP si vous voulez

pour utiliser des applications de jeux multijoueurs, de connexions peer-to-peer, de communication en temps réel (comme la VoIP ou la conférence téléphonique) ou d'assistance à distance, etc.

Conseils:

1. UPnP est activé par défaut sur ce routeur.

2. Seule l'application prenant en charge le protocole UPnP peut utiliser cette fonctionnalité.

3. La fonction UPnP nécessite la prise en charge du système d'exploitation (par exemple, Windows Vista/ Windows 7/ Windows 8, etc. Certains systèmes d'exploitation doivent installer les composants UPnP).

Par exemple, lorsque vous connectez votre Xbox au routeur qui s'est connecté à Internet pour jouer à des jeux en ligne, UPnP enverra des demandes au routeur pour ouvrir les ports correspondants, permettant aux données suivantes pénétrant dans le NAT de se transmettre.

Par conséquent, vous pouvez jouer à des jeux en ligne Xbox sans accroc.

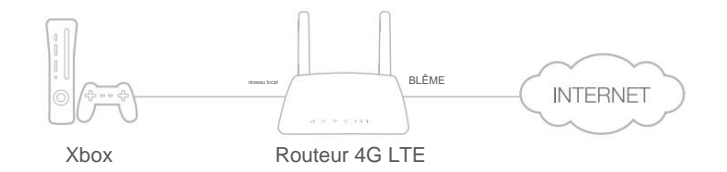

Si nécessaire, vous pouvez suivre les étapes pour modifier l'état de l'UPnP.

- 1. Visitez http://tplinkmodem.net et connectez-vous avec le mot de passe que vous avez défini pour le routeur ;
- 2. Accédez à Avancé > Transfert NAT > UPnP et activez ou désactivez selon votre Besoins.

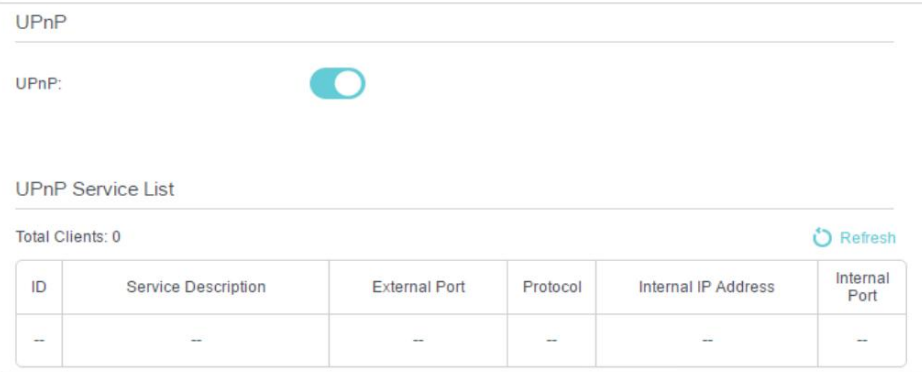

# Chapitre 11

# **Réglages Spécifiez votre réseau**

Ce chapitre explique comment modifier les paramètres par défaut ou ajuster la configuration de base du routeur à l'aide de la page de gestion basée sur le Web.

Ce chapitre contient les sections suivantes:

- USSD
- Gestion PIN •

Paramètres de données

• Paramètres LAN •

Paramètres sans fil

- Configurer un compte de service DNS dynamique
- Créer des routes statiques
- Configurer une connexion VPN

# 11. 1. USSD

USSD (données de service supplémentaires non structurées) est utilisé pour communiquer avec l'ordinateur du fournisseur de services. Vous pouvez interroger les données de service sur cette page.

Suivez les étapes ci-dessous pour obtenir les données de service.

1. Visitez [http://tplinkmodem.net,](http://tplinkmodem.net) et connectez-vous avec le mot de passe que vous avez défini pour le routeur.

2. Accédez à la page Avancé > Réseau > USSD .

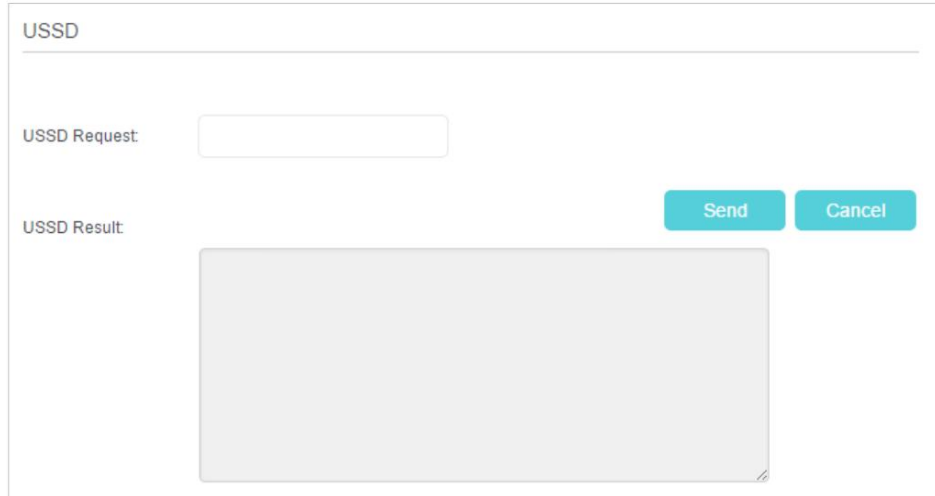

3. Entrez la demande USSD et cliquez sur Envoyer. Vous verrez le message renvoyé par le transporteur dans la zone de résultat USSD .

# 11. 2. Gestion des NIP

Le code PIN (numéro d'identification personnel) est utilisé pour protéger la carte SIM contre le détournement de fonds. La gestion du code PIN vous permet de modifier facilement les paramètres PIN de votre carte SIM selon vos besoins.

Suivez les étapes ci-dessous pour modifier vos paramètres de code PIN.

1. Visitez [http://tplinkmodem.net,](http://tplinkmodem.net) et connectez-vous avec le mot de passe que vous avez défini pour le routeur.

2. Accédez à la page Avancé > Réseau > Gestion PIN .

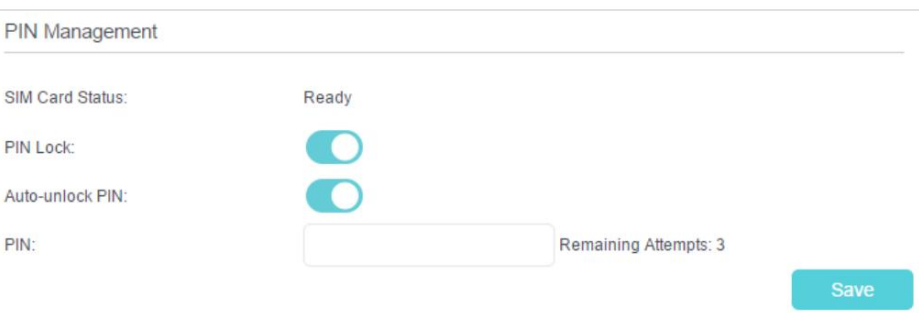

• État de la carte SIM - Affiche l'état de votre carte SIM.

- routeur avec cette carte SIM insérée, vous devez saisir le code PIN. • Verrouillage PIN - Activez pour activer le verrouillage PIN. Une fois activé, chaque fois que vous démarrez le
- Code PIN de déverrouillage automatique Lorsque le code PIN est requis lors du redémarrage du routeur ou de l'insertion d'une carte SIM, il sera validé automatiquement, vous évitant d'avoir à saisir le code PIN chaque fois que vous démarrez le routeur ou insérez une carte SIM. Si la validation a échoué, vous devez saisir le code PIN sur cette page.

• PIN - Entrez le PIN pour déverrouiller la carte SIM. Il se compose de 4 à 8 chiffres. • PUK - PIN

Unlocked Key, également connu sous le nom de Personal Unlock Code (PUC), est utilisé pour réinitialiser un PIN qui a été perdu ou oublié. Le PUK est un code spécifique à la carte SIM attribué par le fournisseur de services. Vous devez entrer le PUK après 3 tentatives de connexion incorrectes du code PIN.

Contactez votre fournisseur de services si vous ne connaissez pas le code PUK. Il se compose de 8 chiffres.

- Nouveau PIN Saisissez 4 à 8 chiffres pour réinitialiser le PIN de votre carte SIM.
- Tentatives restantes Affiche le nombre de tentatives qu'il vous reste pour essayer d'entrer le code PIN ou PUK. Vous n'avez que 3 tentatives pour entrer le code PIN et 10 tentatives pour entrer le PUK. Si vous échouez accidentellement en 3 tentatives, la carte SIM sera verrouillée et vous devrez saisir le code PUK inscrit sur votre carte SIM.

3. Cliquez sur Enregistrer pour enregistrer les paramètres.

## 11. 3. Paramètres de données

Les paramètres de données sont utilisés pour surveiller l'utilisation des données de votre routeur en temps réel. Vous pouvez limiter votre utilisation des données en fonction de votre allocation mensuelle ou de votre allocation totale et vous recevrez un avertissement si votre utilisation des données atteint le niveau spécifié.

Suivez les étapes ci-dessous pour surveiller votre utilisation des données.

1. Visitez [http://tplinkmodem.net, e](http://tplinkmodem.net)t connectez-vous avec le mot de passe que vous avez défini pour le routeur.

2. Accédez à la page Avancé > Réseau > Paramètres de données.

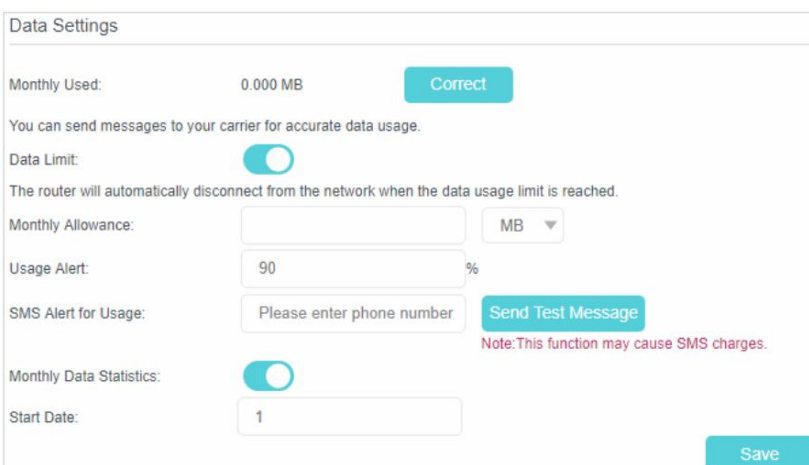

- 3. Activez la limite de données pour définir l'allocation de données totale/mensuelle et l'alerte d'utilisation pour empêcher surutilisation des données.
- 4. Entrez la quantité autorisée de données totales/mensuelles dans le champ Allocation totale/mensuelle .

Lorsque l'utilisation des données dépasse le niveau autorisé, le routeur se déconnecte d'Internet et vous avertit sur la page Basic > Network Map .

- 5. Entrez un pourcentage dans le champ Alerte d'utilisation pour éviter une surutilisation des données. Lorsque l'utilisation des données atteint le niveau d'alerte, un avertissement s'affiche sur la page Basic > Network Map . Si vous souhaitez recevoir l'alerte sur votre téléphone, entrez votre numéro de téléphone mobile dans le champ Alerte SMS pour l'utilisation.
- 6. Activez les statistiques de données mensuelles pour réinitialiser les statistiques de données lors du prochain cycle de facturation. départs.
- 7. Saisissez la date de début du cycle de facturation dans le champ Date de début.
- 8. Cliquez sur Enregistrer pour enregistrer les paramètres.

# 11. 4. Paramètres réseau

## 11. 4. 1. Modifier l'adresse IP du réseau local

Le routeur est préréglé avec une IP LAN par défaut 192.168.1.1, que vous pouvez utiliser pour vous connecter à sa page de gestion Web. L'adresse IP LAN ainsi que le masque de sous-réseau définissent également le sous-réseau sur lequel se trouvent les appareils connectés. Si l'adresse IP est en conflit avec

un autre appareil sur votre réseau local ou votre réseau nécessite un sous-réseau IP spécifique, vous pouvez le modifier.

Suivez les étapes ci-dessous pour modifier votre adresse IP.

1. Visitez [http://tplinkmodem.net,](http://tplinkmodem.net) et connectez-vous avec le mot de passe que vous avez défini pour le routeur.

2. Accédez à la page Avancé > Réseau > Paramètres LAN .

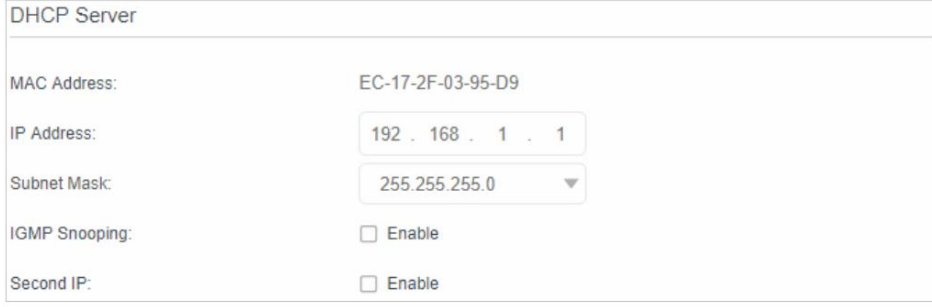

3. Tapez une nouvelle adresse IP si nécessaire.

- 4. Sélectionnez le masque de sous-réseau dans la liste déroulante. Le masque de sous-réseau avec l'adresse IP identifie le sous-réseau IP local.
- 5. Vous pouvez configurer la deuxième adresse IP et le masque de sous-réseau du routeur pour l'interface LAN à travers lequel vous pouvez également accéder à la page de gestion Web.
- 6. Laissez les autres paramètres par défaut tels quels.
- 7. Cliquez sur Enregistrer pour appliquer les paramètres.

## 11. 4. 2. Utiliser le routeur 4G LTE comme serveur DHCP

Vous pouvez configurer le routeur pour qu'il agisse comme un serveur DHCP pour attribuer des adresses IP à ses clients. Pour utiliser la fonction de serveur DHCP du routeur, vous devez configurer tous les ordinateurs du réseau local pour obtenir automatiquement une adresse IP.

Suivez les étapes ci-dessous pour configurer le serveur DHCP.

- 1. Visitez [http://tplinkmodem.net,](http://tplinkmodem.net) et connectez-vous avec le mot de passe que vous avez défini pour le routeur.
- 2. Accédez à la page Avancé > Réseau > Paramètres LAN .

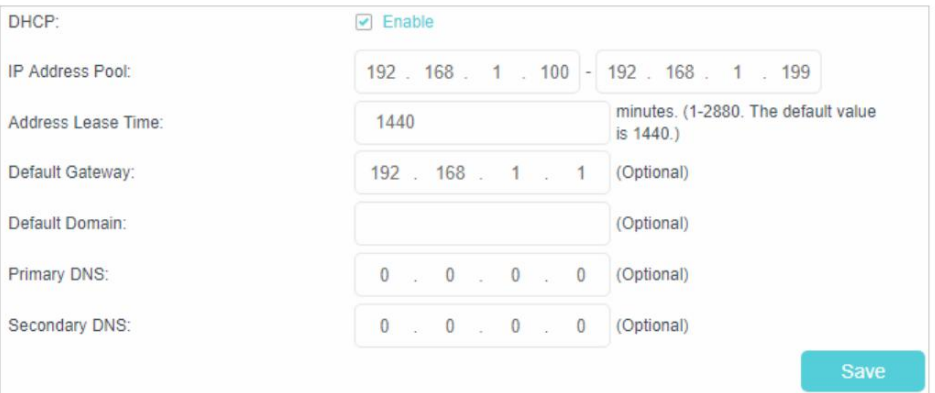

- 3. Sélectionnez DHCP pour activer la fonction DHCP et sélectionnez Serveur DHCP.
- 4. Spécifiez le pool d'adresses IP, l'adresse de début et l'adresse de fin doivent être sur le même sous-réseau avec l'IP LAN. Le routeur attribuera des adresses dans cette plage spécifiée à ses clients. Il est de 192.168.1.100 à 192.168.1.199 par défaut.
- 5. Saisissez une valeur pour la durée du bail d'adresse. La durée du bail d'adresse correspond au montant

de temps pendant lequel un client DHCP peut louer son adresse IP dynamique actuelle attribuée par le routeur. Une fois l'adresse IP dynamique expirée, l'utilisateur se verra automatiquement attribuer une nouvelle adresse IP dynamique. La valeur par défaut est 1440 minutes.

6. Conservez le reste des paramètres par défaut et cliquez sur Enregistrer pour rendre les paramètres effectifs.

Noter:

1. Le routeur peut être configuré pour fonctionner comme relais DHCP. Un relais DHCP est un ordinateur qui transfère les données DHCP entre les ordinateurs qui demandent des adresses IP et le serveur DHCP qui attribue les adresses. Chacune des interfaces de l'appareil peut être configurée en tant que relais DHCP. S'il est activé, les requêtes DHCP des PC locaux seront transmises au serveur DHCP qui s'exécute du côté WAN.

2. Vous pouvez également attribuer des adresses IP dans une plage spécifiée à des appareils du même type en utilisant Condition Pool caractéristique. Par exemple, vous pouvez attribuer des adresses IP dans la plage (192.168.1.50 à 192.168.1.80) aux appareils de caméra, facilitant ainsi la gestion du réseau. Activez la fonction DHCP et configurez les paramètres en fonction de votre situation réelle sur la page Avancé > Réseau > Paramètres LAN .

## 11. 4. 3. Réserver des adresses IP LAN

Vous pouvez afficher et ajouter une adresse réservée pour un client. Lorsque vous spécifiez une adresse IP pour un périphérique sur le réseau local, ce périphérique recevra toujours la même adresse IP chaque fois qu'il accédera au serveur DHCP. Si certains périphériques du réseau local nécessitent des adresses IP permanentes, veuillez configurer la réservation d'adresse sur le routeur pour le but.

Suivez les étapes ci-dessous pour réserver une adresse IP pour votre appareil.

- 1. Visitez [http://tplinkmodem.net,](http://tplinkmodem.net) et connectez-vous avec le mot de passe que vous avez défini pour le routeur.
- 2. Accédez à la page Avancé > Réseau > Paramètres LAN .
- 3. Faites défiler vers le bas pour localiser le tableau Réservation d'adresse et cliquez sur Ajouter pour ajouter une adresse.
	- entrée de réservation pour votre appareil.

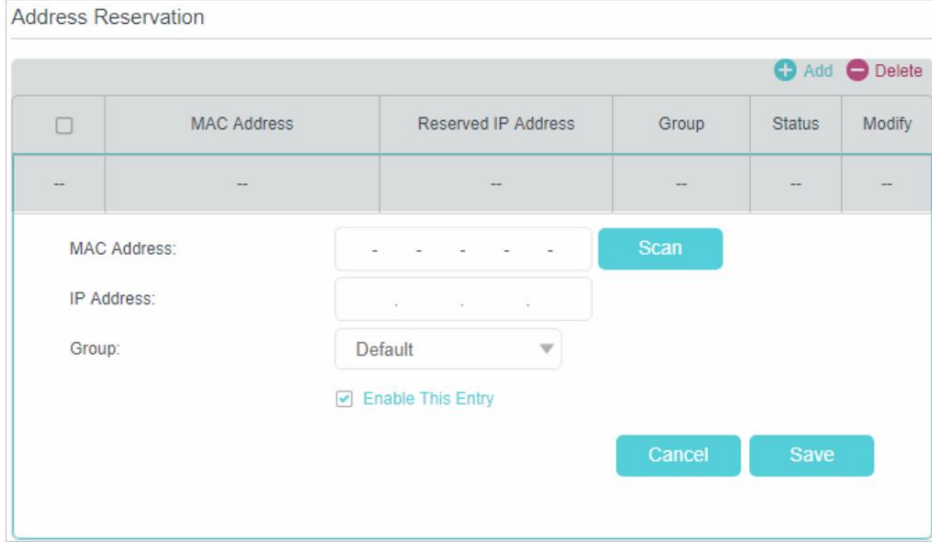

- 4. Entrez l' adresse MAC de l'appareil pour lequel vous souhaitez réserver l'adresse IP.
- 5. Spécifiez l'adresse IP qui sera réservée par le routeur.
- 6. Cochez pour activer cette entrée et cliquez sur Enregistrer pour rendre les paramètres effectifs.

# 11. 5. Paramètres sans fil

## 11. 5. 1. Spécifier les paramètres sans fil de base

Le nom de réseau sans fil (SSID) et le mot de passe du routeur, ainsi que l'option de sécurité sont prédéfinis en usine. Le SSID et le mot de passe prédéfinis se trouvent sur l'étiquette du produit. Vous pouvez personnaliser les paramètres sans fil en fonction de vos besoins.

- 1. Visitez [http://tplinkmodem.net, e](http://tplinkmodem.net)t connectez-vous avec le mot de passe que vous avez défini pour le routeur.
- 2. Accédez à la page Basique > Sans fil .

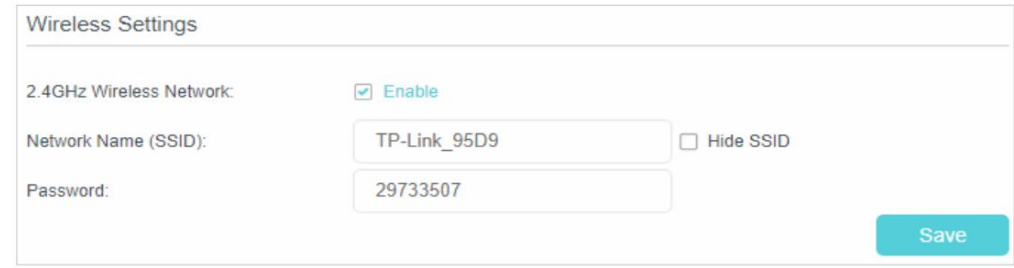

**¾** Pour activer ou désactiver la fonction sans filÿ:

Activez le réseau sans fil 2,4 GHz. Si vous ne souhaitez pas utiliser la fonction sans fil, décochez simplement la case. Si vous désactivez la fonction sans fil, tous les paramètres sans fil ne seront pas effectifs.

**¾** Pour modifier le nom du réseau sans fil (SSID) et le mot de passe sans filÿ:

Entrez un nouveau SSID. Le SSID par défaut est TP-Link\_XXXX et la valeur est sensible à la casse.

#### Noter:

Si vous utilisez un appareil sans fil pour modifier les paramètres sans fil, vous serez déconnecté lorsque les paramètres seront effectifs. Veuillez noter le nouveau SSID et le nouveau mot de passe pour une utilisation future.

#### **¾** Pour masquer le SSIDÿ:

Sélectionnez Masquer le SSID et votre SSID ne sera pas diffusé. Votre SSID ne s'affiche pas lorsque vous recherchez la liste des réseaux sans fil locaux sur votre appareil sans fil et vous devez vous connecter manuellement au réseau.

**¾** Pour changer de mode ou de chaîneÿ:

Accédez à la page Avancé > Sans fil > Paramètres sans fil .

- Mode Sélectionnez le mode souhaité.
	- 802.11n uniquement Sélectionnez uniquement si tous vos clients sans fil sont des périphériques 802.11n.
	- 802.11gn mixte Sélectionnez cette option si vous utilisez à la fois les réseaux sans fil 802.11g et 802.11n clients.
	- clients sans fil. • 802.11bgn mixte - Sélectionnez si vous utilisez un mélange de 802.11b, 11g et 11n

Noter:

Lorsque le mode 802.11n uniquement est sélectionné, seules les stations sans fil 802.11n peuvent se connecter au routeur. Il est fortement recommandé de sélectionner 802.11bgn mixte, et tous les clients sans fil 802.11b, 802.11g et 802.11n pourront se connecter au routeur.

- Canal Sélectionnez le canal que vous souhaitez utiliser dans la liste déroulante. Ce champ détermine la fréquence de fonctionnement qui sera utilisée. Il n'est pas nécessaire de changer de canal sans fil à moins que vous ne remarquiez des problèmes d'interférence avec un autre point d'accès à proximité.
- Largeur du canal Sélectionnez la largeur du canal dans la liste déroulante. Le paramètre par défaut est Automatique, qui peut ajuster automatiquement la largeur du canal pour vos clients.
- Transmit Power Sélectionnez High, Middle ou Low pour spécifier la puissance de transmission des données. Le paramètre par défaut et recommandé est Élevé.
- **¾** Pour changer l'option de sécuritéÿ:
- 1. Accédez à la page Avancé > Sans fil > Paramètres sans fil .
- 2. Sélectionnez une option dans la liste déroulante Sécurité . Le routeur propose quatre options, Aucune, WPA/WPA2 Personnel (recommandé), WPA/WPA2 Entreprise, WEP. WPA2 utilise la norme la plus récente et le niveau de sécurité est le plus élevé. Nous vous recommandons de ne modifier les paramètres par défaut que si nécessaire.

### 11. 5. 2. Utiliser WPS pour la connexion sans fil

Vous pouvez utiliser la fonction WPS pour ajouter rapidement un nouveau périphérique sans fil à votre réseau existant.

#### Méthode 1 Utiliser le bouton Wi-Fi Protected Setup

Utilisez cette méthode si votre appareil client dispose d'un bouton Wi-Fi Protected Setup.

1. Appuyez sur le bouton WPS/RESET sur le panneau arrière du routeur pendant 1 seconde.

#### Noter:

Démarrer le bouton WPS sur l'écran. Vous pouvez également utiliser le bouton Push sur la page de gestion Web. Accédez à la page Avancé > Sans fil > WPS et cliquez sur le

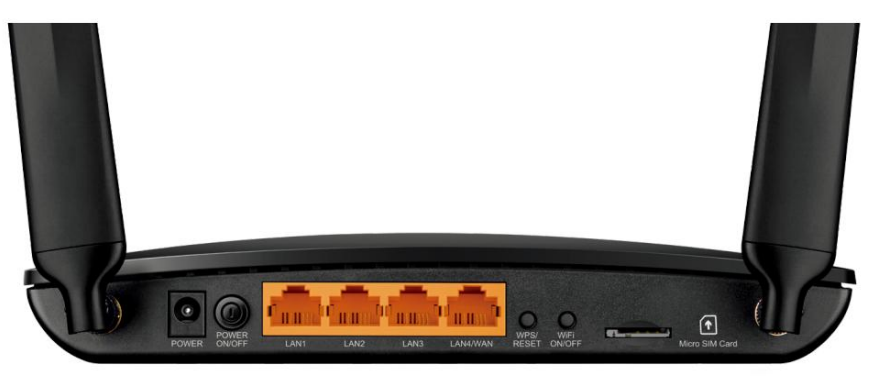

2. Appuyez sur le bouton WPS de l'appareil client dans les deux minutes.

- 3. Le voyant WPS clignote pendant environ deux minutes pendant le processus WPS.
- 4. Lorsque le voyant WPS est allumé, le périphérique client s'est connecté avec succès au routeur.

#### Méthode 2 Entrez le code PIN de l'appareil client sur le routeur

- 1. Visitez [http://tplinkmodem.net,](http://tplinkmodem.net) et connectez-vous avec le mot de passe que vous avez défini pour le routeur.
- 2. Accédez à la page Avancé > Sans fil > WPS .

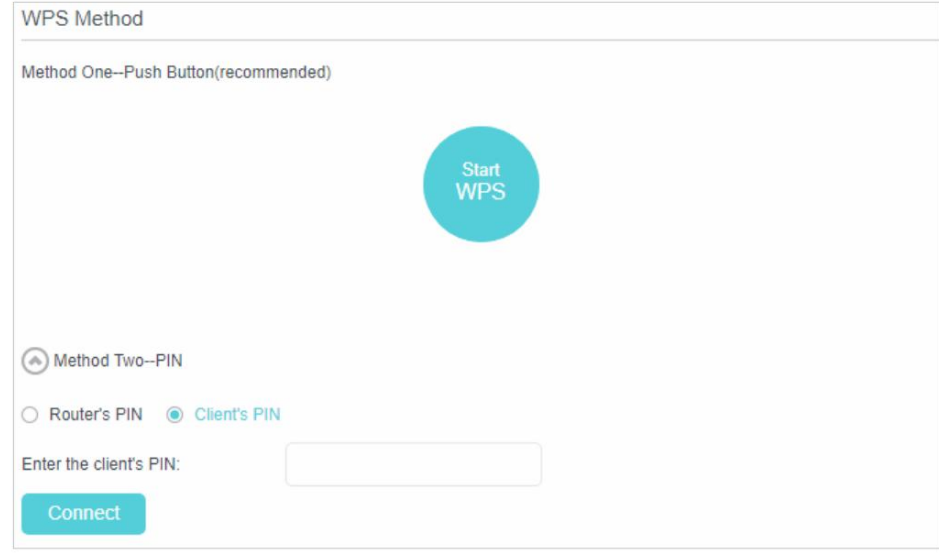

- 3. Sélectionnez Deuxième méthode--PIN et sélectionnez le bouton radio PIN du client .
- 4. Saisissez le code PIN de l'appareil client dans le champ, puis cliquez sur Connecter.
- 5. Se connecter avec succès apparaîtra sur l'écran ci-dessus, ce qui signifie que le client

l'appareil s'est connecté avec succès au routeur.

#### Méthode 3 Entrez le code PIN du routeur sur votre appareil client

Utilisez cette méthode si votre appareil client demande le code PIN du routeur.

- 1. Visitez [http://tplinkmodem.net,](http://tplinkmodem.net) et connectez-vous avec le mot de passe que vous avez défini pour le routeur.
- 2. Accédez à la page Avancé > Sans fil > WPS .

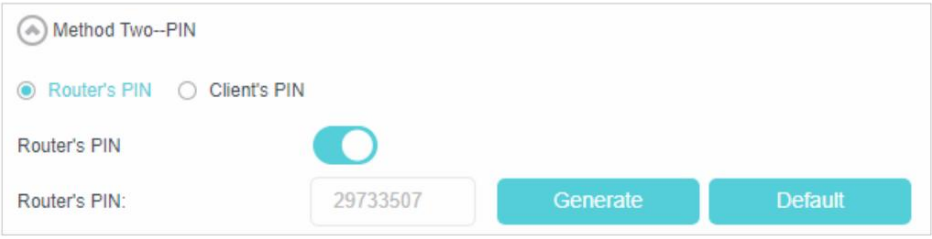

3. Notez le code PIN actuel du routeur. Vous pouvez également cliquer sur le bouton Générer

pour obtenir un nouveau NIP.

- bas du routeur.) 4. Sur l'appareil client, saisissez le code PIN du routeur. (Le code PIN par défaut est également étiqueté sur le
- 5. Le voyant WPS clignote pendant environ deux minutes pendant le processus WPS.
- 6. Lorsque le voyant WPS est allumé, le périphérique client s'est connecté avec succès au routeur.

Noter:

- le réseau. 1. Le voyant WPS du routeur s'allume pendant cinq minutes maximum si l'appareil a été ajouté avec succès à
- 2. La fonction WPS ne peut pas être configurée si la fonction sans fil du routeur est désactivée. Assurez-vous que la fonction sans fil est activée avant de configurer le WPS.

## 11. 5. 3. Programmez votre fonction sans fil

Vous pouvez désactiver automatiquement votre réseau sans fil lorsque vous n'avez pas besoin de la connexion sans fil.

- 1. Visitez [http://tplinkmodem.net,](http://tplinkmodem.net) et connectez-vous avec le mot de passe que vous avez défini pour le routeur.
- 2. Accédez à la page Avancé > Sans fil > Planification sans fil .
- 3. Activez le bouton pour activer la fonction de programmation sans fil.

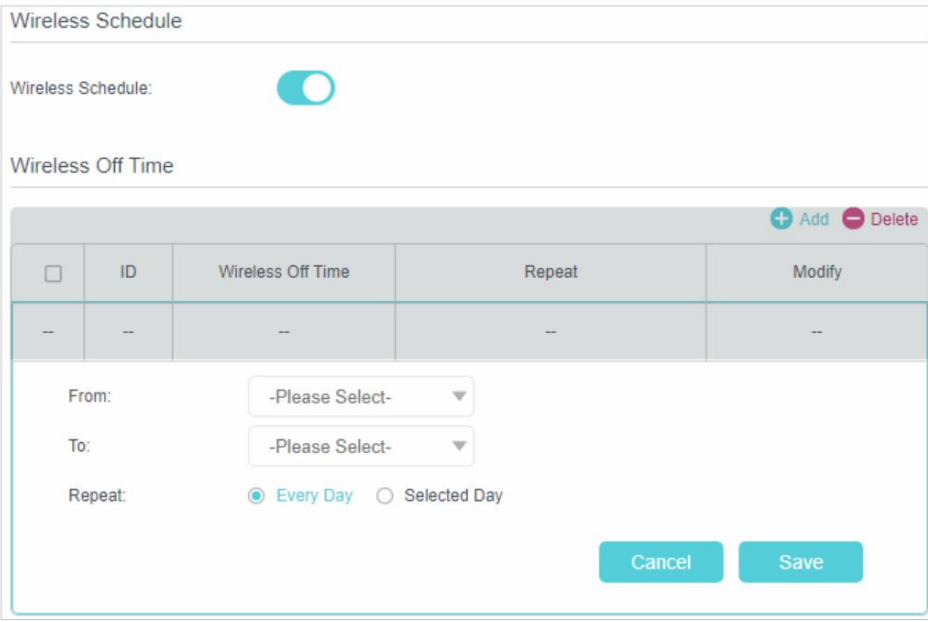

4. Réglez l'heure de désactivation de la connexion sans fil. Sélectionnez l'heure De et  $\hat{A}$  et cliquez sur Enregistrer pour

réglages efficaces. Vous pouvez répéter le programme tous les jours ou seulement certains jours de la semaine.

```
Noter:
```
1. Veuillez vous assurer que l'heure du routeur est correcte avant d'utiliser cette fonction. Pour plus de détails, reportez-vous à Définir

Le temps du système.

```
2. Le voyant sans fil s'éteindra si les deux réseaux sans fil sont désactivés.
```
3. Le réseau sans fil sera automatiquement activé après la période de temps que vous avez définie.

## 11. 5. 4. Afficher les informations sans fil

#### **¾** Pour afficher les paramètres détaillés du réseau sans filÿ:

- 1. Visitez [http://tplinkmodem.net,](http://tplinkmodem.net) et connectez-vous avec le mot de passe que vous avez défini pour le routeur.
- 2. Accédez à la page Avancé > État . Vous pouvez voir la boîte sans fil .

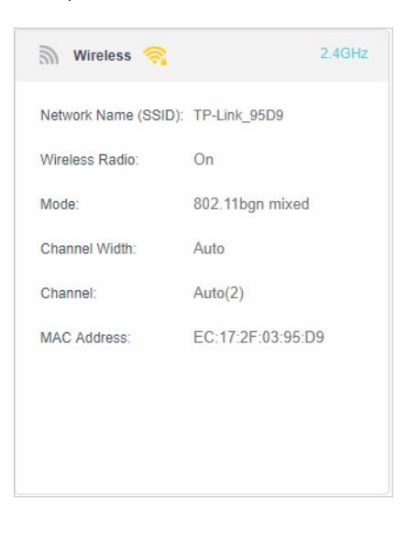

 $\mathscr{O}_{\text{Concoile}}$ 

Vous pouvez également voir les détails sans fil en cliquant sur l'icône du routeur dans Basique > Carte réseau.

**¾** Pour afficher les informations détaillées des clients sans fil connectésÿ:

- 1. Visitez [http://tplinkmodem.net,](http://tplinkmodem.net) et connectez-vous avec le mot de passe que vous avez défini pour le routeur.
- 2. Accédez à la page Avancé > Sans fil > Statistiques .
- 3. Vous pouvez afficher les informations détaillées des clients sans fil, y compris sa bande sans fil connectée et l'option de sécurité ainsi que les paquets transmis.

 $\mathscr O$  Conseils

Vous pouvez également voir les détails sans fil en cliquant sur l'icône des clients sans fil sur Basique> Carte réseau.

# 11. 5. 5. Paramètres sans fil avancés

Les paramètres sans fil avancés sont destinés à ceux qui ont un concept de réseau. Si vous n'êtes pas familier avec les paramètres de cette page, il est fortement recommandé de conserver les valeurs par défaut fourniesÿ; sinon, cela peut entraîner une baisse des performances du réseau sans fil.

- 1. Visitez [http://tplinkmodem.net,](http://tplinkmodem.net) et connectez-vous avec le mot de passe que vous avez défini pour le routeur.
- 2. Accédez à la page Avancé > Sans fil > Paramètres avancés .

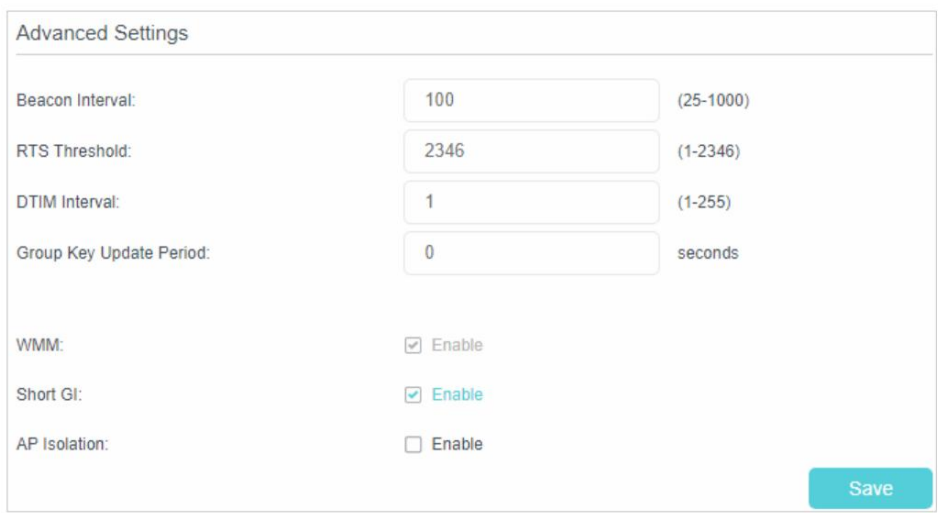

• Beacon Interval - Entrez une valeur entre 25 et 1000 en millisecondes pour déterminer la

durée entre laquelle les paquets balises sont diffusés par le routeur pour synchroniser le réseau sans fil. La valeur par défaut est 100 millisecondes.

- Seuil RTS Entrez une valeur entre 1 et 2346 pour déterminer la taille de paquet de transmission de données via le routeur. Par défaut, la taille du seuil RTS (Request to Send) est de 2346. Si la taille du paquet est supérieure au seuil prédéfini, le routeur envoie des trames Request to Send à une station réceptrice particulière et négocie l'envoi d'une trame de données, sinon le le paquet sera envoyé immédiatement.
- Intervalle DTIM Entrez une valeur comprise entre 1 et 255 pour déterminer l'intervalle du message d'indication de trafic de livraison (DTIM). 1 indique que l'intervalle DTIM est le même que l' intervalle de balise.
- Période de mise à jour de la clé de groupe Entrez le nombre de secondes (minimum 30) pour contrôler l'intervalle de temps pour le renouvellement automatique de la clé de chiffrement. La valeur par défaut est 0, indiquant aucun renouvellement de clé.
- WMM Cette fonction garantit que les paquets contenant des messages de haute priorité sont transmis en priorité. WMM est activé de manière compulsive sous le mode 802.11n ou 802.11ac. Il est fortement recommandé d'activer WMM.
- Short GI Cette fonctionnalité est activée par défaut et recommandée pour augmenter les données capacité en réduisant le temps d'intervalle de garde (IG).
- AP Isolation Cochez cette case pour activer la fonction AP Isolation qui vous permet de confiner et d'empêcher tous les périphériques sans fil de votre réseau d'interagir les uns avec les autres, mais toujours capables d'accéder à Internet. L'isolation AP est désactivée par défaut.

# 11. 6. Configurer un compte de service DNS dynamique

La plupart des FAI (fournisseurs de services Internet) attribuent une adresse IP dynamique au routeur et vous pouvez utiliser cette adresse IP pour accéder à votre routeur à distance. Cependant, l'adresse IP peut changer à tout moment et vous ne savez pas quand elle change. Dans ce cas, vous pourriez avoir besoin de la fonctionnalité DDNS (Dynamic Domain Name Server) sur le routeur pour vous permettre, à vous et à vos amis, d'accéder à votre routeur et aux serveurs locaux (FTP, HTTP, etc.) en utilisant le nom de domaine, sans avoir besoin de vérifier et mémoriser l'adresse IP.

#### Noter:

Le DDNS ne fonctionne pas si le FAI attribue une adresse IP WAN privée (telle que 192.168.1.x) au routeur.

Pour configurer le DDNS, veuillez suivre les instructions ci-dessousÿ:

- 1. Visitez [http://tplinkmodem.net, e](http://tplinkmodem.net)t connectez-vous avec le mot de passe que vous avez défini pour le routeur.
- 2. Accédez à Avancé > Réseau > DNS dynamique.
- 3. Sélectionnez le fournisseur de services DDNS (Dyndns ou NO-IP). Si vous n'avez pas de DDNS

compte, sélectionnez un fournisseur de services et cliquez sur Aller pour vous inscrire.

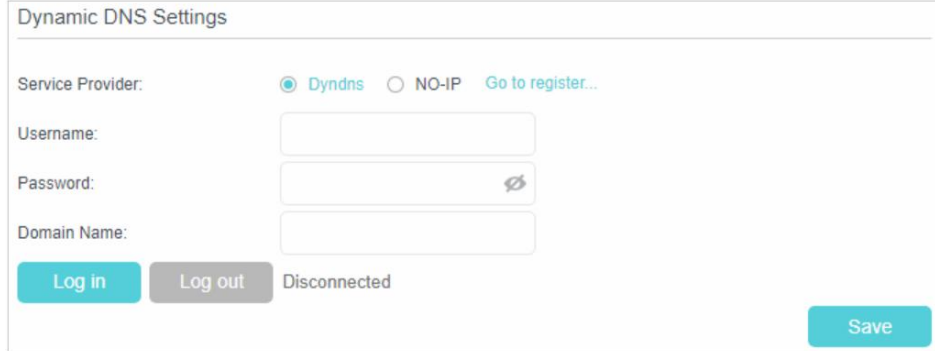

4. Entrez le nom d'utilisateur, le mot de passe et le nom de domaine du compte (tel que lisa.ddns.

[rapporter\).](lisa.ddns.net)

#### 5. Cliquez sur Se connecter et enregistrer.

 $\mathscr O$  Conseils

Si vous souhaitez utiliser un nouveau compte DDNS, veuillez d'abord vous déconnecter, puis vous connecter avec le no

# 11. 7. Créer des routes statiques

Une route statique est un chemin prédéterminé que les informations réseau doivent parcourir pour atteindre un hôte ou un réseau spécifique. Les données d'un point à un autre suivront toujours le même chemin indépendamment d'autres considérations. L'utilisation normale d'Internet ne nécessite pas la configuration de ce paramètre.

## Je veux:

Visitez plusieurs réseaux et plusieurs serveurs en même temps.

Par exemple, dans un petit bureau, mon PC peut surfer sur Internet, mais je veux aussi visiter le serveur de mon entreprise. Maintenant, j'ai un commutateur et un autre routeur. Je connecte les appareils comme indiqué dans la figure suivante afin que la connexion physique entre mon PC et le serveur de mon entreprise soit établie. Pour surfer sur Internet et visiter le réseau de mon entreprise en même temps, je dois configurer le routage statique.

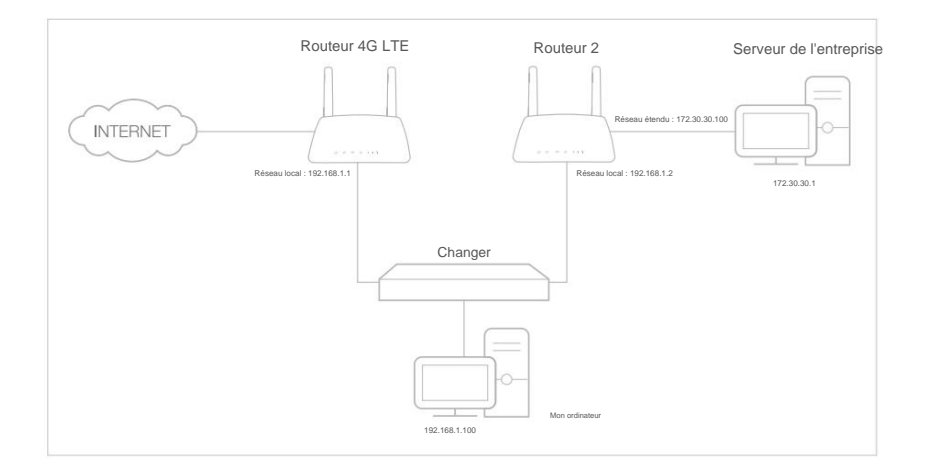

#### Comment puis je faire ça?

- Fonction DHCP du routeur 2. 1. Assurez-vous que les routeurs utilisent différentes adresses IP LAN sur le même sous-réseau. Désactiver
- 2. Visitez [http://tplinkmodem.net,](http://tplinkmodem.net) et connectez-vous avec le mot de passe que vous avez défini pour le routeur.
- 3. Accédez à Avancé > Réseau > Routage statique.

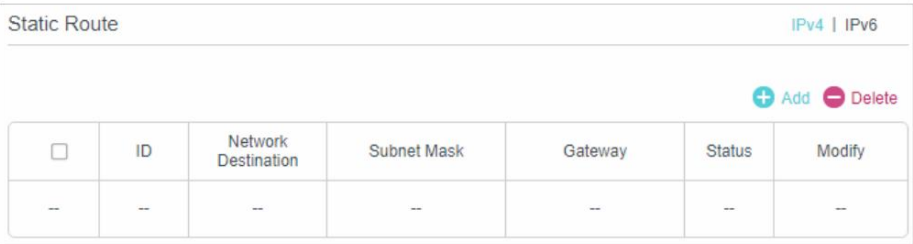

4. Cliquez sur Ajouter pour ajouter une nouvelle entrée de routage statique. Terminez les réglages selon les explications suivantes :

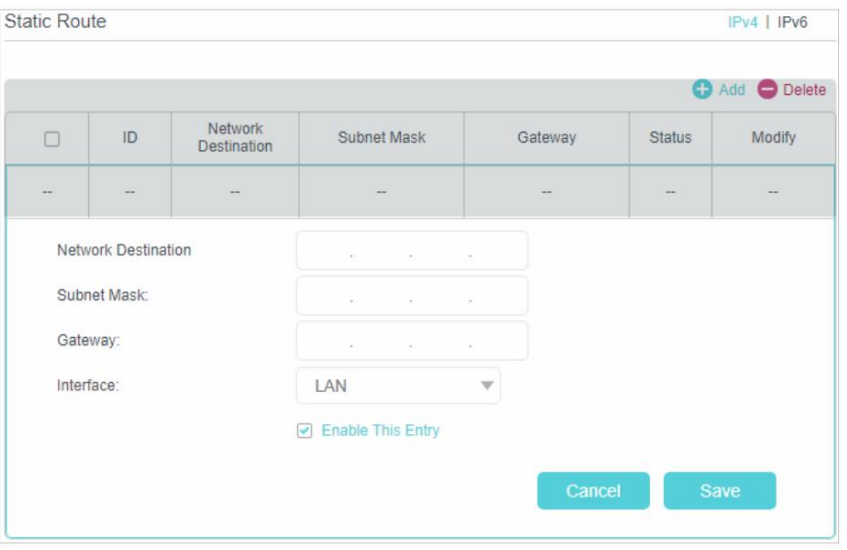

• Destination réseau - L'adresse IP de destination que vous souhaitez attribuer à une route statique. Cette adresse IP ne peut pas être sur le même sous-réseau avec l'adresse IP WAN ou

IP LAN du routeur. Dans l'exemple, l'adresse IP du réseau de l'entreprise est l'adresse IP de destination, donc ici entre 172.30.30.1.

• Masque de sous-réseau - Détermine le réseau de destination avec l'adresse IP de destination.

Si la destination est une adresse IP unique, entrez 255.255.255.255ÿ; sinon, saisissez le masque de sous-réseau de l'adresse IP du réseau correspondant. Dans l'exemple, le réseau de destination est une adresse IP unique, donc ici entre 255.255.255.255.

envoie les données. Dans l'exemple, les paquets de données seront envoyés au port LAN du routeur 2, • Passerelle - L'adresse IP du périphérique passerelle auquel les paquets de données seront envoyés. Cette adresse IP doit être sur le même sous-réseau que l'IP du routeur qui

puis au serveur, la passerelle doit donc être 192.168.1.2

- Interface Déterminé par le port qui envoie les paquets de données. Dans l'exemple, les données sont envoyées à la passerelle via le port LAN.
- 5. Cochez la case pour activer cette entrée.

<sup>6.</sup> Cliquez sur Enregistrer pour enregistrer les paramètres.

### Terminé!

Ouvrez un navigateur Web sur votre PC. Entrez l'adresse IP du serveur de l'entreprise pour accéder au réseau de l'entreprise.

# 11. 8. Configurer une connexion VPN

Un VPN (Virtual Private Network) est un réseau privé établi sur le réseau public, généralement via Internet. Cependant, le réseau privé est un réseau logique sans aucune ligne de réseau physique, il est donc appelé réseau privé virtuel.

Avec la large application d'Internet, de plus en plus de données doivent être partagées via Internet. La connexion directe du réseau local à Internet, même si elle peut permettre l'échange de données, entraînera l'exposition des données privées à tous les utilisateurs sur Internet.

## 11. 8. 1. Utilisez le VPN IPSec pour accéder à votre réseau domestique

La technologie VPN (Virtual Private Network) est développée et utilisée pour établir le réseau privé à travers le réseau public, qui peut fournir une communication sécurisée à un ordinateur distant ou un réseau distant, et garantir un échange de données sécurisé. IPSec est l'une des principales implémentations des VPN.

## Je veux:

différents LAN distants peuvent communiquer entre eux comme s'ils se trouvaient dans le même LAN. Établissez un tunnel VPN IPSec pour connecter deux réseaux locaux via Internet afin que les hôtes

Par exemple, je suis l'administrateur réseau d'un bureau régional, je dois laisser mon personnel de bureau visiter les serveurs et les ressources du siège, et vice versa. Je sais que le routeur de mon bureau et l'appareil du siège social prennent tous deux en charge la fonction VPN IPSec. Je décide donc de configurer une connexion VPN avec le siège social.

Le schéma suivant est une topologie VPN typique. Ici, le site A fait référence au réseau du bureau régional (réseau local). Et le site B fait référence au réseau du siège (réseau distant) auquel je souhaite me connecter.

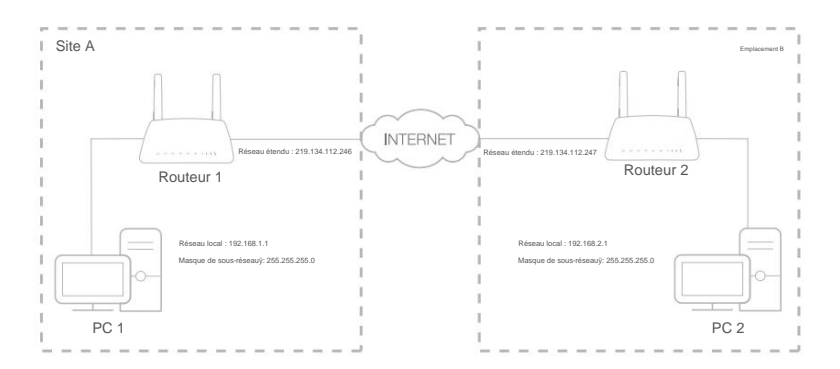

#### Comment puis je faire ça?

- 1. Assurez-vous de la topologie que vous souhaitez construire et enregistrez le site A (réseau local) et IP LAN et IP WAN du site B (réseau distant).
- 2. Configuration sur le site A (réseau local).
	- 1 ) Visitez [http://tplinkmodem.net,](http://tplinkmodem.net) et connectez-vous avec le mot de passe que vous avez défini pour le routeur.
	- 2 ) Allez dans Avancé > VPN > VPN IPSec pour ouvrir la page de configuration. Cliquez sur Ajouter

pour configurer un tunnel VPN.

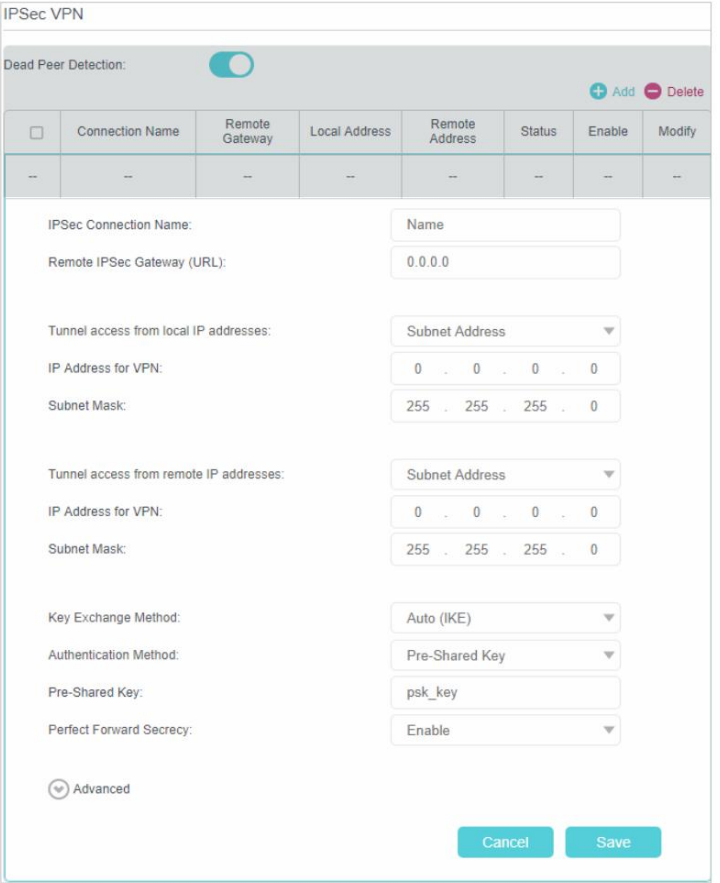

- 3 ) Dans la colonne Nom de connexion IPSec , spécifiez un nom.
- 4 ) Dans la colonne Remote IPSec Gateway (URL) , saisissez l'adresse IP WAN du site B.
- 5 ) Pour configurer le réseau local du site Aÿ:

Dans la colonne Accès au tunnel depuis les adresses IP locales, nous prenons ici l'adresse de sous-réseau par exemple. Entrez ensuite la plage IP LAN du site A dans l' adresse IP pour VPN colonne et entrez le masque de sous-réseau du site A.

6 ) Pour configurer le réseau local du site Bÿ:

Dans la colonne Accès au tunnel depuis les adresses IP locales, nous prenons ici l'adresse de sous-réseau par exemple. Saisissez ensuite la plage IP LAN du site B dans la colonne Adresse IP pour VPN , puis saisissez le masque de sous-réseau du site B.

- 7 ) Sélectionnez la méthode d'échange de clés pour la politique. Nous sélectionnons Auto (IKE) ici.
- 8) Entrez la clé pré-partagée pour l'authentification IKE. Ensuite, laissez Perfect Forward Secrecy activé.

Noter:

Assurez-vous que le site A et le site B utilisent la même clé.

- 9 ) Laissez les paramètres avancés comme valeur par défaut. Cliquez ensuite sur OK pour enregistrer.
- 3. Configuration sur le site B (réseau distant). Reportez-vous à la configuration de l'étape 2 sur le site A et assurez-vous que le site A et le site B utilisent les mêmes clés pré-partagées et les mêmes paramètres Perfect Forward Secrecy .
- 4. La colonne Statut passera à Up si la connexion VPN a été configurée avec succès.
- que la connexion VPN IPSec est correctement configurée. 5. Vérifiez la connexion VPN. Vous pouvez envoyer un ping au site B' LAN IP depuis votre ordinateur pour vérifier

Pour vérifier la connexion VPN, vous pouvez procéder comme suit.

une . Sur l'hôte du site A, appuyez sur [Logo Windows] + [R] pour ouvrir la boîte de dialogue Exécuter. Entrez "cmd" et appuyez sur OK.

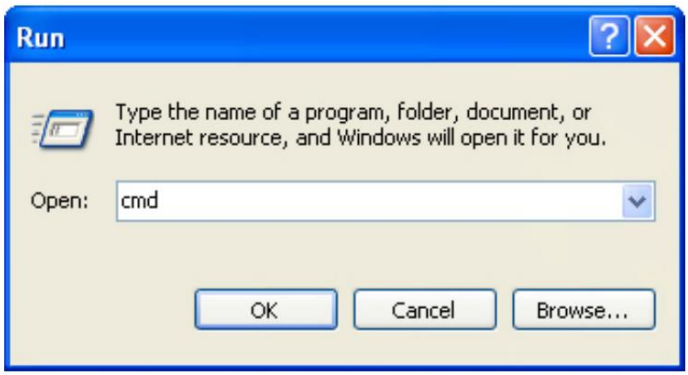

b. Dans la fenêtre CLI, tapez "ping 192.168.2.x" ("192.168.2.x" peut être l'adresse IP de n'importe quel hôte du site B). Appuyez ensuite sur [Entrée].

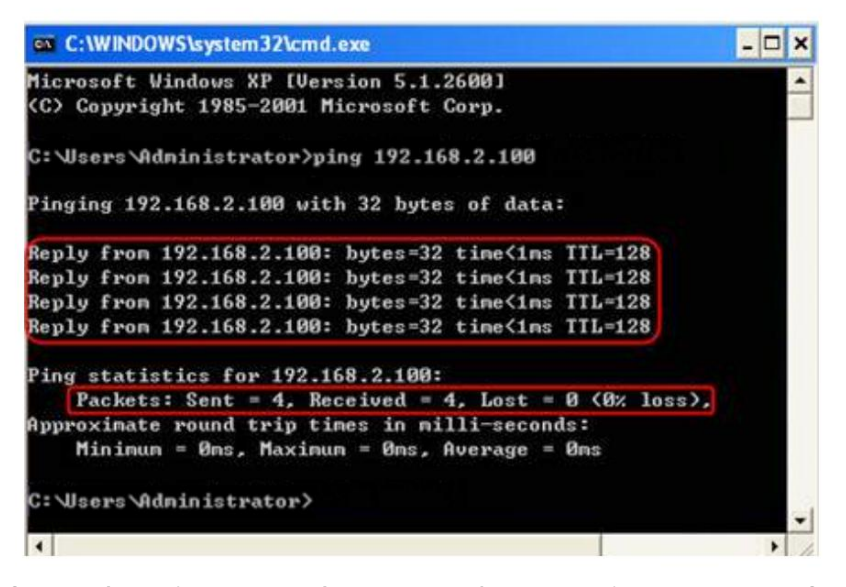

c. Si Ping réussit (obtient des réponses de l'hôte du site B), la connexion IPSec fonctionne correctement maintenant.

#### Terminé!

Maintenant, le VPN IPSec est implémenté pour établir une connexion.

Noter:

2. Si l'un des sites a été hors ligne pendant un certain temps, par exemple, si le site A a été déconnecté, sur le site B, vous devez cliquer sur Désactivez puis cliquez sur Activer après le retour du site A en ligne afin de rétablir le tunnel IPSec.

#### 11. 8. 2. Utilisez OpenVPN pour accéder à votre réseau domestique

Dans la connexion OpenVPN, le réseau domestique peut agir en tant que serveur et l'appareil distant peut accéder au serveur via le routeur qui agit comme une passerelle OpenVPN Server. Pour utiliser la fonction VPN, vous devez activer OpenVPN Server sur votre routeur et installer et exécuter le logiciel client VPN sur l'appareil distant. Veuillez suivre les étapes ci-dessous pour configurer une connexion OpenVPN.

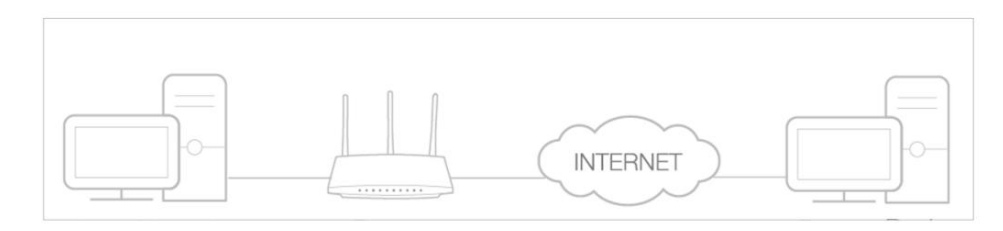

#### Étape 1. Configurer le serveur OpenVPN sur votre routeur

1. Visitez [http://tplinkmodem.net,](http://tplinkmodem.net) et connectez-vous avec le mot de passe que vous avez défini pour le routeur.

2. Accédez à Avancé > Serveur VPN > OpenVPN et sélectionnez Activer le serveur VPN.

<sup>1.</sup> Le produit prend en charge un maximum de dix connexions simultanées.

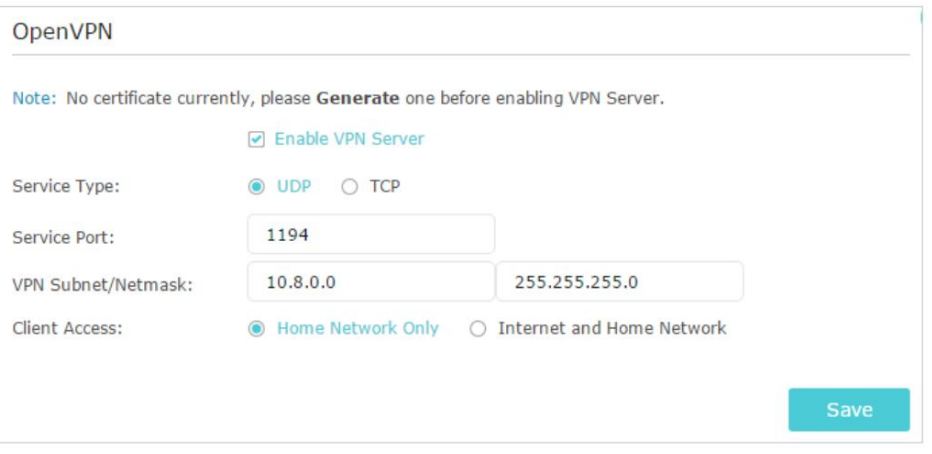

#### Noter:

- Avant d'activer le serveur VPN, nous vous recommandons de configurer le service DNS dynamique (recommandé) ou d'attribuer un adresse IP statique pour le port WAN du routeur et synchronisez votre heure système avec Internet.
- La première fois que vous configurez le serveur OpenVPN, vous devrez peut-être générer un certificat avant d'activer le VPN Serveur.
- 3. Sélectionnez le type de service (protocole de communication) pour le serveur OpenVPNÿ: UDP, TCP.
- 4. Entrez un port de service VPN auquel un périphérique VPN se connecte, et le numéro de port doit être entre 1024 et 65535.
- 5. Dans les champs VPN Subnet/Netmask , entrez la plage d'adresses IP pouvant être louées au

périphérique par le serveur OpenVPN.

6. Sélectionnez votre type d'accès client . Sélectionnez Réseau domestique uniquement si vous souhaitez que seul l'appareil distant accède à votre réseau domestique ; sélectionnez Internet et réseau domestique si vous souhaitez également que l'appareil distant accède à Internet via le serveur VPN.

7. Cliquez sur Enregistrer.

8. Cliquez sur Générer pour obtenir un nouveau certificat.

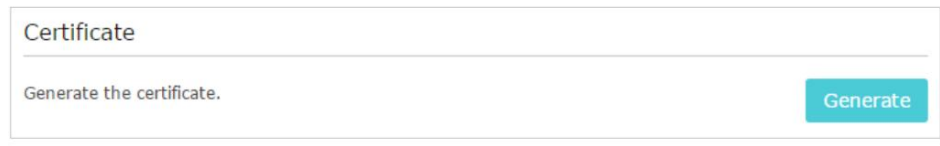

Noter:

Si vous en avez déjà généré un, veuillez ignorer cette étape ou cliquer sur Générer pour mettre à jour le certificat.

9. Cliquez sur Exporter pour enregistrer le fichier de configuration OpenVPN qui sera utilisé par l'appareil distant

#### pour accéder à votre routeur.

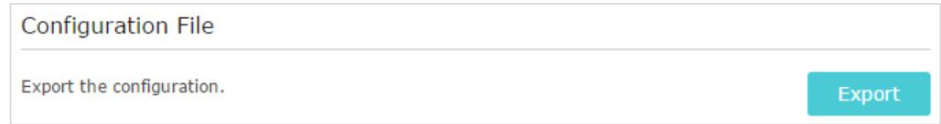

Étape 2. Configurez la connexion OpenVPN sur votre appareil distant

1. Visitez http://openvpn.net/index.php/download/community-downloads.html pour télécharger le logiciel OpenVPN et installez-le sur votre appareil où vous souhaitez exécuter l'utilitaire client OpenVPN.

#### Noter:

Vous devez installer l' utilitaire client OpenVPN sur chaque appareil sur lequel vous prévoyez d'appliquer la fonction VPN pour accéder à votre routeur. Les appareils mobiles doivent télécharger une application tierce à partir de Google Play ou de l'App Store d'Apple.

- 2. Après l'installation, copiez le fichier exporté de votre routeur vers le dossier « config » de l'utilitaire client OpenVPN (par exemple, C:\Program Files\OpenVPN\config sous Windows). Le chemin dépend de l'endroit où l'utilitaire client OpenVPN est installé.
- 3. Exécutez l'utilitaire client OpenVPN et connectez-le au serveur OpenVPN.

#### 11. 8. 3. Utilisez le VPN PPTP pour accéder à votre réseau domestique

Le serveur VPN PPTP est utilisé pour créer une connexion VPN pour un appareil distant. Pour utiliser le VPN fonctionnalité, vous devez activer le serveur VPN PPTP sur votre routeur et configurer la connexion PPTP sur le périphérique distant. Veuillez suivre les étapes ci-dessous pour configurer une connexion VPN PPTP.

#### Étape 1. Configurer le serveur VPN PPTP sur votre routeur

1. Visitez [http://tplinkmodem.net,](http://tplinkmodem.net) et connectez-vous avec le mot de passe que vous avez défini pour le routeur.

2. Accédez à Avancé > Serveur VPN > VPN PPTP et sélectionnez Activer le serveur VPN.

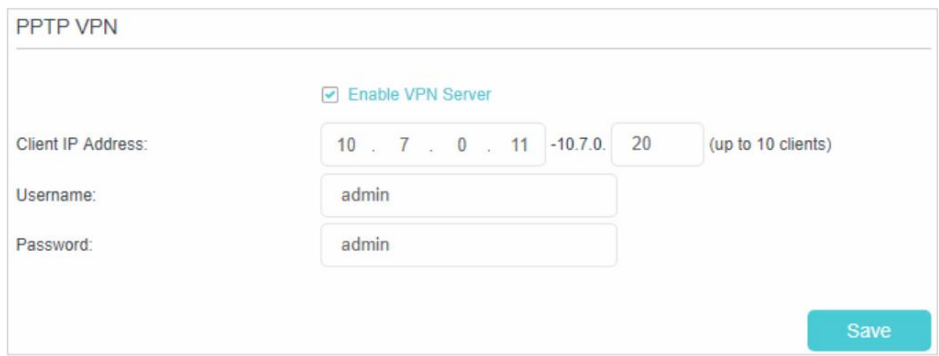

Noter:

Avant d'activer le serveur VPN, nous vous recommandons de configurer le service DNS dynamique (recommandé) ou d'attribuer une adresse IP statique au port WAN du routeur et de synchroniser votre heure système avec Internet.

- les appareils par le serveur VPN PPTP. 3. Dans le champ Adresse IP du client , entrez la plage d'adresses IP (jusqu'à 10) qui peuvent être louées à
- 4. Dans le champ Nom d'utilisateur/mot de passe , saisissez le nom d'utilisateur et le mot de passe pour authentifier les le serveur VPN PPTP.

5. Cliquez sur Enregistrer.

#### Étape 2. Configurer la connexion VPN PPTP sur votre appareil distant

par exemple. Le périphérique distant peut utiliser le logiciel PPTP intégré de Windows ou un logiciel PPTP tiers pour se connecter au serveur PPTP. Ici, nous utilisons le logiciel PPTP intégré à Windows

1. Accédez à Démarrer > Panneau de configuration > Réseau et Internet > Centre Réseau et partage.

2. Sélectionnez Configurer une nouvelle connexion ou un nouveau réseau.

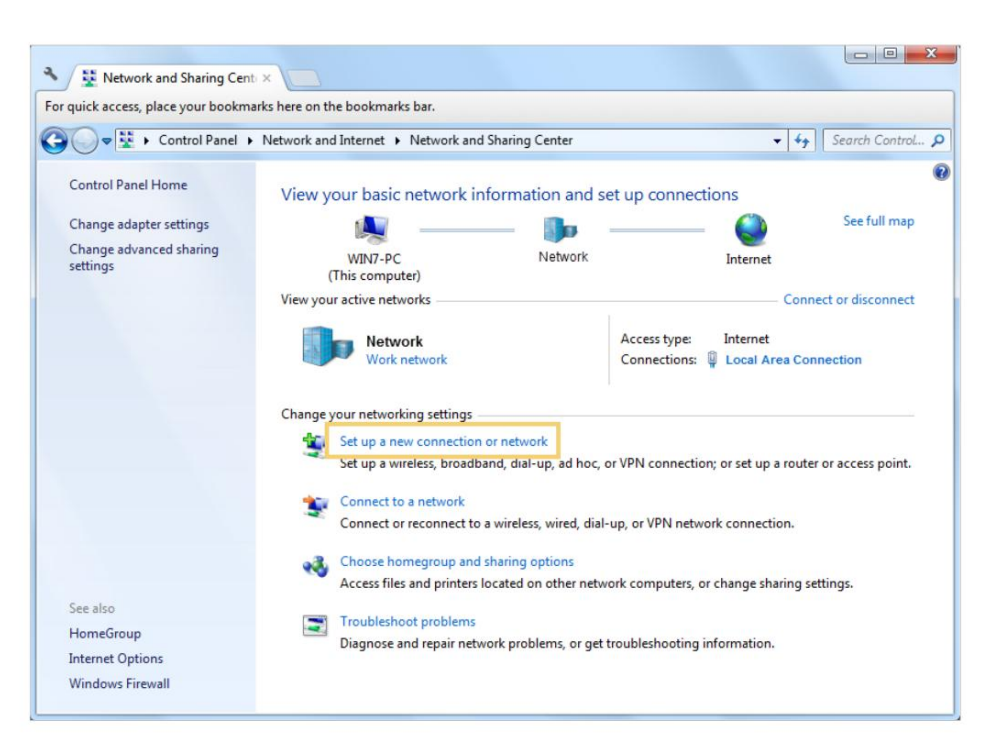

3. Sélectionnez Se connecter à un espace de travail et cliquez sur Suivant.

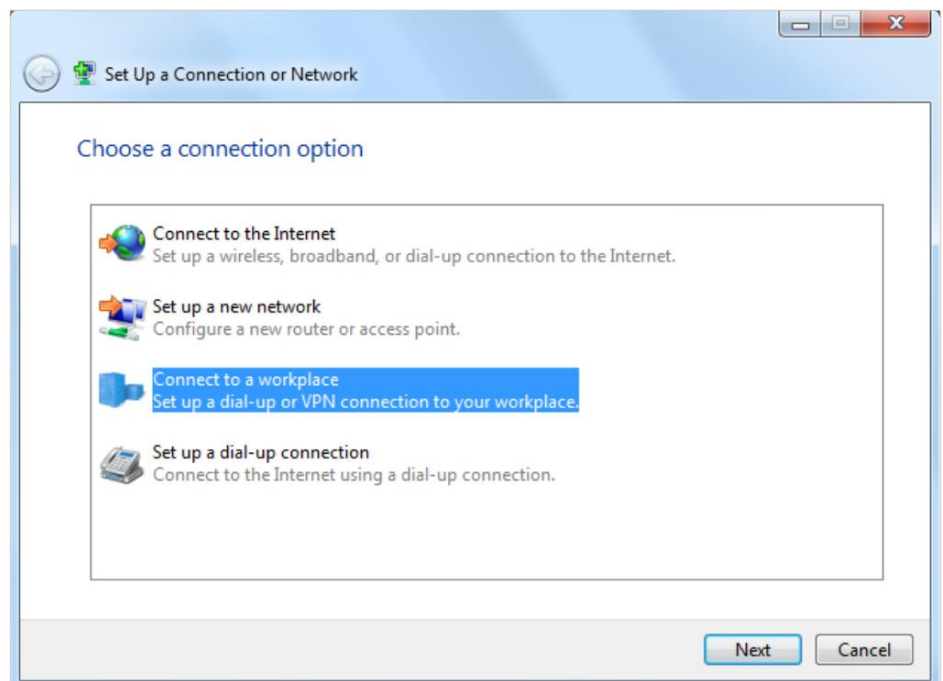

4. Sélectionnez Utiliser ma connexion Internet (VPN).

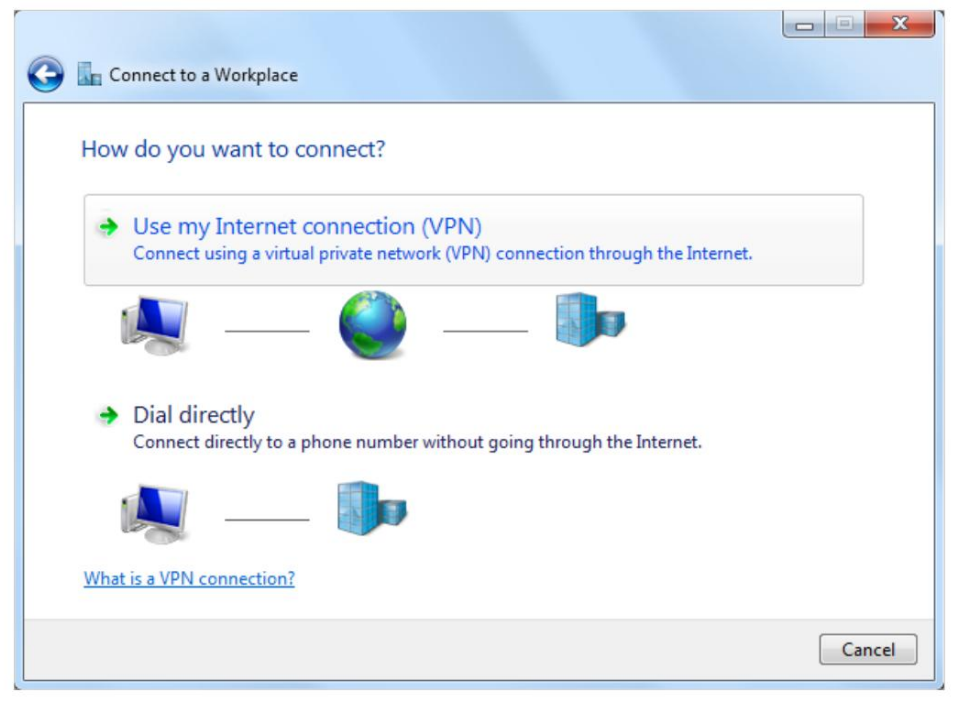

5. Entrez l'adresse IP Internet du routeur (par exemple : 218.18.1.73) dans l' adresse Internet

champ. Cliquez sur Suivant.

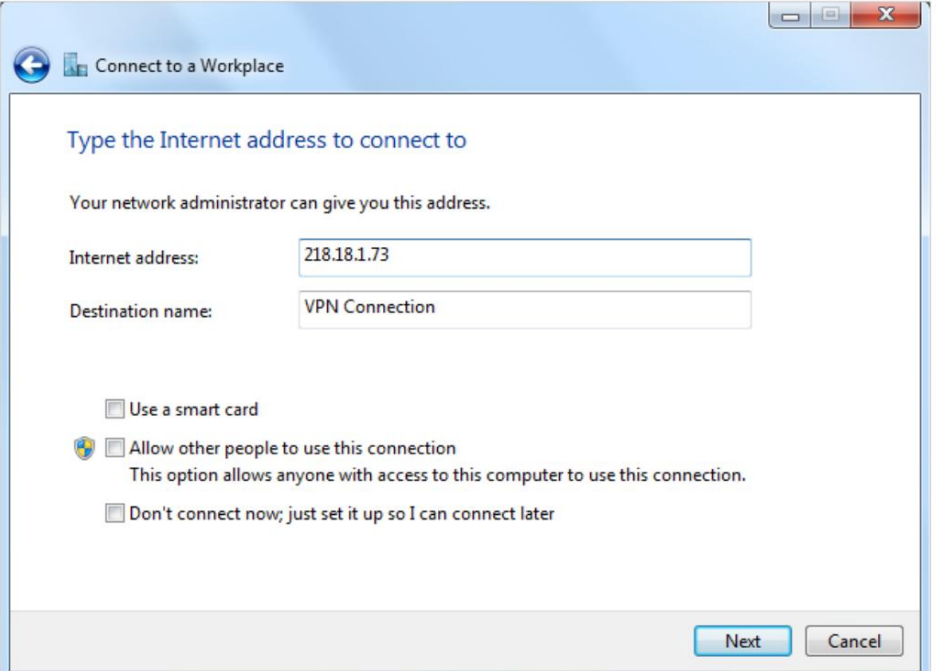

cliquez sur Connecter. 6. Entrez le nom d'utilisateur et le mot de passe que vous avez définis pour le serveur VPN PPTP sur votre routeur, et

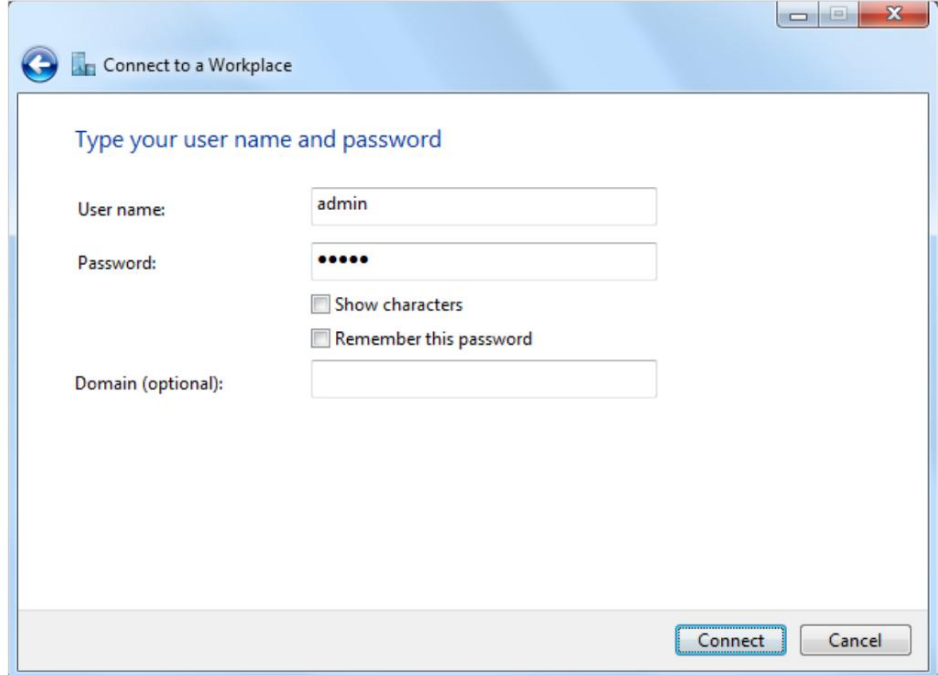

7. La connexion VPN PPTP est créée et prête à être utilisée.

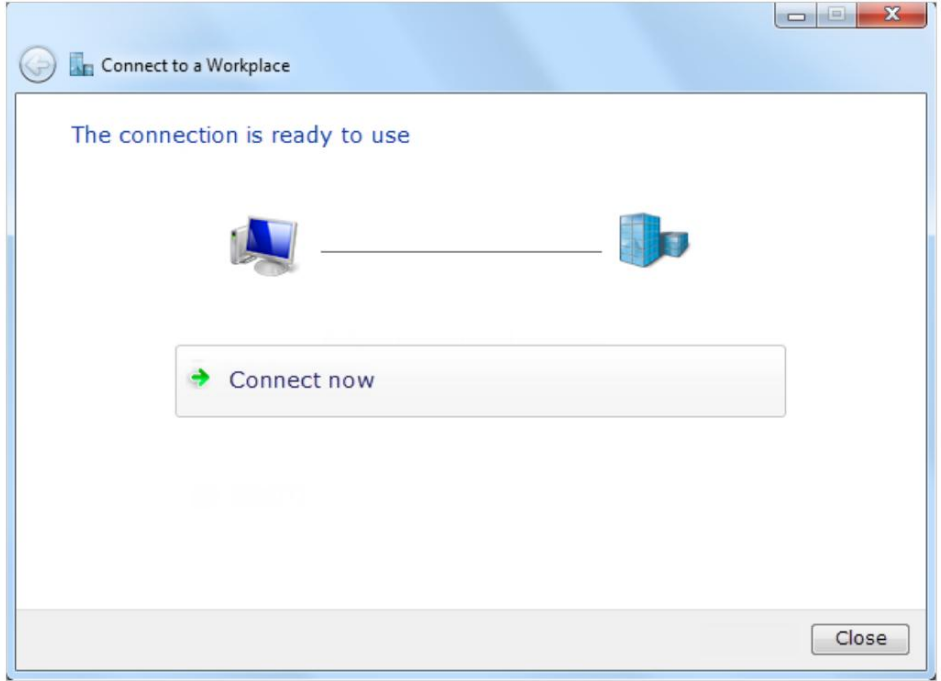

# Chapitre 12

# **Administrez votre réseau**

Ce chapitre explique comment modifier les paramètres système et administrer le réseau de votre routeur.

#### Ce chapitre contient les sections suivantes:

- Définir l'heure du système
- Mettre à jour le micrologiciel
- Sauvegarder et restaurer les paramètres de configuration
- Modifier le compte administrateur
- Gestion locale
- Gestion à distance
- Journal système
- Surveiller les statistiques du trafic Internet
- Paramètres CWMP •

Paramètres SNMP

# 12. 1. Régler l'heure du système

L'heure système est l'heure affichée pendant que le routeur fonctionne. L'heure système que vous configurez ici sera utilisée pour d'autres fonctions basées sur l'heure telles que le contrôle parental et la programmation sans fil. Vous pouvez définir manuellement comment obtenir l'heure système.

Suivez les étapes ci-dessous pour régler l'heure de votre système.

- 1. Visitez [http://tplinkmodem.net,](http://tplinkmodem.net) et connectez-vous avec le mot de passe que vous avez défini pour le routeur.
- 2. Accédez à la page Avancé > Outils système > Paramètres de l'heure.

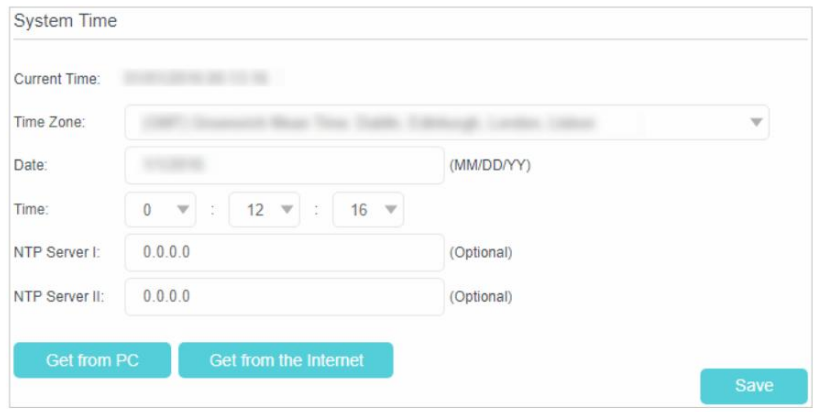

3. Configurez l'heure système en utilisant les méthodes suivantes :

Manuellement - Sélectionnez votre fuseau horaire et entrez votre heure locale.

Obtenir du PC - Cliquez sur ce bouton si vous souhaitez utiliser l'heure actuelle du PC de gestion.

Assurez-vous que votre routeur peut accéder à Internet avant de sélectionner cette méthode pour obtenir l'heure du système. Obtenir de l'Internet - Cliquez sur ce bouton si vous souhaitez obtenir de l'heure à partir d'Internet.

- 4. Cliquez sur Enregistrer pour appliquer vos paramètres.
- 5. Après avoir réglé l'heure du système, vous pouvez régler l' heure d'été en fonction de vos besoins. Cochez la case pour activer l' heure d'été, définissez l'heure de début et de fin, puis cliquez sur Enregistrer pour rendre les paramètres effectifs.

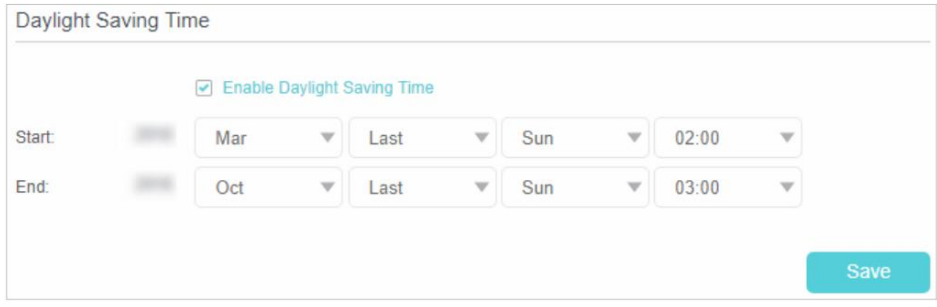

# 12. 2. Mettre à jour le micrologiciel

TP-Link se consacre à l'amélioration et à l'enrichissement des fonctionnalités du produit, vous offrant une meilleure expérience réseau.

Nous vous informerons via la page de gestion Web si une mise à jour du micrologiciel est disponible pour votre routeur. De plus, le dernier firmware sera publié sur le site officiel de TP-Link, vous pouvez le télécharger à partir de la page Support de notre site Web www.tp-link.com gratuitement.

Noter:

- 1. Assurez-vous d'avoir une connexion stable entre le routeur et votre ordinateur. Il n'est PAS recommandé de mettre à jour le micrologiciel sans fil.
- 2. Assurez-vous de retirer tout périphérique de stockage USB connecté au routeur avant la mise à niveau du micrologiciel pour empêcher les données perte.
- 3. Sauvegardez la configuration de votre routeur avant de mettre à niveau le micrologiciel.
- 4. N'éteignez PAS le routeur pendant la mise à niveau du micrologiciel.

## 12. 2. 1. Mise à niveau en ligne

- 1. Visitez http://tplinkmodem.net et connectez-vous avec le mot de passe que vous avez défini pour le routeur.
- s'affichera dans le coin 2. Si une mise à jour du micrologiciel est disponible pour votre routeur, l'icône de mise à jour

supérieur droit de la page. Cliquez sur l'icône pour accéder à la page de mise à niveau du micrologiciel .

Vous pouvez également accéder à Avancé > Outils système > Mise à niveau du micrologiciel, puis cliquer sur Rechercher les mises à niveau pour voir s'il existe un nouveau micrologiciel.

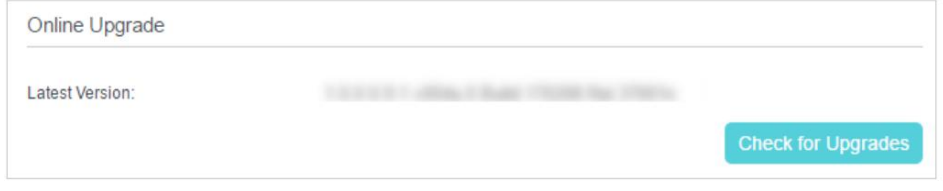

**⊘** Conseils

S'il y a une nouvelle mise à jour importante du micrologiciel pour votre routeur, vous verrez la notification (similaire à celle illustrée ci-dessous) sur votre ordinateur lorsque vous ouvrez une nouvelle page Web. Cliquez sur Mettre à niveau maintenant et connectez-vous à la page de gestion Web. Vous verrez la page de mise à niveau du micrologiciel .

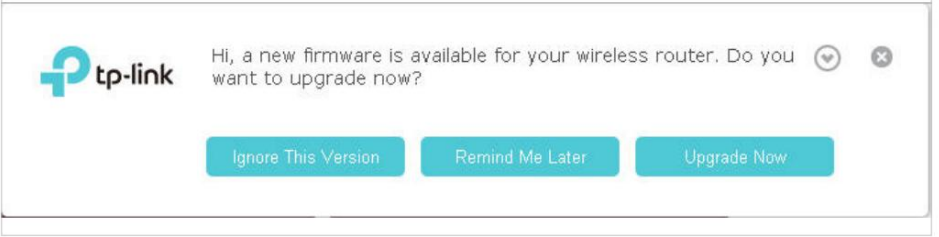

3. Concentrez-vous sur la section Mise à niveau en ligne et cliquez sur Mettre à niveau.
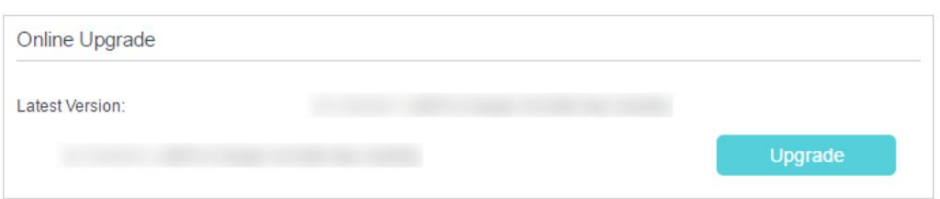

4. Attendez quelques instants pour la mise à niveau et le redémarrage.

#### 12. 2. 2. Mise à niveau locale

- 1. Téléchargez le dernier fichier de micrologiciel pour le routeur sur notre site Web www.tp-link.com.
- 2. Visitez http://tplinkmodem.net et connectez-vous avec le mot de passe que vous avez défini pour le routeur.
- 3. Accédez à Avancé > Outils système > Mise à niveau du micrologiciel.
- 4. Concentrez-vous sur la section Informations sur l'appareil. Assurez-vous que le fichier du firmware téléchargé correspond avec la version matérielle.
- 5. Concentrez-vous sur la section Mise à niveau locale . Cliquez sur Parcourir pour localiser le nouveau firmware téléchargé

fichier, puis cliquez sur Mettre à niveau.

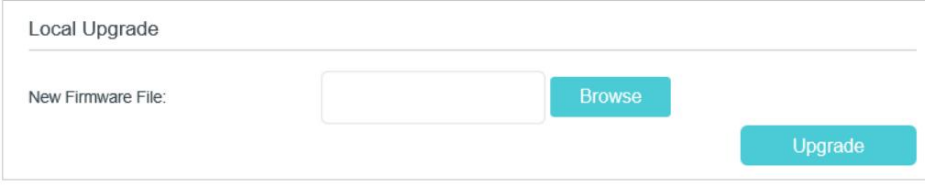

6. Attendez quelques instants pour la mise à niveau et le redémarrage.

## 12. 3. Sauvegarder et restaurer les paramètres de configuration

Les paramètres de configuration sont stockés sous forme de fichier de configuration dans le routeur. Vous pouvez sauvegarder le fichier de configuration sur votre ordinateur pour une utilisation future et restaurer le routeur à des paramètres antérieurs à partir du fichier de sauvegarde si nécessaire. De plus, si nécessaire, vous pouvez effacer les paramètres actuels et réinitialiser le routeur aux paramètres d'usine par défaut.

**¾** Pour sauvegarder les paramètres de configurationÿ:

- 1. Visitez http://tplinkmodem.net et connectez-vous avec le mot de passe que vous avez défini pour le routeur.
- 2. Cliquez sur Avancé > Outils système > page Sauvegarde et restauration.
- 3. Cliquez sur Sauvegarder pour enregistrer une copie des paramètres actuels sur votre ordinateur local. Une conf. bin sera stocké sur votre ordinateur.

**¾** Pour restaurer les paramètres de configurationÿ:

1. Visitez http://tplinkmodem.net et connectez-vous avec le mot de passe que vous avez défini pour le routeur.

2. Cliquez sur Avancé > Outils système > page Sauvegarde et restauration .

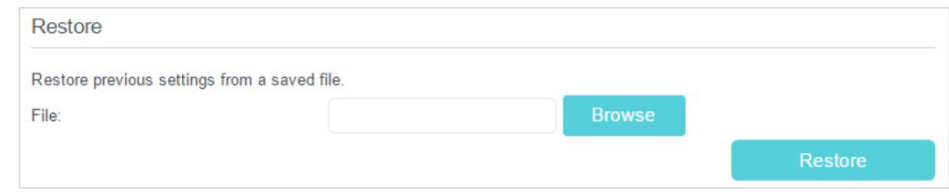

3. Cliquez sur Parcourir pour localiser le fichier de configuration de sauvegarde précédent, puis cliquez sur Restaurer.

4. Attendez la restauration, puis le routeur redémarrera automatiquement.

**¾** Pour réinitialiser le routeur aux paramètres d'usine par défautÿ:

1. Visitez http://tplinkmodem.net et connectez-vous avec le mot de passe que vous avez défini pour le routeur.

2. Cliquez sur Avancé > Outils système > page Sauvegarde et restauration.

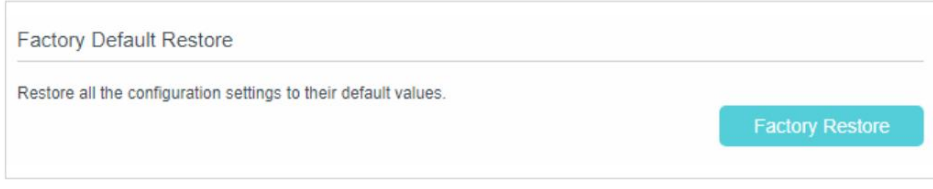

3. Cliquez sur Factory Restore pour réinitialiser le routeur.

4. Attendez la réinitialisation, puis le routeur redémarrera automatiquement.

Noter:

1. N'interrompez pas et n'éteignez pas le routeur pendant le processus de réinitialisation.

2. Nous vous recommandons fortement de sauvegarder les paramètres de configuration actuels avant de réinitialiser le routeur.

# 12. 4. Modifier le compte administrateur

Le compte administrateur est utilisé pour se connecter à la page de gestion Web du routeur. Vous devez définir le compte administrateur lors de la première connexion. Vous pouvez le modifier sur la page Web.

1. Visitez http://tplinkmodem.net et connectez-vous avec le mot de passe que vous avez défini pour le routeur.

Rubrique Gestion . 2. Accédez à la page Avancé > Outils système > Administration . Localiser le compte

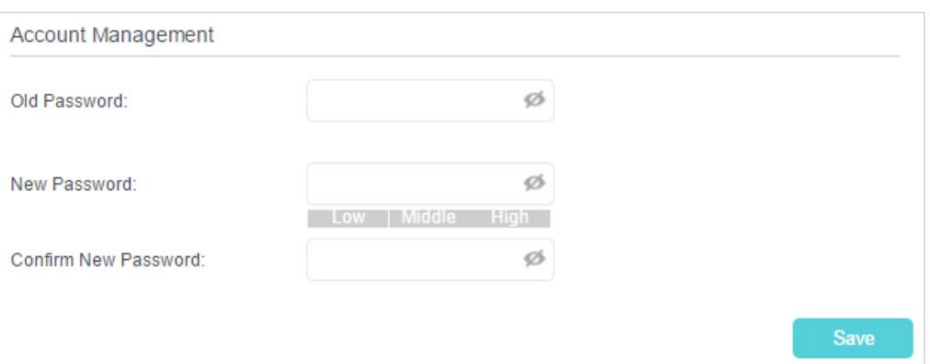

- 3. Entrez l'ancien mot de passe. Entrez le nouveau mot de passe et entrez à nouveau pour confirmer.
- 4. Cliquez sur Enregistrer pour appliquer les paramètres.

# 12. 5. Gestion locale

Vous pouvez contrôler l'autorité des périphériques locaux pour gérer le routeur via la fonction de gestion locale. Par défaut, tous les appareils connectés locaux sont autorisés à gérer le routeur. Vous pouvez également autoriser un seul appareil à gérer le routeur.

Suivez les étapes ci-dessous pour spécifier la gestion locale.

- 1. Visitez http://tplinkmodem.net et connectez-vous avec le mot de passe que vous avez défini pour le routeur.
- 2. Accédez à la page Avancé > Outils système > Administration . Localisez la section locale

Rubrique Gestion .

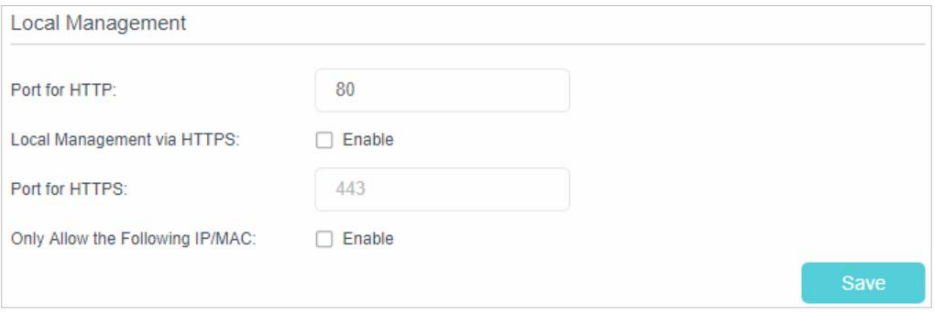

- 3. Activez la gestion locale via HTTPS si vous souhaitez accéder au routeur via HTTPS et HTTP, ou laissez-la désactivée si vous souhaitez uniquement accéder au routeur via HTTP.
- 4. Conservez le port pour HTTP et le port pour HTTPS comme paramètres par défaut.
- 5. Si vous souhaitez autoriser un seul périphérique spécifique à gérer le routeur, activez l'option Autoriser uniquement les adresses IP/MAC suivantes , puis saisissez l'adresse IP ou l'adresse MAC du périphérique dans le champ Adresse IP/MAC.
- 6. Cliquez sur Enregistrer pour appliquer les paramètres.

# 12. 6. Gestion à distance

Par défaut, les appareils distants ne sont pas autorisés à gérer le routeur depuis Internet.

Suivez les étapes ci-dessous pour autoriser les périphériques distants à gérer le routeur.

- 1. Visitez http://tplinkmodem.net et connectez-vous avec le mot de passe que vous avez défini pour le routeur.
- 2. Accédez à la page Avancé > Outils système > Administration . Localisez la télécommande

#### Rubrique Gestion .

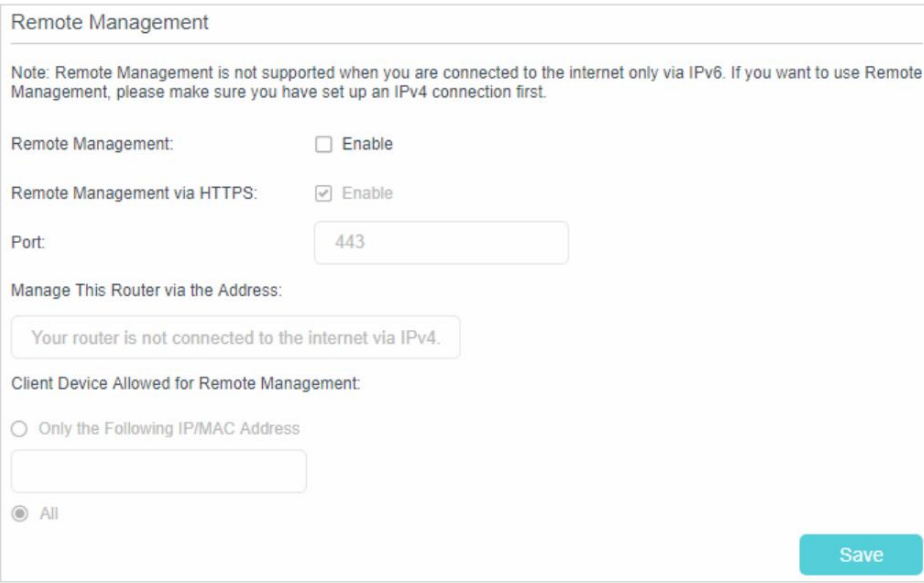

- 3. Activez la gestion à distance si vous souhaitez autoriser la gestion à distance via HTTPS, ou activez la gestion à distance , puis désactivez la gestion à distance via HTTPS si vous souhaitez uniquement autoriser la gestion à distance via HTTP.
- 4. Conservez le port comme paramètre par défaut.
- 5. Si vous souhaitez autoriser un seul périphérique spécifique à gérer le routeur, sélectionnez Uniquement l'adresse IP/MAC suivante , puis saisissez l' adresse IP ou l'adresse MAC. Si vous souhaitez autoriser tous les appareils distants à accéder au routeur, sélectionnez Tous.
- 6. Cliquez sur Enregistrer pour appliquer les paramètres.

```
\mathscr O Conseils
```
1. Vous pouvez trouver l'adresse IP WAN du routeur sur Basique > Carte réseau > Internet.

au routeur via un nom de domaine. 2. L'adresse IP WAN du routeur est généralement une adresse IP dynamique. Veuillez vous référer à Configurer un compte de service DNS dynamique si vous souhaitez vous connecter

## 12. 7. Journal système

Le journal système peut vous aider à savoir ce qui arrive à votre routeur, vous facilitant ainsi la localisation des dysfonctionnements. Par exemple, lorsque votre routeur ne fonctionne pas correctement, vous devrez enregistrer le journal système et l'envoyer au support technique pour le dépannage.

1. Visitez http://tplinkmodem.net et connectez-vous avec le mot de passe que vous avez défini pour le routeur.

2. Cliquez sur Avancé > Outils système > page Journal système .

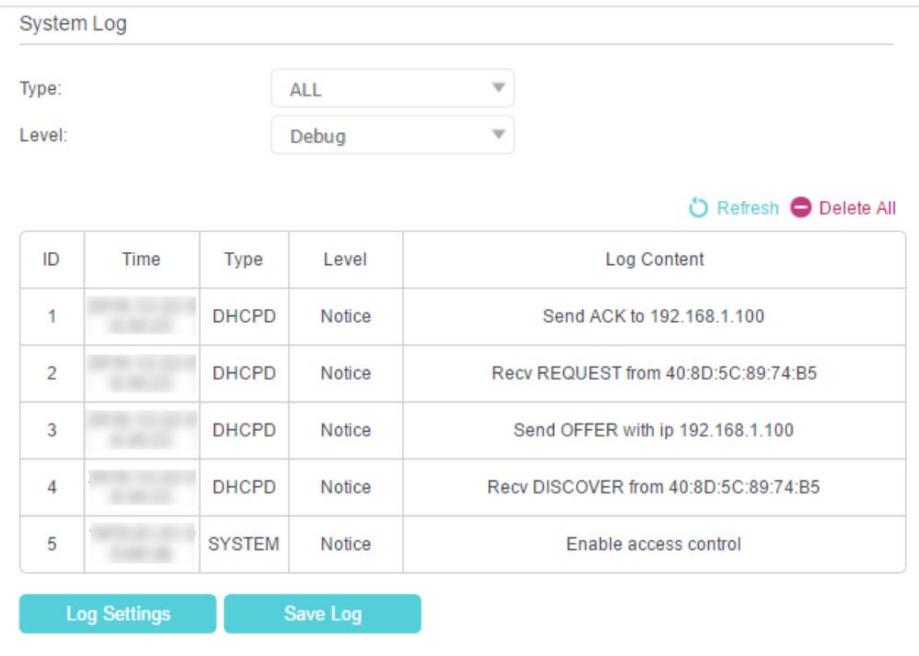

**¾** Pour afficher les journaux systèmeÿ:

- 1. Sélectionnez le type de journal. Sélectionnez TOUS pour afficher tous les types de journaux, ou sélectionnez DHCPD ou IGMP pour afficher les journaux spécifiques.
- 2. Sélectionnez le niveau de journal et vous verrez les journaux avec les niveaux spécifiques ou supérieurs.
- 3. Cliquez sur Actualiser pour actualiser la liste des journaux.
- **¾** Pour enregistrer les journaux systèmeÿ:

Vous pouvez choisir d'enregistrer les journaux système sur votre ordinateur local ou sur un serveur distant.

- 1. Cliquez sur Enregistrer le journal pour enregistrer les journaux dans un fichier txt sur votre ordinateur.
- 2. Cliquez sur Paramètres du journal pour définir le chemin d'enregistrement des journaux.

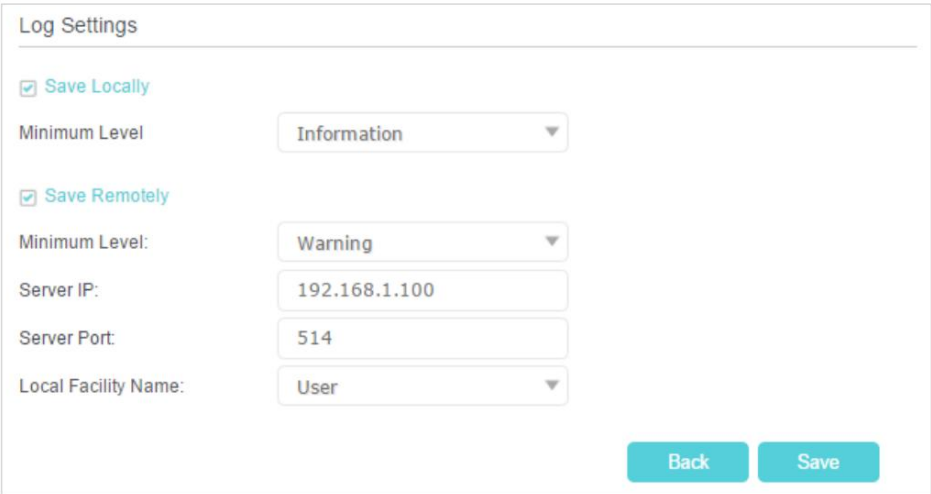

- Enregistrer localement Sélectionnez cette option pour mettre en cache le journal système dans la mémoire locale du routeur, sélectionnez le niveau minimum de journal système à enregistrer dans la liste déroulante. Les journaux seront affichés dans le tableau par ordre décroissant sur la page Journal système.
- Enregistrer à distance Sélectionnez cette option pour envoyer le journal système à un serveur distant, sélectionnez le niveau minimum de journal système à enregistrer dans la liste déroulante et entrez les informations du serveur distant. Si le serveur distant dispose d'un client de visualisation de journal ou d'un outil de renifleur, vous pouvez afficher et analyser le journal système à distance en temps réel.

### 12. 8. Surveiller les statistiques du trafic Internet

La page Traffic Monitor affiche le trafic réseau des paquets LAN, WAN et WLAN envoyés et reçus, ce qui vous permet de surveiller le volume des statistiques de trafic Internet.

1. Visitez http://tplinkmodem.net et connectez-vous avec le mot de passe que vous avez défini pour le routeur.

- 2. Accédez à Avancé > Outils système > Moniteur de trafic.
- 3. Activez Traffic Monitor, puis vous affichez l'utilisation du trafic d'un appareil au cours des 10 dernières minutes ou celle de tous les appareils au cours des 10 dernières minutes/24 heures/7 jours.

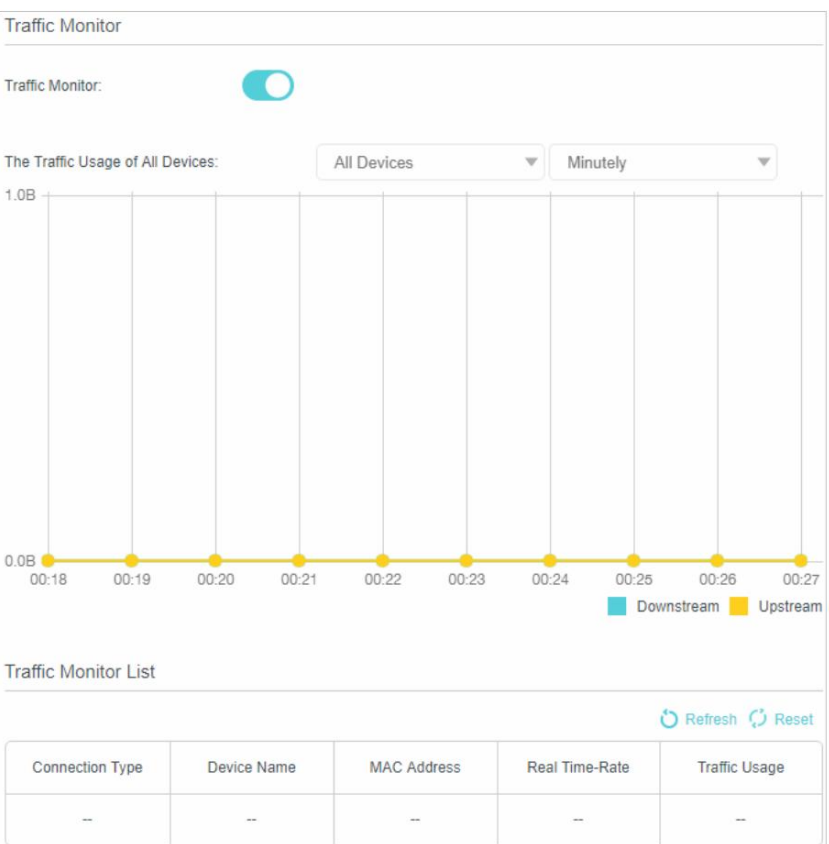

## 12. 9. Paramètres CWMP

Le routeur offre la fonctionnalité CWMP. La fonction prend en charge le protocole TR-069 qui collecte des informations, diagnostique les appareils et configure les appareils automatiquement via ACS (Auto-Configuration Server).

1. Visitez http://tplinkmodem.net et connectez-vous avec le mot de passe que vous avez défini pour le routeur.

2. Accédez à la page Avancé > Outils système > Paramètres CWMP .

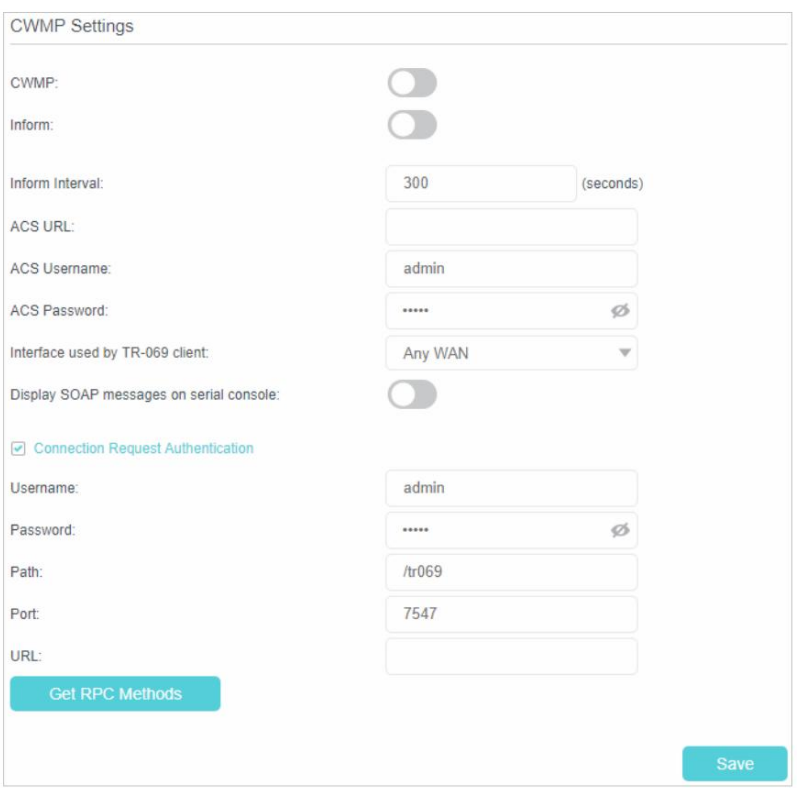

- Activer CWMP Activer pour activer le CWMP (CPE WAN Management Protocol) caractéristique.
- Inform Activez cette fonction pour envoyer périodiquement un message Inform à l'ACS (serveur de configuration automatique).
- l'AEC. • Inform Interval - Entrez le temps en secondes auquel le message Inform sera envoyé à
- URL ACS Saisissez l'adresse Web de l'ACS fournie par votre FAI.
- Nom d'utilisateur/mot de passe ACS Entrez le nom d'utilisateur/mot de passe pour vous connecter au serveur ACS.
- client. • Interface utilisée par le client TR-069 - Sélectionnez l'interface à utiliser par le TR-069
- Afficher les messages SOAP sur la console série Basculez pour activer ou désactiver cette fonctionnalité.
- Authentification de la demande de connexion Cochez cette case pour activer l'authentification pour la demande de connexion.
- le routeur. • Nom d'utilisateur/mot de passe - Entrez le nom d'utilisateur/mot de passe pour que le serveur ACS se connecte à
- Path Entrez le chemin du serveur ACS pour se connecter au routeur.
- Port Entrez le port qui se connecte au serveur ACS.
- URL Entrez l'URL qui se connecte au serveur ACS.
- Obtenir les méthodes RPC Cliquez pour obtenir les méthodes de prise en charge de CWMP.
- 3. Cliquez sur Enregistrer pour appliquer les paramètres.

### 12. 10. Paramètres SNMP

SNMP (Simple Network Management Protocol) a été largement appliqué dans les réseaux informatiques actuellement, qui est utilisé pour assurer la transmission des informations de gestion entre deux nœuds. De cette manière, les administrateurs réseau peuvent facilement rechercher et modifier les informations sur n'importe quel nœud du réseau. Pendant ce temps, ils peuvent localiser rapidement les défauts et mettre en œuvre le diagnostic des défauts, la planification des capacités et la génération de rapports.

Un agent SNMP est une application s'exécutant sur le routeur qui remplit le rôle opérationnel de recevoir et de traiter les messages SNMP, d'envoyer des réponses au gestionnaire SNMP et d'envoyer des interruptions lorsqu'un événement se produit. Ainsi, un routeur contient un logiciel "agent" SNMP qui peut être surveillé et/ou contrôlé par SNMP Manager à l'aide de messages SNMP.

- 1. Visitez http://tplinkmodem.net et connectez-vous avec le mot de passe que vous avez défini pour le routeur.
- 2. Accédez à la page Avancé > Outils système > Paramètres SNMP .

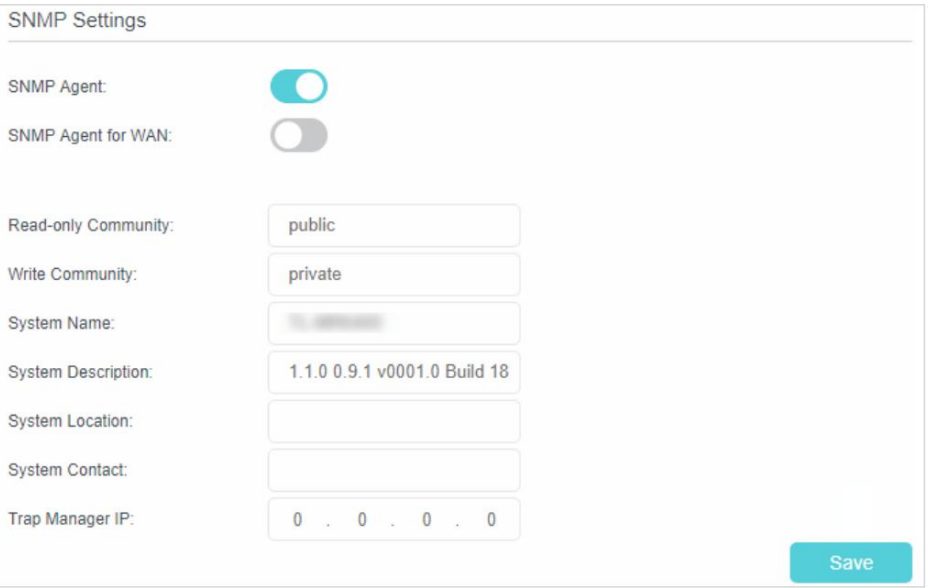

- Enable SNMP Agent/SNMP Agent for WAN Activez pour activer l'agent SNMP intégré qui permet au routeur de jouer le rôle opérationnel dans la réception et le traitement des messages SNMP, l'envoi de réponses au gestionnaire SNMP et le déclenchement d'interruptions SNMP lorsque un événement se produit.
- Communauté en lecture seule Affiche la chaîne de communauté publique par défaut qui protège le routeur contre tout accès non autorisé.
- Communauté d'écriture Affiche la chaîne de communauté de lecture et d'écriture par défaut qui protège le routeur contre les modifications non autorisées.
- Nom du système Affiche le nom attribué par l'administrateur pour ce périphérique géré.
- Description du système Affiche la description textuelle du périphérique géré. Cette valeur doit inclure le nom complet et l'identification de la version du type de matériel du système, du système d'exploitation logiciel et du logiciel réseau.
- Emplacement du système Affiche l'emplacement physique de cet appareil (par exemple, placard téléphonique, 3ème étage).
- Contact système Affiche l'identification textuelle de la personne à contacter pour ce périphérique géré, ainsi que des informations sur la façon de contacter cette personne.
- Trap Manager IP Affiche l'adresse IP de l'hôte pour recevoir les traps.
- 3. Il est recommandé de conserver les paramètres par défaut. Cliquez sur Enregistrer pour définir les paramètres efficace.

# **FAQ**

#### Q1. Comment restaurer mon routeur à ses paramètres d'usine par défautÿ?

Lorsque le routeur est sous tension, maintenez enfoncé le bouton WPS/RESET sur le panneau arrière jusqu'à ce que le voyant d'alimentation commence à clignoter.

#### Noter:

Une fois le routeur réinitialisé, les paramètres de configuration actuels seront perdus et vous devrez reconfigurer le routeur.

#### Q2.Que dois-je faire si j'oublie mon mot de passeÿ?

• Mot de passe de la page de gestion Webÿ:

Restaurez le routeur à ses paramètres d'usine par défaut, puis créez un nouveau mot de passe en utilisant 1 à 32 caractères.

- Mot de passe du réseau sans filÿ:
- 1. Le mot de passe/PIN sans fil par défaut est imprimé sur l'étiquette du produit du routeur.
- 2. Si le mot de passe sans fil par défaut a été modifié, connectez-vous à la page de gestion Web du routeur et accédez à Basique > Sans fil pour récupérer ou réinitialiser votre mot de passe.

#### Q3.Que dois-je faire si je ne peux pas accéder à la page de gestion Webÿ?

Cela peut arriver pour diverses raisons. Veuillez essayer les méthodes ci-dessous pour vous reconnecter.

- Assurez-vous que votre ordinateur est correctement connecté au routeur et que les La LED s'allume.
- Assurez-vous que l'adresse IP de votre ordinateur est configurée comme Obtenir une adresse IP automatiquement et obtenir l'adresse du serveur DNS automatiquement.
- Assurez-vous d'entrer la bonne adresse IP pour vous connecter : http://tplinkmodem.net.
- Vérifiez les paramètres de votre ordinateurÿ:
	- statut et tâches. 1) Allez dans Démarrer > Panneau de configuration > Réseau et Internet, puis cliquez sur Afficher le réseau
	- 2 ) Cliquez sur Options Internet en bas à gauche.

3 ) Cliquez sur Connexions et sélectionnez Ne jamais établir de connexion.

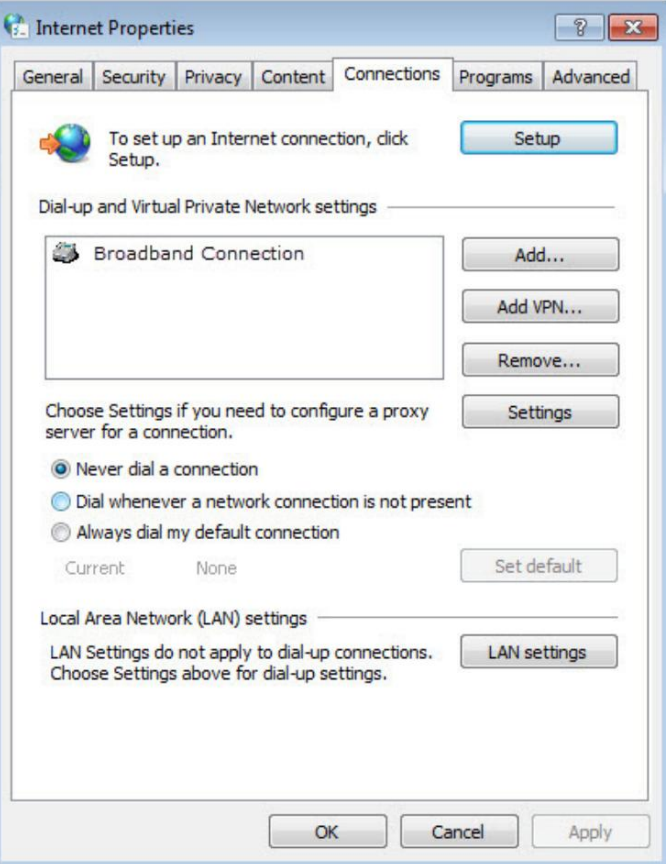

4) Cliquez sur Paramètres LAN, désélectionnez les trois options suivantes et cliquez sur OK ;

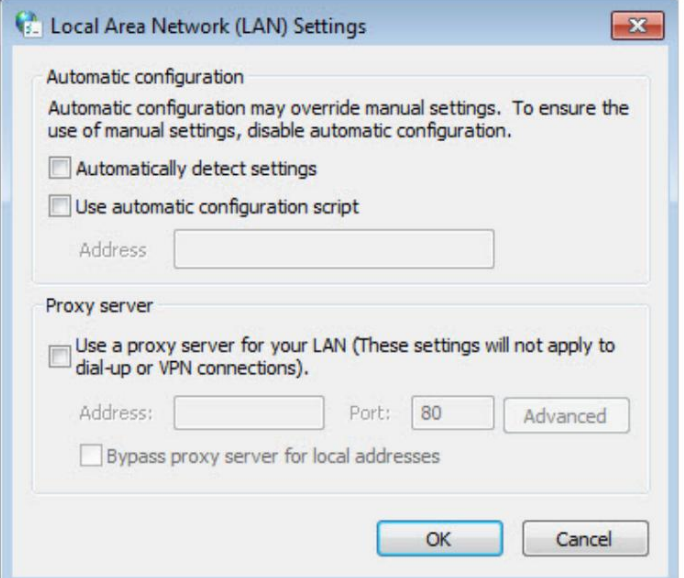

5 ) Accédez à Avancé > Restaurer les paramètres avancés, cliquez sur OK pour enregistrer les paramètres.

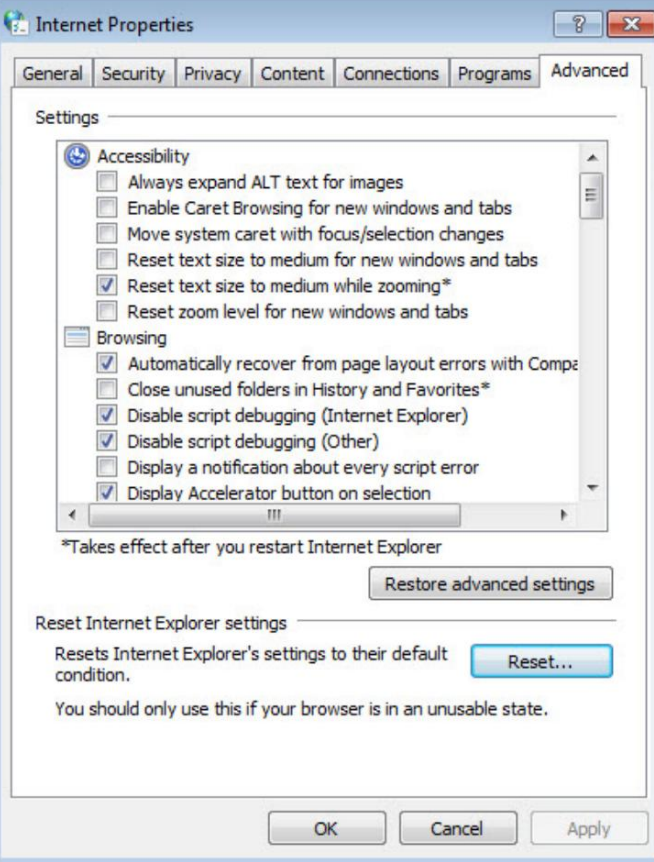

- Utilisez un autre navigateur Web ou un autre ordinateur pour vous reconnecter.
- Réinitialisez le routeur aux paramètres d'usine par défaut et réessayez. Si la connexion échoue toujours, veuillez contacter le support technique.

Remarque : vous devrez reconfigurer le routeur pour surfer sur Internet une fois le routeur réinitialisé.

#### Q4.Que puis-je faire si je ne peux pas accéder à Internetÿ?

- 1. Vérifiez que votre carte SIM est une carte LTE ou WCDMA.
- 2. Vérifiez que votre carte SIM se trouve dans la zone de service de votre FAI.
- 3. Vérifiez que votre carte SIM dispose d'un crédit suffisant.
- 4. Vérifiez la connexion LANÿ:

Ouvrez un navigateur Web et entrez http://tplinkmodem.net ou http://192.168.1.1 dans la barre d'adresse. Si la page de connexion ne s'affiche pas, reportez-vous à Q3, puis réessayez.

- 5. Vérifiez les paramètres de votre FAIÿ:
	- 1 ) Ouvrez un navigateur Web et connectez-vous à la page de gestion Web.
- 2 ) Allez dans Avancé > Réseau > Internet pour vérifier que les paramètres (y compris l'APN, le nom d'utilisateur et le mot de passe) fournis par votre FAI sont correctement renseignés. Si les paramètres sont incorrects, cliquez sur Créer un profil et entrez les paramètres corrects, puis sélectionnez le nouveau profil dans la liste Nom du profil.
- 6. Vérifiez les paramètres du code PINÿ:
	- 1 ) Ouvrez un navigateur Web et connectez-vous à la page de gestion Web.
	- 2 ) Accédez à Avancé > Réseau > Gestion du code PIN pour vérifier si le code PIN est requis. Si tel est le cas, entrez le code PIN correct fourni par votre FAI ou désactivez le verrouillage PIN, puis cliquez sur Enregistrer.
- 7. Vérifiez la limite de donnéesÿ:
	- 1 ) Ouvrez un navigateur Web et connectez-vous à la page de gestion Web.
	- 2 ) Accédez à Avancé > Réseau > Paramètres de données pour vérifier si le total utilisé dépasse l' allocation totale ou si l' utilisation mensuelle dépasse l' allocation mensuelle. Si tel est le cas, cliquez sur Corriger et définissez Total/ Monthly Used sur 0 (zéro) ou désactivez la limite de données.
- 8. Vérifiez les données mobilesÿ:
	- 1 ) Ouvrez un navigateur Web et connectez-vous à la page de gestion Web.
	- 2 ) Accédez à Avancé > Réseau > Internet pour vérifier que les données mobiles sont activées. Si pas, activez-le pour accéder à Internet.
- 9. Vérifiez l'itinérance des donnéesÿ:
	- 1 ) Confirmez auprès de votre FAI si vous vous trouvez dans une zone de service d'itinérance. Si tel est le cas, ouvrez un navigateur Web et connectez-vous à la page de gestion Web.
	- 2 ) Accédez à Avancé > Réseau > Internet pour vérifier que l'itinérance des données est activée. Si pas, activez-le pour accéder à Internet.

#### Q5.Que dois-je faire si ma vitesse Internet est lente ?

- 1. Assurez-vous que vous vous trouvez dans une zone de couverture réseau.
- 2. Déplacez votre routeur et votre ordinateur pour avoir une meilleure réception du signal vous pouvez être dans ou à proximité d'une structure qui bloque le signal. Les obstacles (par exemple, les murs, les plafonds et les meubles) entre le routeur et les autres appareils sans fil diminuent la force du signal.

#### Q6. Comment utiliser le routeur comme un routeur sans fil ordinaire pour partager mon l'Internet ?

Le routeur prend en charge deux modes de fonctionnement, le mode routeur 3G/4G et le mode routeur sans fil. Si vous disposez déjà d'un modem ou si votre connexion Internet provient d'un câble Ethernet mural, vous pouvez configurer le routeur comme un routeur sans fil standard pour partager Internet.

1. Connectez le port LAN4/WAN de votre routeur au modem ou au port réseau.

- 2. Visitez http://tplinkmodem.net et connectez-vous avec le mot de passe que vous avez défini pour le routeur.
- 3. Accédez à la page Avancé > Mode de fonctionnement .

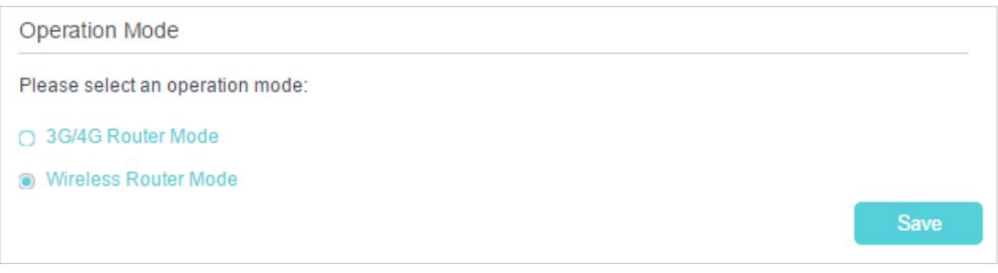

4. Sélectionnez l' option Mode routeur sans fil et cliquez sur Enregistrer pour définir les paramètres.

#### efficace.

#### Noter:

1. En mode routeur sans fil, vous pouvez utiliser le réseau 3G/4G comme solution de secours pour l'accès à Internet. Lorsque la sauvegarde 3G/4G est activée, votre routeur sera directement connecté au réseau 3G/4G en cas de défaillance du service réseau d'origine. Pour activer ou désactiver la sauvegarde 3G/4G, accédez à Avancé > Réseau > Internet.

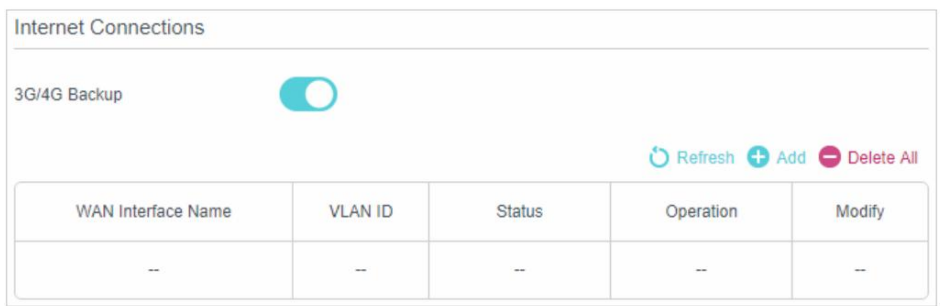

2. En mode routeur sans fil, vous pouvez configurer votre routeur pour une connexion IPTV. Pour activer et configurer IPTV, rendez- vous sur Avancé > IPTV.

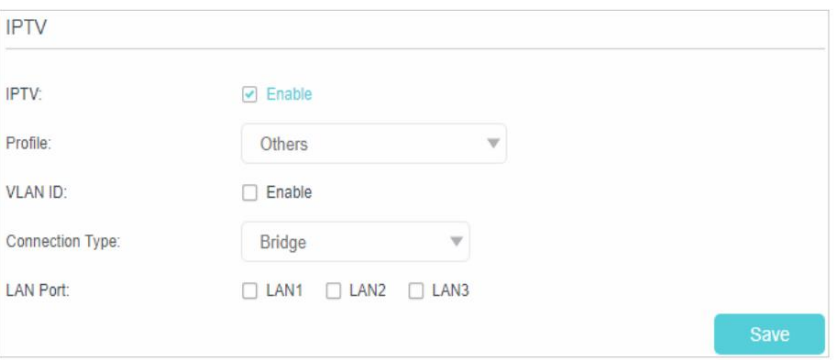

#### Q7.Que puis-je faire si je ne trouve pas mon réseau sans fil ou si je ne peux pas me connecter le réseau sans fil ?

- **¾** Si vous ne trouvez aucun réseau sans fil, veuillez suivre les étapes ci-dessousÿ:
- 1. Assurez-vous que la fonction sans fil est activée si vous utilisez un ordinateur portable avec adaptateur sans fil intégré. Vous pouvez vous référer au document correspondant ou contacter le fabricant de l'ordinateur portable.

2. Assurez-vous que le pilote de l'adaptateur sans fil est correctement installé et que

l'adaptateur est activé.

Sur Windows 7

1 ) Si vous voyez le message Aucune connexion n'est disponible, c'est généralement parce que la fonction sans fil est désactivée ou bloquée d'une manière ou d'une autre ;

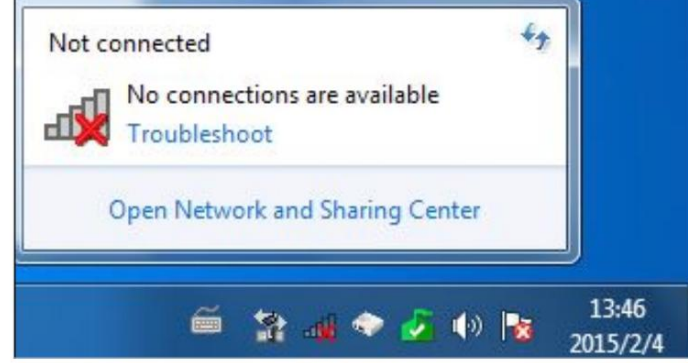

Sur Windows XP 2 ) En cliquant sur Dépanner et Windows pourrait être en mesure de résoudre le problème par lui-même.

1 ) Si vous voyez le message Windows ne peut pas configurer cette connexion sans fil, cela est

généralement dû au fait que l'utilitaire de configuration de Windows est désactivé ou que vous exécutez un autre outil de configuration sans fil pour connecter le sans fil.

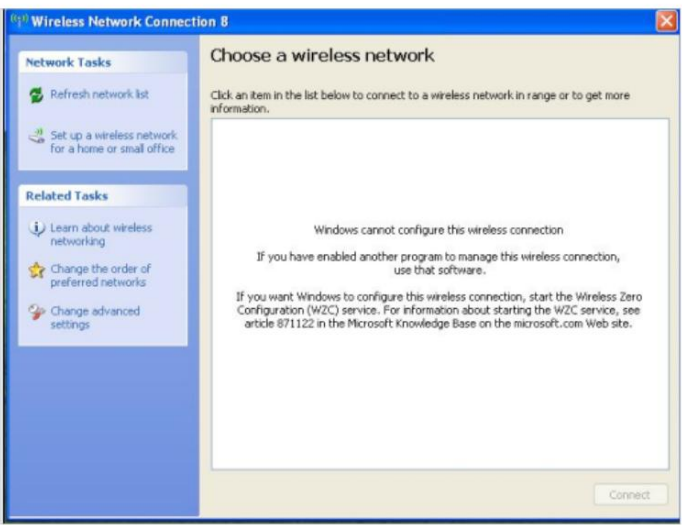

- 2 ) Quittez l'outil de configuration sans fil (l'utilitaire TP-Link, par exemple) ;
- fenêtre Gestion de l'ordinateurÿ; 3 ) Sélectionnez et faites un clic droit sur Poste de travail sur le bureau, sélectionnez Gérer pour ouvrir

4) Développez Services et applications > Services, recherchez et localisez Wireless Zero

Configuration dans la liste Services sur le côté droitÿ;

| Window<br>File<br>Action<br>View<br>白国<br>會<br>◎ 12<br>喫<br>$\Leftarrow$                                                                                                    | Help<br>$\blacksquare$                                                        |                                                                                                    | $- P $ $\times$                                                                                   |
|----------------------------------------------------------------------------------------------------|-------------------------------------------------------------------------------|----------------------------------------------------------------------------------------------------|---------------------------------------------------------------------------------------------------|
| Computer Management (Local)<br>System Tools                                                                                                    | <b>We Services</b>                                                            |                                                                                                    |                                                                                                   |
| <b>Foll</b> Event Viewer<br>Shared Folders<br>Local Users and Groups<br>Performance Logs and Alert-<br>Device Manager<br>Storage<br>Removable Storage<br>Disk Defragmenter<br>Disk Management<br>Services and Applications<br><b>Services</b><br>WMI Control<br>Indexing Service | <b>Wireless Zero Configuration</b><br>Stop the service<br>Restart the service | Name<br>Windows Audio<br>Windows CardSpace<br>Windows Firewall/I<br>Windows Image Ac                                                  | Description ^<br>Manages a<br>Securely e<br>Provides n<br>Provides im.                            |
|                                                                                                    | Description:<br>Provides automatic configuration for the<br>802.11 adapters   | Windows Installer<br>Windows Managem<br>Windows Managem<br>Windows Presentat<br>Windows Presentat<br>Windows Time<br>Wired AutoConrig | Adds, modi.<br>Provides a.<br>Provides s<br>Optimizes<br>Optimizes<br>Maintains d.<br>This servic |
|                                                                                                    |                                                                               | Wireless Zero Confi Provides a<br>WMI Performance<br>Workstation<br><b>TILL</b><br>$\leftarrow$                                       | Provides p<br>Creates an.<br>×                                                                    |

5 ) Sélectionnez Wireless Zero Configuration, cliquez dessus avec le bouton droit de la souris, puis sélectionnez Properties ;

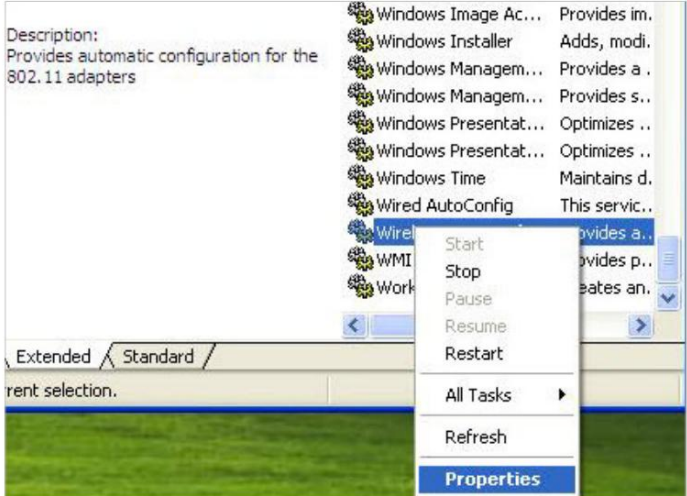

6 ) Changez le type de démarrage en Automatique, cliquez sur le bouton Démarrer et assurez-vous que le L'état du service est Démarré. Et puis cliquez sur OK.

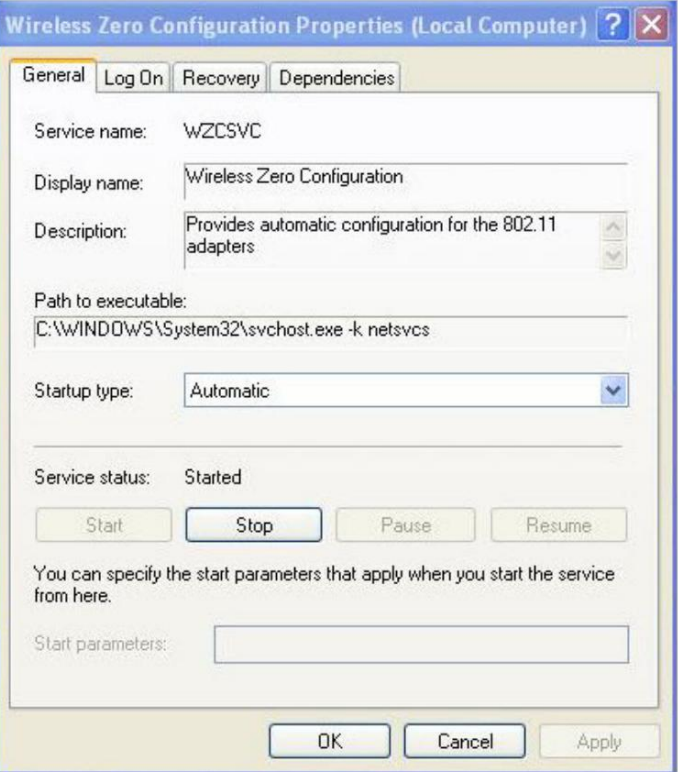

- 7 ) Connectez-vous au réseau sans fil.
- **¾** Si vous pouvez trouver un autre réseau sans fil que le vôtre, veuillez suivre les étapes

au dessous de:

- 1. Vérifiez l'indicateur LED WLAN sur votre routeur ;
- 2. Assurez-vous que votre ordinateur/appareil est toujours à portée de votre routeur/modem, rapprochez-vous s'il est actuellement trop éloignéÿ;
- 3. Accédez à la page Avancé > Sans fil > Paramètres avancés et vérifiez les paramètres du routeur sans fil. Vérifiez votre nom de réseau sans fil et assurez-vous que le SSID n'est pas masquéÿ;
- 4. Connectez-vous au réseau sans fil.
- **¾** Si vous pouvez trouver votre réseau sans fil mais ne parvenez pas à vous connecter, veuillez suivre les étapes au dessous de:
- 1. Problème d'authentification, incompatibilité de mot de passe.
	- 1 ) Parfois, il vous sera demandé de saisir un code PIN lorsque vous vous connecterez au réseau sans fil pour la première fois. Ce code PIN est différent du code sans fil

Mot de passe/clé de sécurité réseau, généralement vous ne pouvez le trouver qu'à l'arrière de votre routeur/modem sans filÿ;

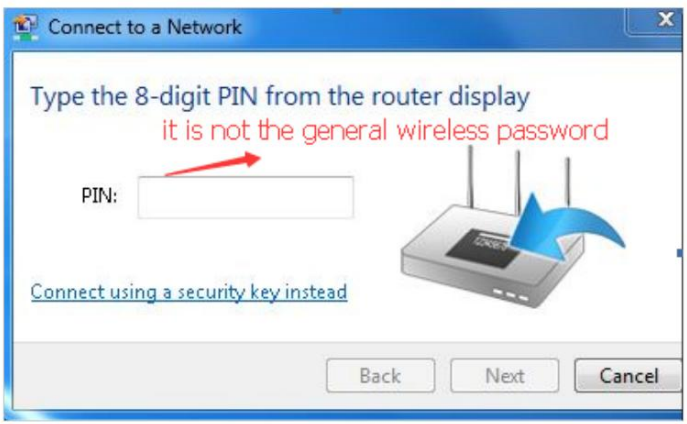

2 ) Si vous ne trouvez pas le code PIN ou que le code PIN a échoué, vous pouvez choisir Connexion à l'aide d'une clé de sécurité à la place, puis saisir la clé de sécurité réseau/sans fil.

Mot de passe;

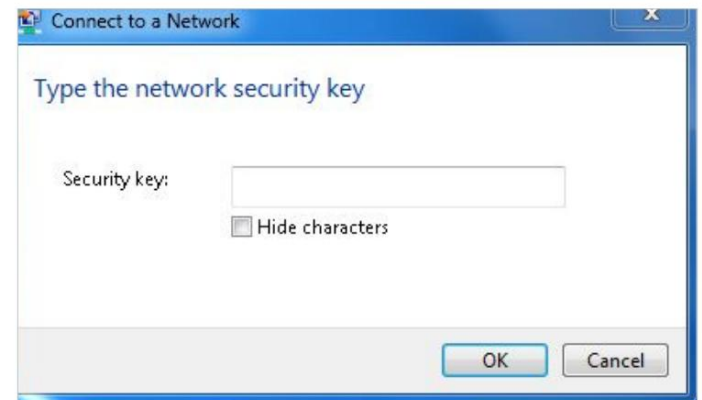

3 ) S'il continue à indiquer une incompatibilité de clé de sécurité réseau, il est suggéré de confirmer

le mot de passe sans fil de votre routeur/modem sans filÿ;

Remarque : Le mot de passe sans fil/clé de sécurité réseau est sensible à la casse.

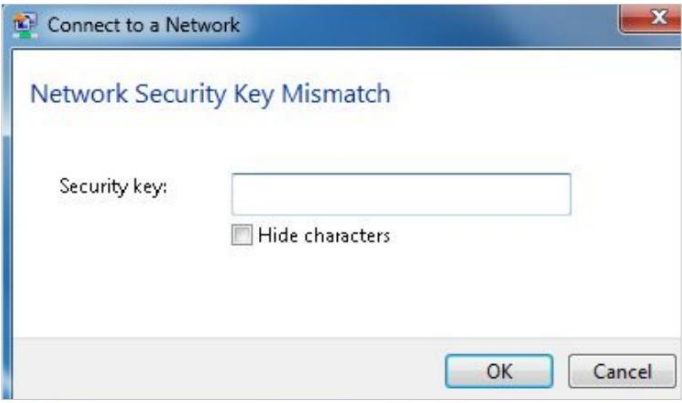

4 ) Connectez-vous au réseau sans fil.

- que d'habitude pour se connecter à ce réseau. 2. Windows n'a pas pu se connecter à XXXX/Impossible de rejoindre ce réseau/Cela prend plus de temps
	- veuillez rapprocher le routeur et réessayerÿ; 1 ) Vérifiez la puissance du signal sans fil de votre réseau, s'il est faible (1 à 3 barres),
	- 2 ) Changez le canal sans fil du routeur en 1, 6 ou 11 pour réduire les interférences d'autres réseauxÿ;
	- 3 ) Réinstallez ou mettez à jour le pilote de votre adaptateur sans fil de l'ordinateurÿ;
	- 4 ) Connectez-vous au réseau sans fil.

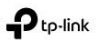

#### COPYRIGHT ET MARQUES COMMERCIALES

Les spécifications peuvent être modifiées sans préavis. est une marque déposée de TP-Link Technologies Co., Ltd. Les autres marques et noms de produits sont des marques ou des marques déposées de leurs détenteurs respectifs.

Aucune partie des spécifications ne peut être reproduite sous quelque forme ou par quelque moyen que ce soit ou utilisée pour en faire un dérivé tel que traduction, transformation ou adaptation sans l'autorisation de TP-Link Technologies Co., Ltd. Copyright © 2019 TP-Link Technologies Co. , Ltd. Tous droits réservés.

[https://www.tp-link.com](http://www.tp-link.com)

Il s'agit d'un produit de classe B. Dans un environnement domestique, ce produit peut provoquer des interférences radio, auquel cas l'utilisateur peut être tenu de prendre des mesures adéquates.

FRÉQUENCE DE FONCTIONNEMENT (la puissance transmise maximale) 2400 MHz -2483,5 MHz (20 dBm)

Déclaration de conformité UE

TP-Link déclare par la présente que l'appareil est conforme aux exigences essentielles et aux autres dispositions pertinentes des directives 2014/53/UE, 2009/125/CE, 2011/65/UE et (UE) 2015/863.

La déclaration de conformité UE originale est disponible sur https://www.tp-link.com/en/ce

#### Informations sur l'exposition aux RF

Cet appareil est conforme aux exigences de l'UE (2014/53/UE Article 3.1a) sur la limitation de l'exposition du grand public aux champs électromagnétiques à titre de protection de la santé. L'appareil est conforme aux spécifications RF lorsqu'il est utilisé à 20 cm de votre corps.

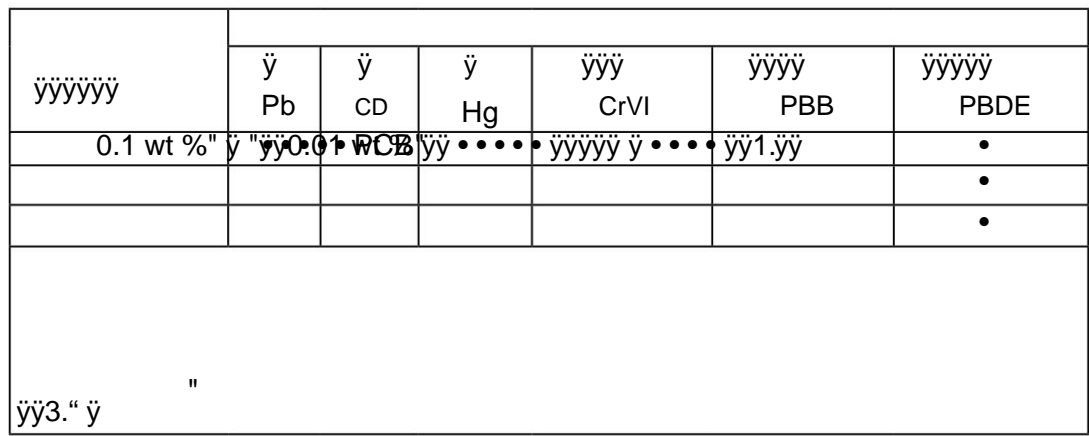

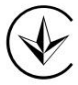

# EAC

Information sur la sécurité

- Gardez l'appareil à l'écart de l'eau, du feu, de l'humidité ou des environnements chauds.
- N'essayez pas de démonter, réparer ou modifier l'appareil.
- N'utilisez pas de chargeur ou de câble USB endommagé pour charger l'appareil.
- N'utilisez pas d'autres chargeurs que ceux recommandés.
- N'utilisez pas l'appareil là où les appareils sans fil ne sont pas autorisés.
- L'adaptateur doit être installé à proximité de l'équipement et doit être facilement accessible.
- Utilisez uniquement les blocs d'alimentation fournis par le fabricant et dans l'emballage d'origine de ce produit. Si vous avez des questions, n'hésitez pas à nous contacter.

Veuillez lire et respecter les consignes de sécurité ci-dessus lors de l'utilisation de l'appareil. Nous ne pouvons pas garantir qu'aucun accident ou dommage ne se produira en raison d'une mauvaise utilisation de l'appareil. Veuillez utiliser ce produit avec précaution et à vos risques et périls.

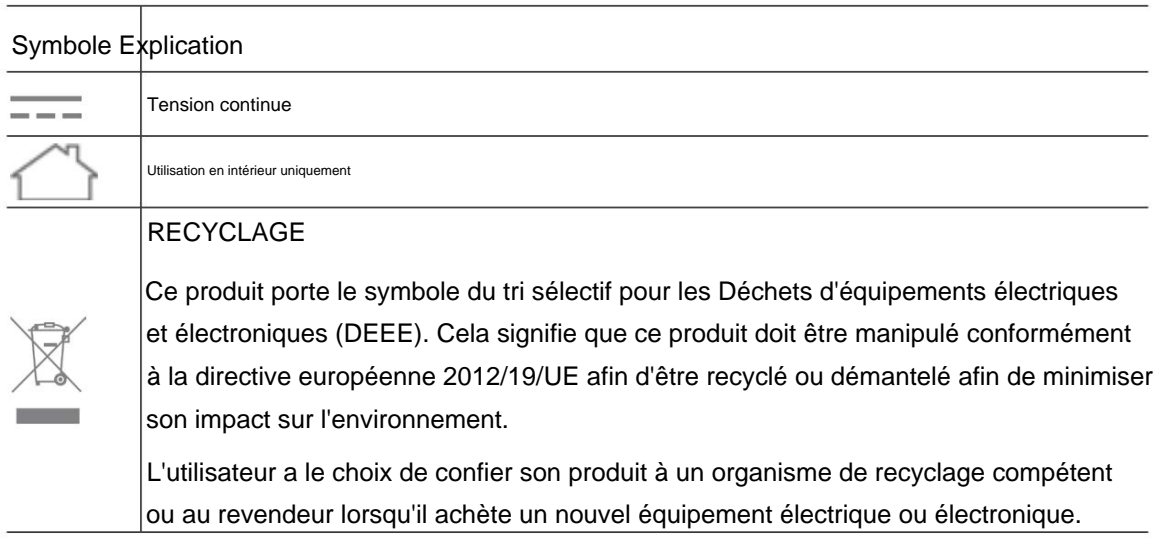

# Explication des symboles sur l'étiquette du produit